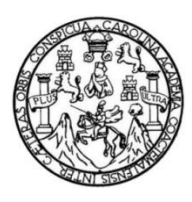

Universidad de San Carlos de Guatemala Facultad de Ingeniería Escuela de Ingeniería Mecánica Eléctrica

# **MANUAL PARA LA CORRECTA SELECCIÓN DE ANTENAS EN PROYECTOS DE TELEFONÍA MÓVIL, A TRAVÉS DE LA CORRECTA COMPARACIÓN DE SUS PARÁMETROS BÁSICOS Y LA SIMULACIÓN DE SU PATRÓN DE RADIACIÓN POR SOFTWARE**

## **Manuel Gilberto Fernández López**

Asesorado por el Ing. Carlos Eduardo Guzmán

Guatemala, julio de 2020

## UNIVERSIDAD DE SAN CARLOS DE GUATEMALA

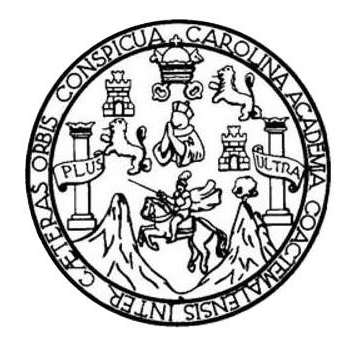

FACULTAD DE INGENIERÍA

## **MANUAL PARA LA CORRECTA SELECCIÓN DE ANTENAS EN PROYECTOS DE TELEFONÍA MÓVIL, A TRAVÉS DE LA CORRECTA COMPARACIÓN DE SUS PARÁMETROS BÁSICOS Y LA SIMULACIÓN DE SU PATRÓN DE RADIACIÓN POR SOFTWARE**

TRABAJO DE GRADUACIÓN

# PRESENTADO A LA JUNTA DIRECTIVA DE LA FACULTAD DE INGENIERÍA POR

## **MANUEL GILBERTO FERNÁNDEZ LÓPEZ**

ASESORADO POR EL ING. CARLOS EDUARDO GUZMÁN

AL CONFERÍRSELE EL TÍTULO DE

## **INGENIERO EN ELECTRÓNICA**

GUATEMALA, JULIO DE 2020

# UNIVERSIDAD DE SAN CARLOS DE GUATEMALA FACULTAD DE INGENIERÍA

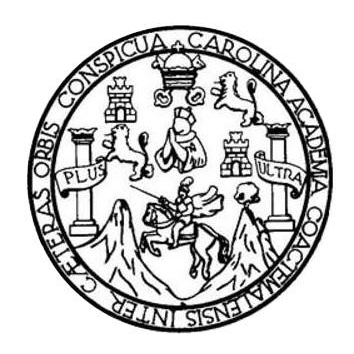

## **NÓMINA DE JUNTA DIRECTIVA**

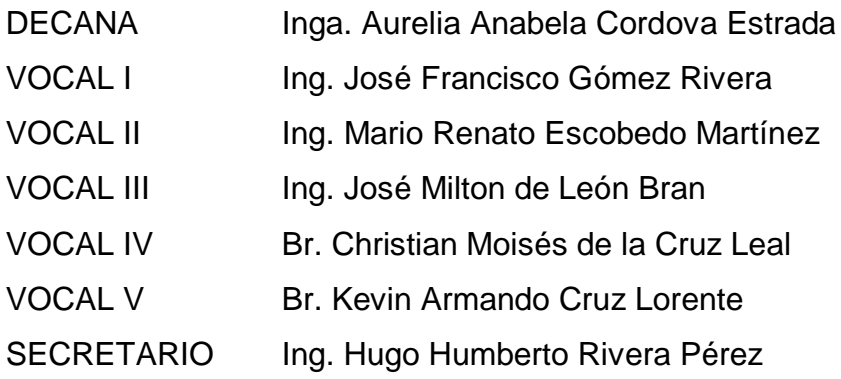

## **TRIBUNAL QUE PRACTICÓ EL EXAMEN GENERAL PRIVADO**

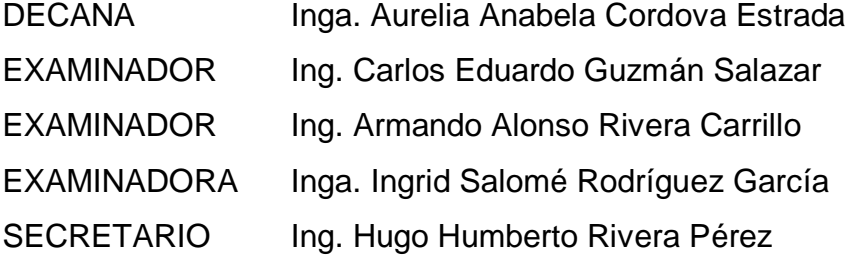

# **HONORABLE TRIBUNAL EXAMINADOR**

En cumplimiento con los preceptos que establece la ley de la Universidad de San Carlos de Guatemala, presento a su consideración mi trabajo de graduación titulado:

# **MANUAL PARA LA CORRECTA SELECCIÓN DE ANTENAS EN PROYECTOS DE TELEFONÍA MÓVIL, A TRAVÉS DE LA CORRECTA COMPARACIÓN DE SUS PARÁMETROS BÁSICOS Y LA SIMULACIÓN DE SU PATRÓN DE RADIACIÓN POR SOFTWARE**

Tema que me fuera asignado por la Dirección de la Escuela de Ingeniería Mecánica Eléctrica, con fecha 6 de marzo de 2019.

**Manuel Gilberto Fernández López**

Guatemala, 15 de noviembre de 2019

lngeniero

Julio César Solares Peñate Coordinador Área de Electrónica Escuela de Ingeniería Mecánica Eléctrica Facultad de Ingeniería Universidad de San Carlos de Guatemala

Estimado ingeniero Solares:

Informo por este medio que he concluido la revisión del trabajo de graduación del estudiante MANUEL GILBERTO FERNÁNDEZ LÓPEZ, titulado: Manual para la correcta selección de antenas en proyectos de telefonia móvil, a través de la correcta comparación de sus parámetros básicos y la simulación de su patrón de radíación por software.

El cual cumple con los propósitos que se definieron al iniciar el trabajo. Por lo que, doy mi APROBACIÓN al mismo. Así mismo índico que, tanto el estudiante Fernández López como el suscrito en su calidad de asesor, somos responsables por el contenido del mismo.

Quedo en la mejor disposición de ampliar lo expresado en los párrafos precedentes. Reciba un cordial saludo.

Carlos Salaza **ARLOS GUZMAN SALAZAR** Ingeniero Electricista<br>Col. No. 2762  $\chi_{\rm 1.5}$  . The contract of the contract of the contract of the contract of the contract of the contract of the contract of the contract of the contract of the contract of the contract of the contract of the contract o

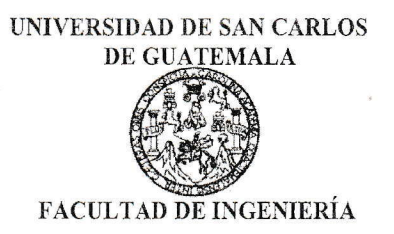

REF. EIME 10. 2020. 21 de NOVIEMBRE 20t9.

Señor Director Ing. Arrnando Alonso Rivera Carrillo Escuela de Ingeniería Mecánica Eléctrica Facultad de Ingeniería USAC.

Señor Director:

Me permito dar aprobación al trabajo'de Graduacién titulado: MANUAL PARA LA CORRECTA SELECCIÓN DE ANTENAS EN PROYECTOS DE TELEFONÍA MÓVIL, A TRAVÉS DE LA<br>CORRECTA COMPARACIÓN DE SUS PARÁMETROS BÁSICOS Y LA SIMULACIÓN DE SU-PATRÓN DE RADIACIÓN POR -<br>SOFTWARE, del estudiante: Manuel Gilberto Fernández López del estudiante; Manuel Gilberto Fernández López que cumple con los requisitos establecidos para tal fin.

Sin otro particular, aprovecho la oportunidad para saludarle.

Atentamente,

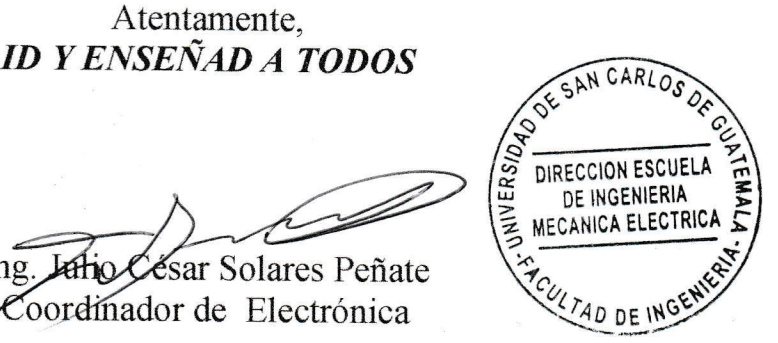

ng. Júlio César Solares Peñate<br>Coordinador de Electrónica

Escuelas: Ingeniería Civil, Ingeniería Mecánica Industrial, Ingeniería Química, Ingeniería Mecánica Eléctrica, Asuela de Ciencias, Ingeniería Mecánica, Ingeniería<br>Electrónica, Ingeniería en Ciencias y Sistemas; Escuela Reg

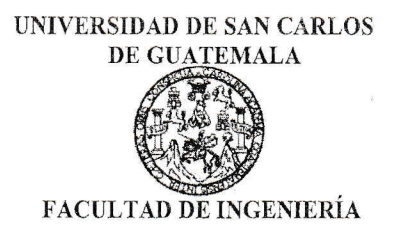

#### REF. EIME 10. 2020.

El Director de la Escuela de Ingeniería Mecánica Eléctrica, después de conocer el dictamen del Asesor, con el Visto bueno del Coordinador de Área, al trabajo de Graduación del estudiante: MANUEL GILBERTO FERNÁNDEZ LÓPEZ titulado; MANUAL PARA LA CORRECTA SELECCIÓN DE ANTENAS EN PROYECTOS DE TELEFONÍA MÓVIL, A TRAVÉS DE LA CORRECTA COMPARACIÓN DE SU§ PARÁMETRO§ " BÁSICOS Y LA SIMULACIÓN DE SU PATRÓN DE RADIACIÓN POR SOFTWARE, procede a la autorización del mismo.

Ing. Armando Alonso Rivera Carrillog DIRECCION ESCUELA DE INGENIERIA MECANICA ELECTRI

## GUATEMALA, 20 DE FEBRERO 2020.

Escuelas: Ingeniería Civil, Ingeniería Mecánica Industrial, Ingeniería Química, Ingeniería Mecánica Eléctrica, Asuela de Ciencias, Ingeniería Mecánica, Ingeniería<br>Electrónica, Ingeniería en Ciencias y Sistemas; Escuela Reg

**Decanato Facultad de Ingeniería 24189101- 24189102**

DTG. 407.2020.

La Decana de la Facultad de Ingeniería de la Universidad de San Carlos de Guatemala, luego de conocer la aprobación por parte del Director de la Escuela de Ingeniería Eléctrica, al Trabajo de Graduación titulado: **MANUAL PARA LA CORRECTA SELECCIÓN DE ANTENAS EN PROYECTOS DE TELEFONÍA MÓVIL, A TRAVÉS DE LA CORRECTA COMPARACIÓN DE SUS PARÁMETROS BÁSICOS Y LA SIMULACIÓN DE SU PATRÓN DE RADIACIÓN POR SOFTWARE,** presentado por el estudiante universitario: **Manuel Gilberto Fernández López,** y después de haber culminado las revisiones previas bajo la responsabilidad de las instancias correspondientes, autoriza la impresión del mismo.

IMPRÍMASE:

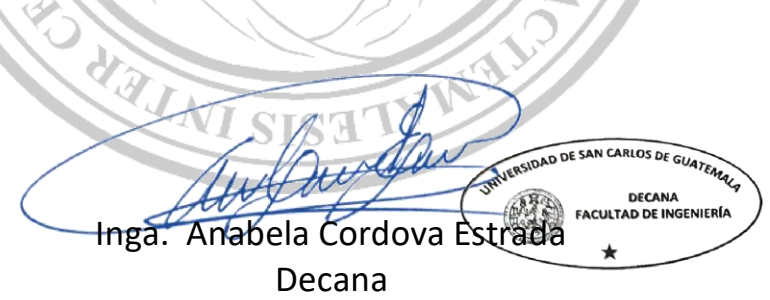

Guatemala, noviembre de 2020

AACE/asga

Escuelas: Ingeniería Civil, Ingeniería Mecánica Industrial, Ingeniería Química, Ingeniería Mecánica Eléctrica, - Escuela de Ciencias, Regional de Ingeniería Sanitaria y Recursos Hidráulicos (ERIS). Post-Grado Maestría en Sistemas Mención Ingeniería Vial. Carreras: Ingeniería Mecánica, Ingeniería Electrónica, Ingeniería en Ciencias y Sistemas. Licenciatura en Matemática. Licenciatura en Física. Centro de Estudios Superiores de Energía y Minas (CESEM). Guatemala, Ciudad Universitaria, Zona 12. Guatemala, Centroamérica.

# **ACTO QUE DEDICO A:**

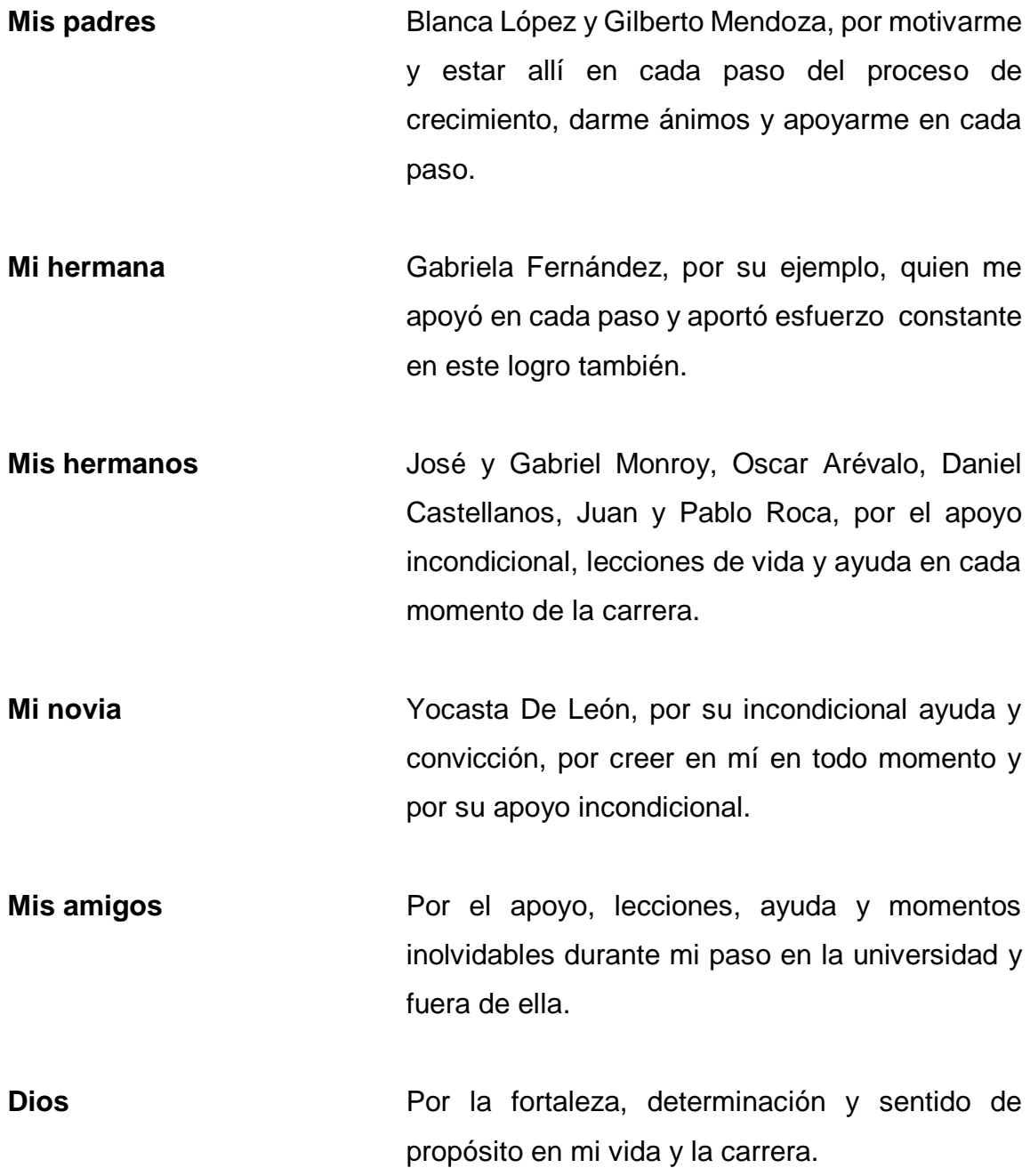

# **AGRADECIMIENTOS A:**

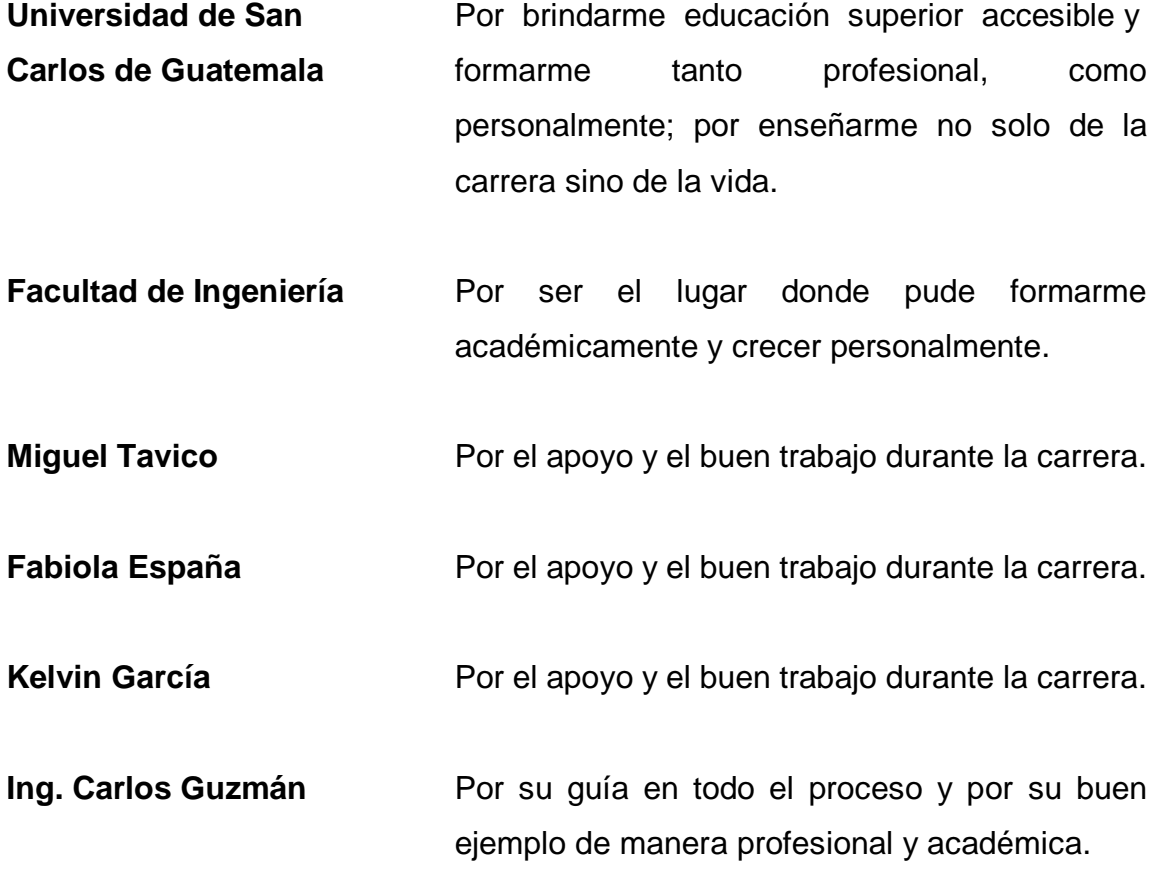

# ÍNDICE GENERAL

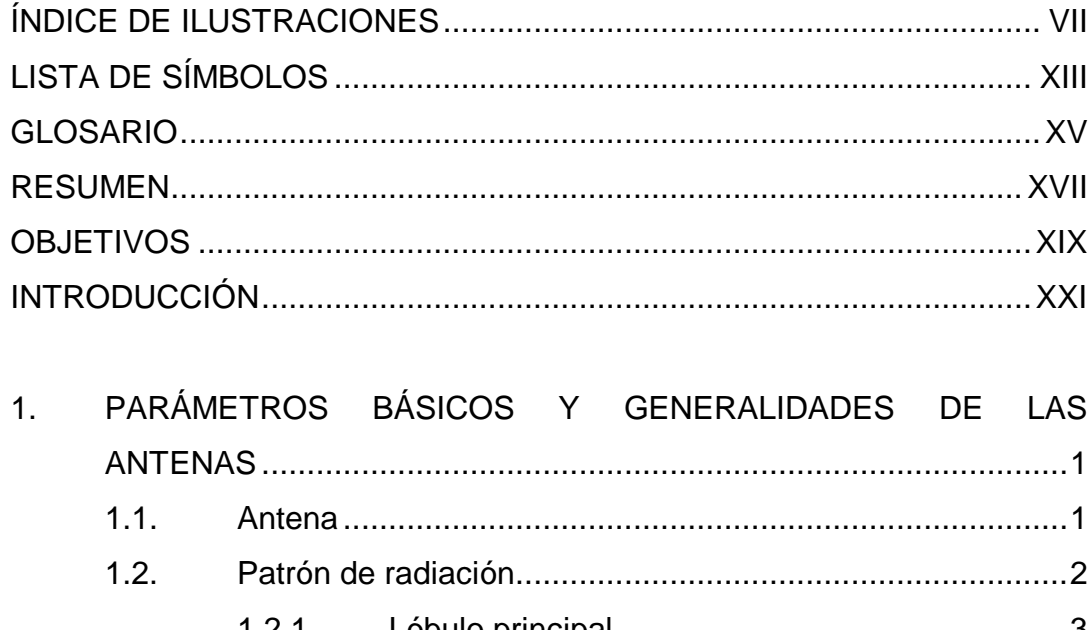

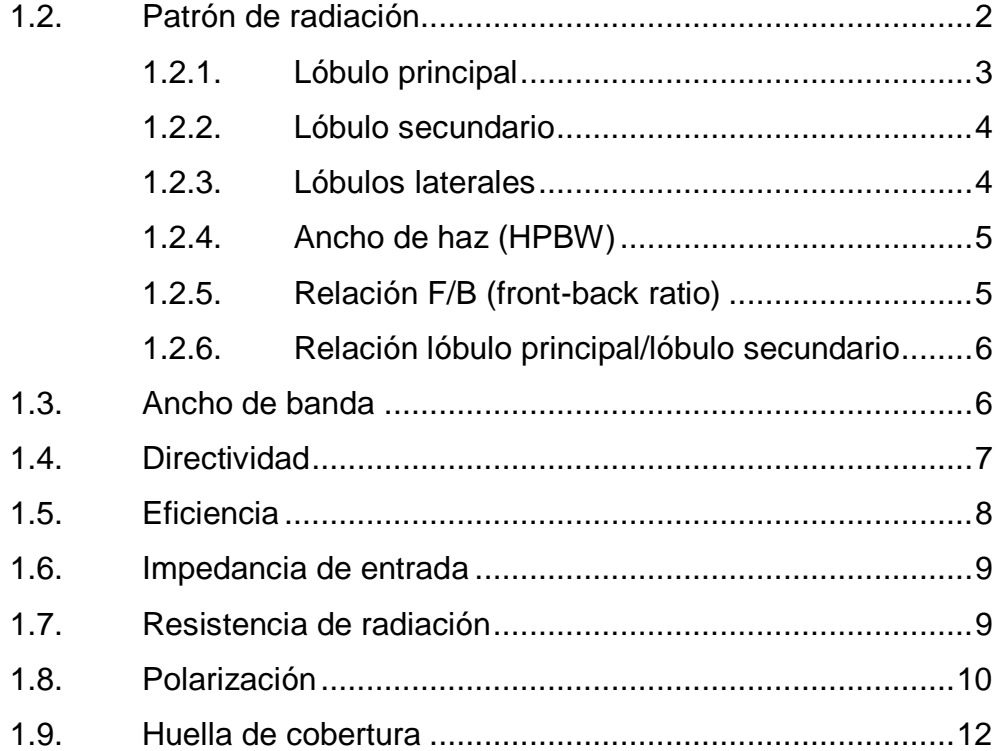

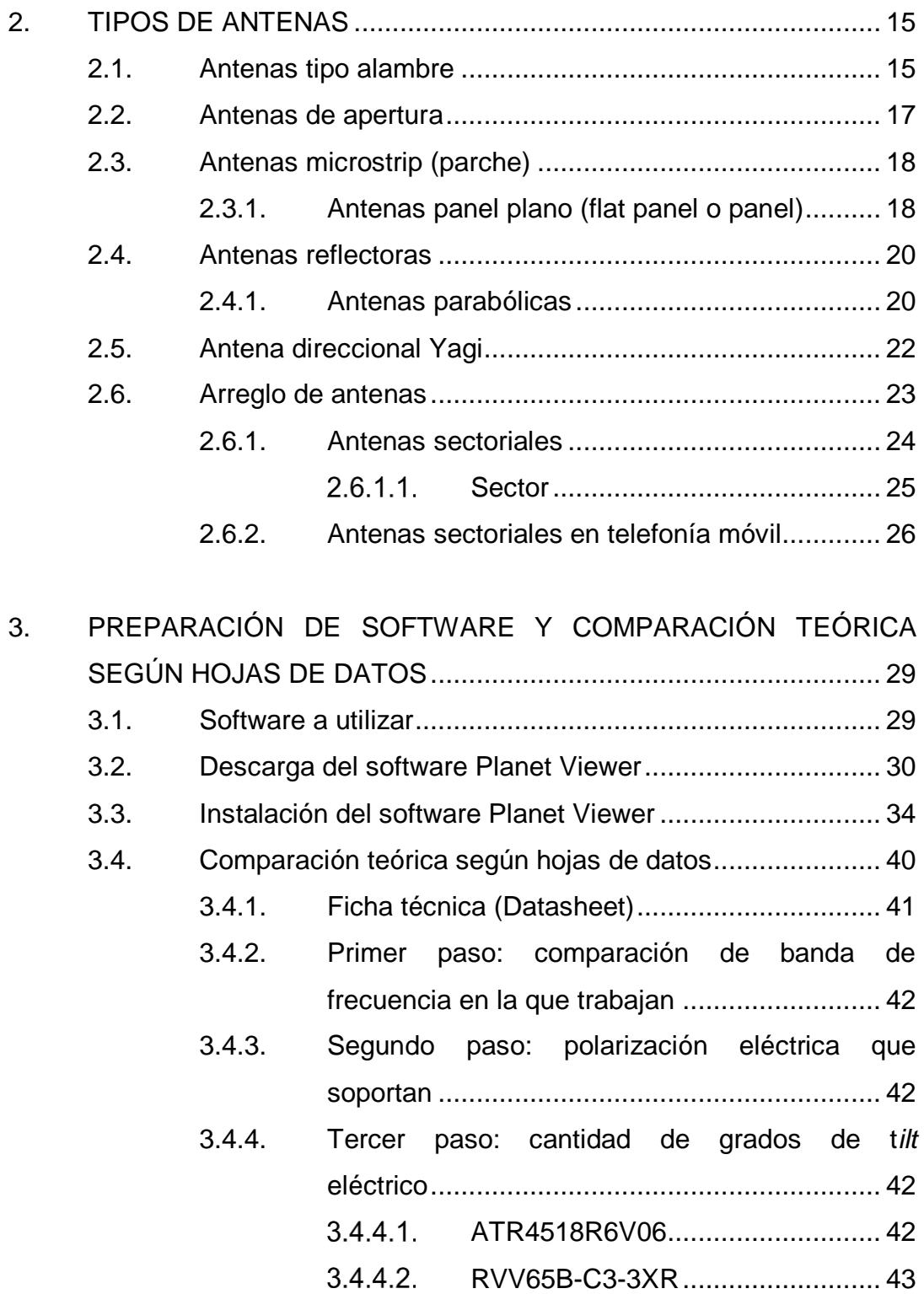

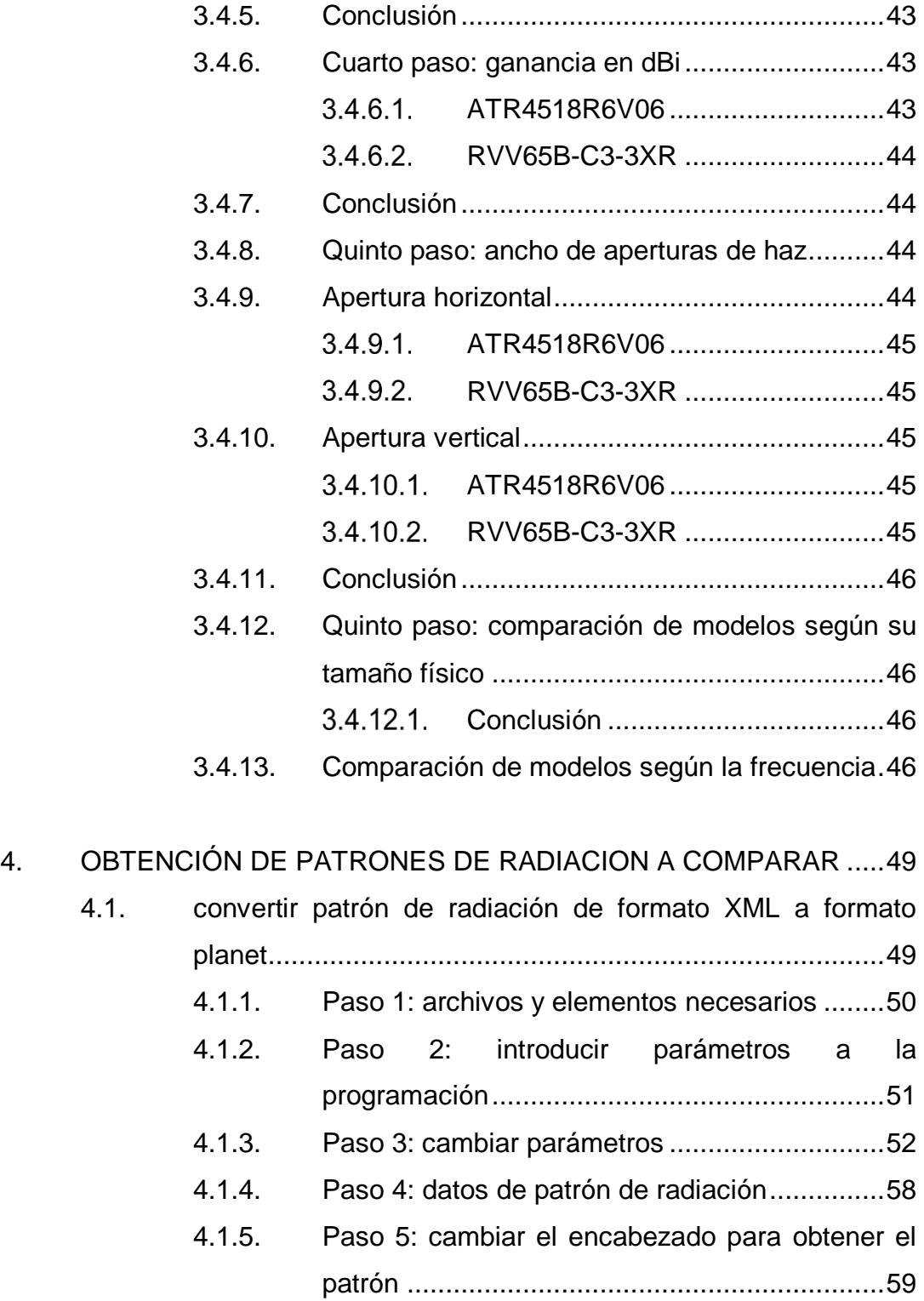

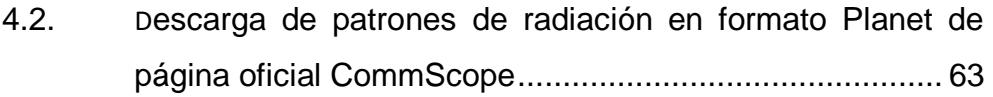

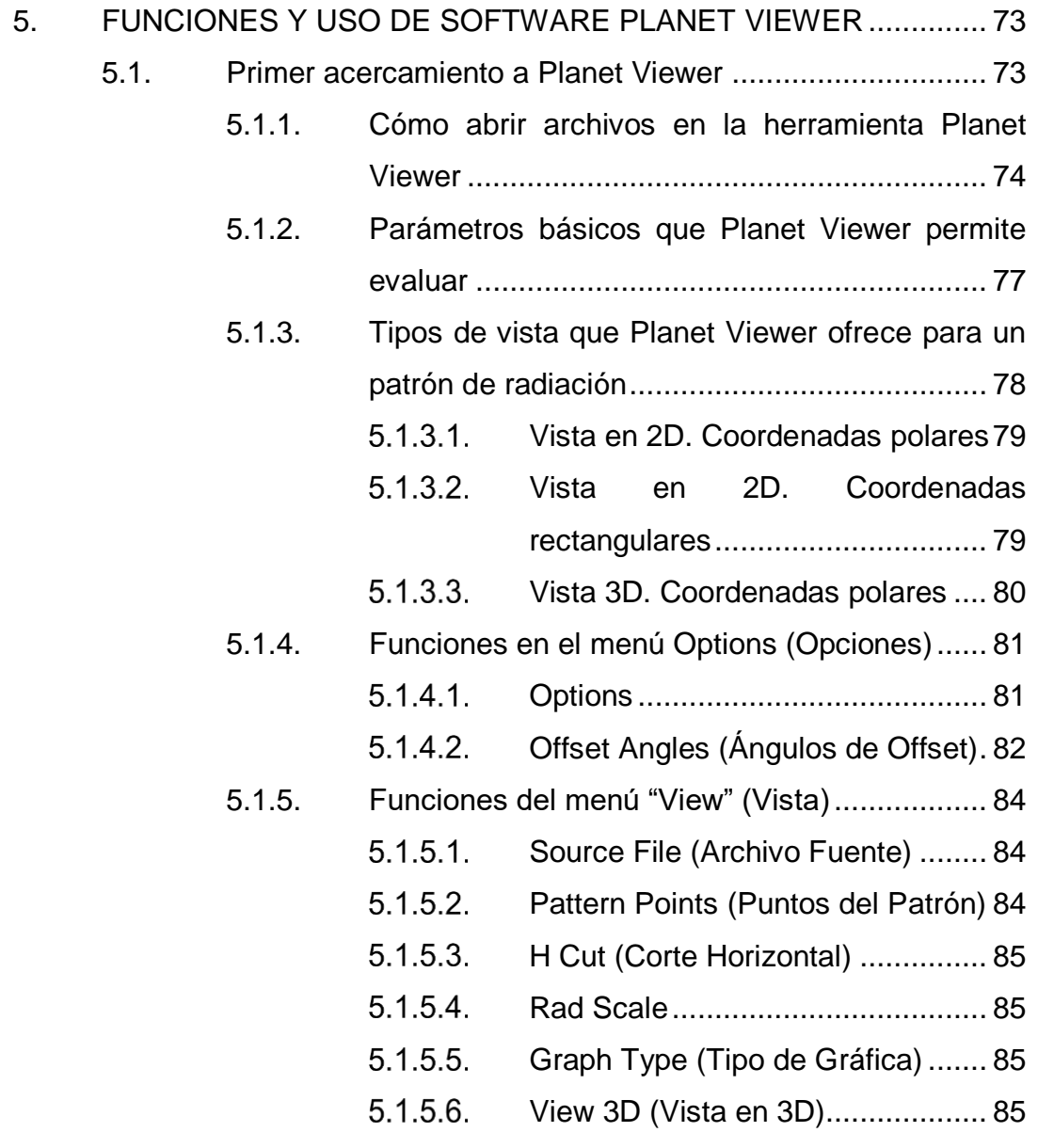

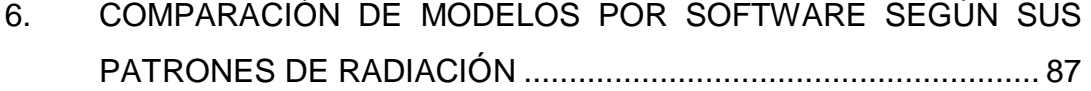

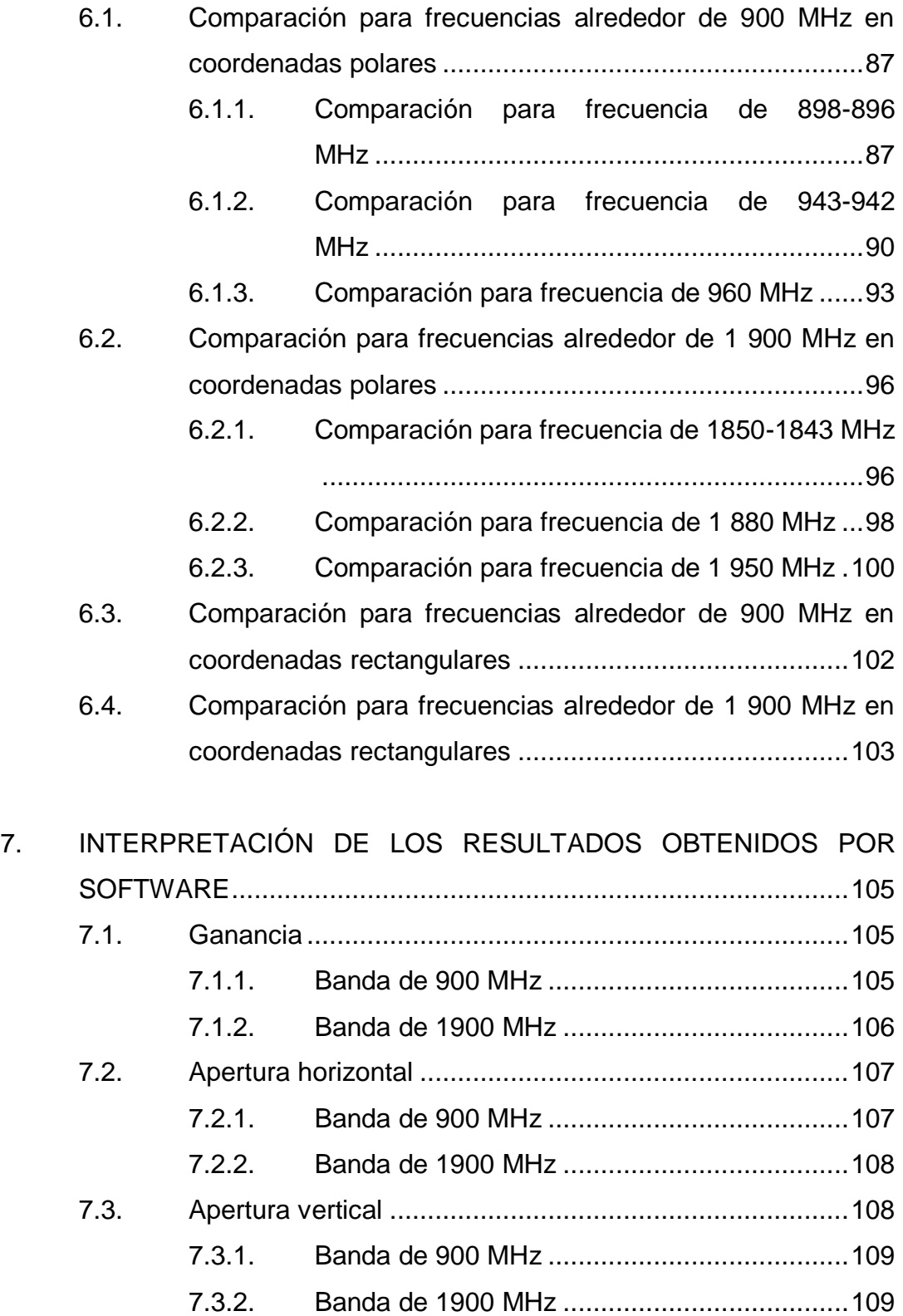

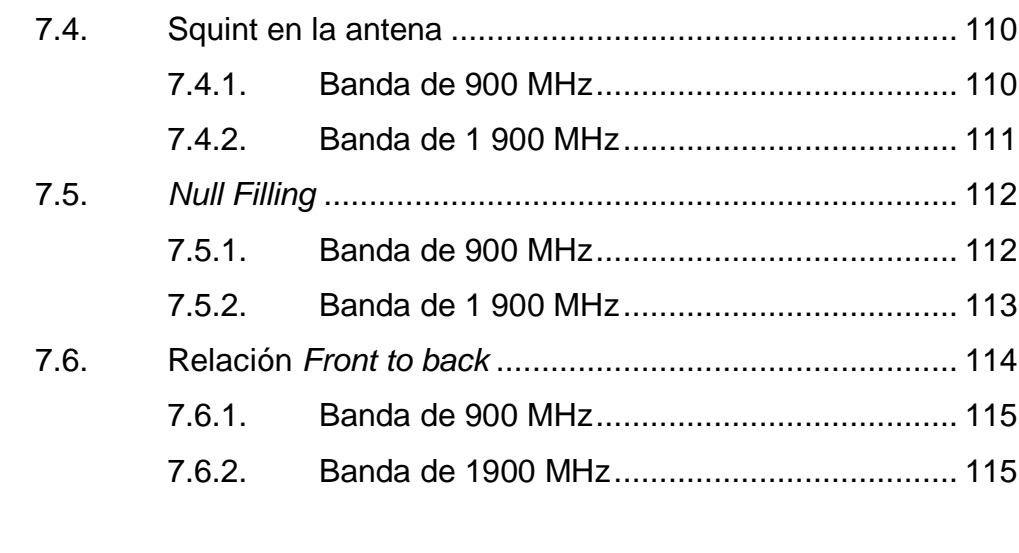

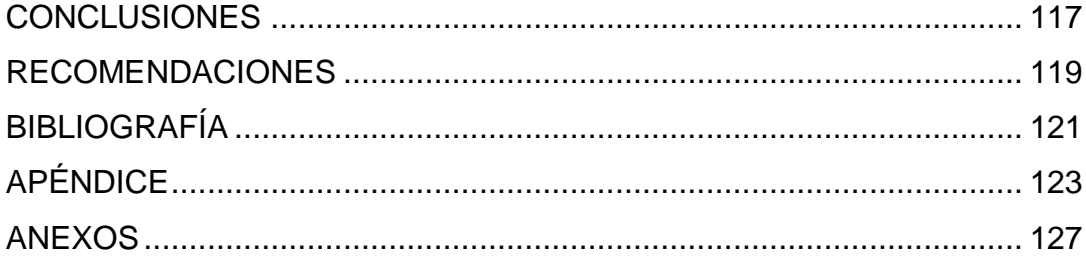

# <span id="page-16-0"></span>**ÍNDICE DE ILUSTRACIONES**

# **FIGURAS**

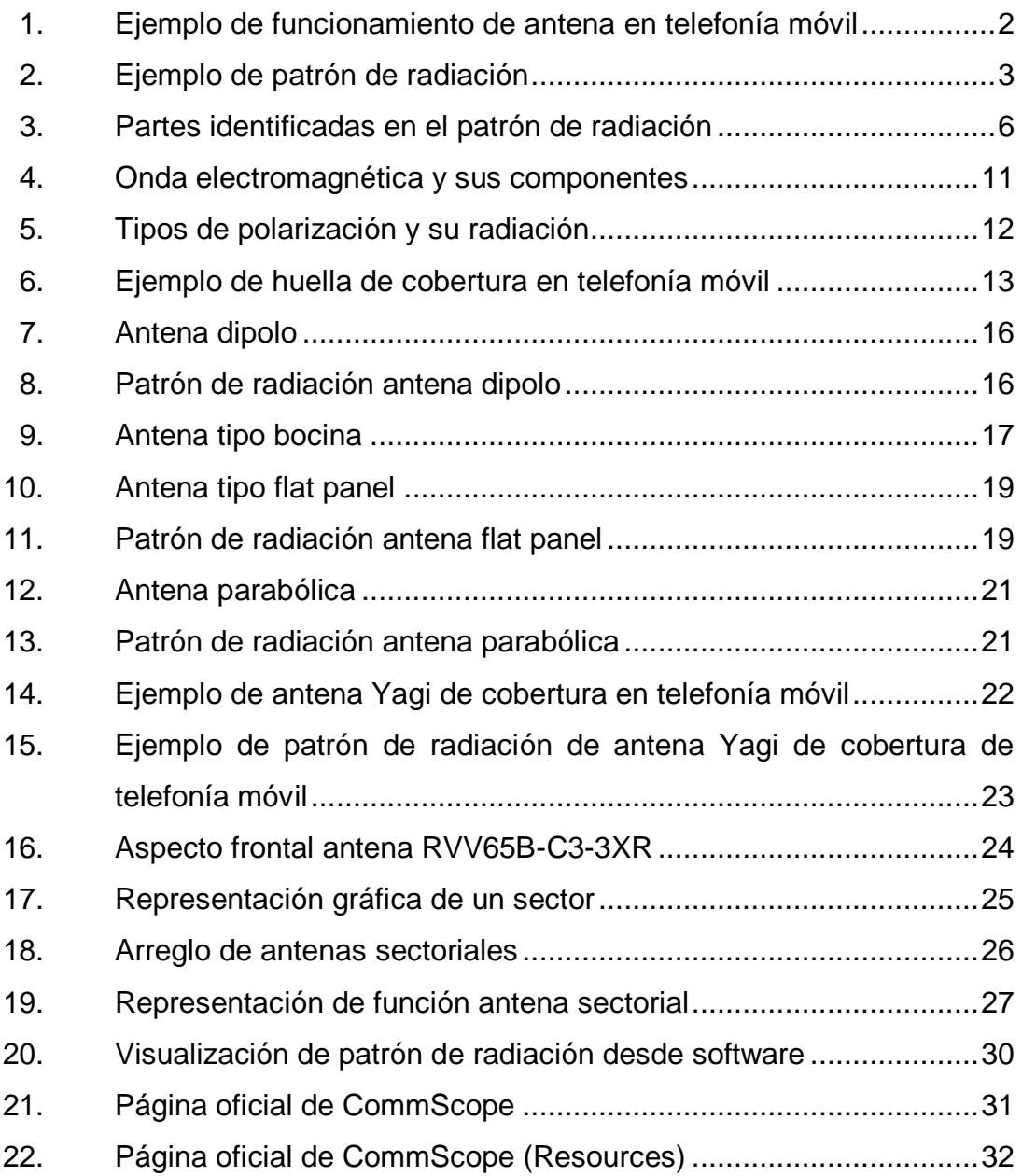

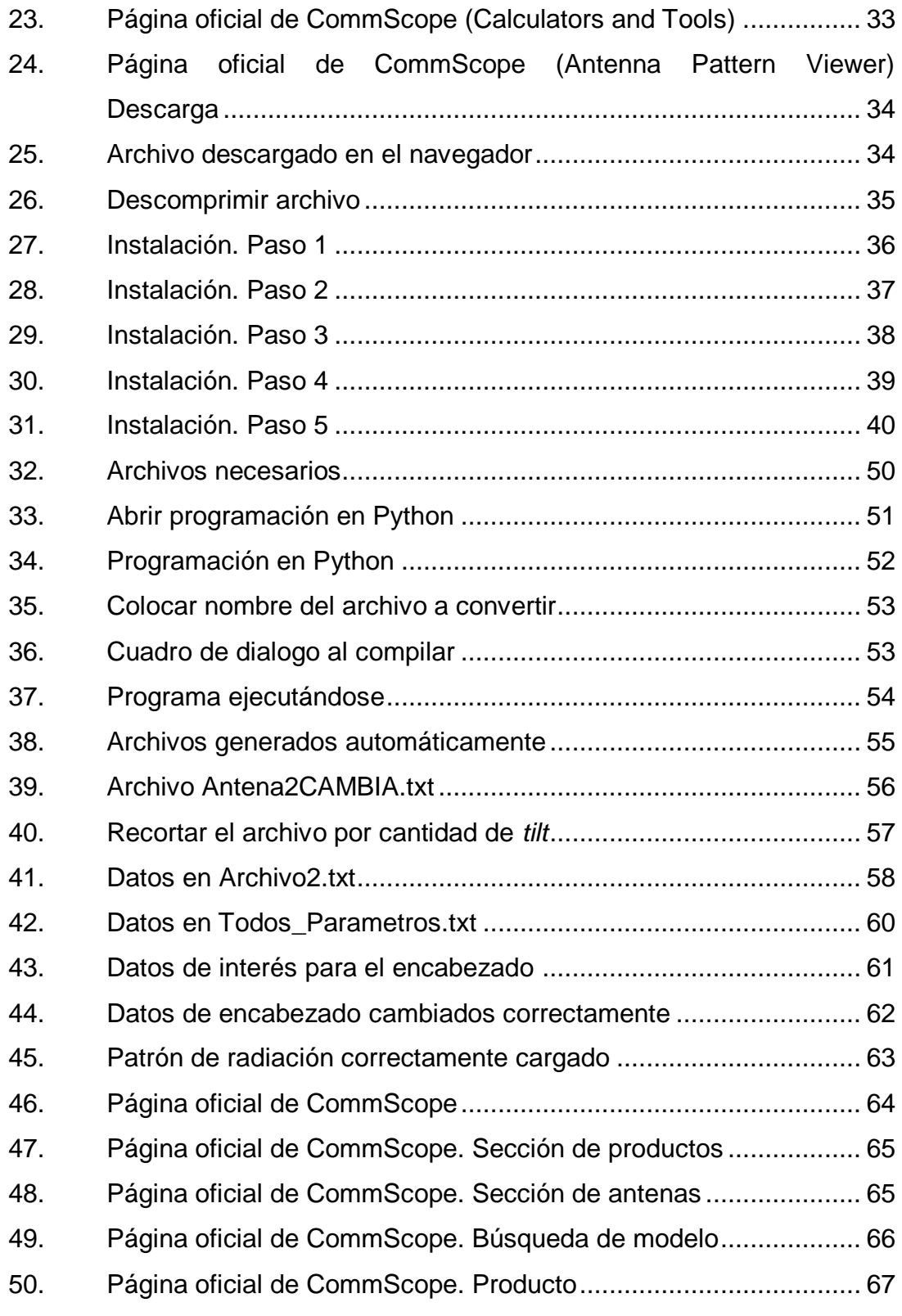

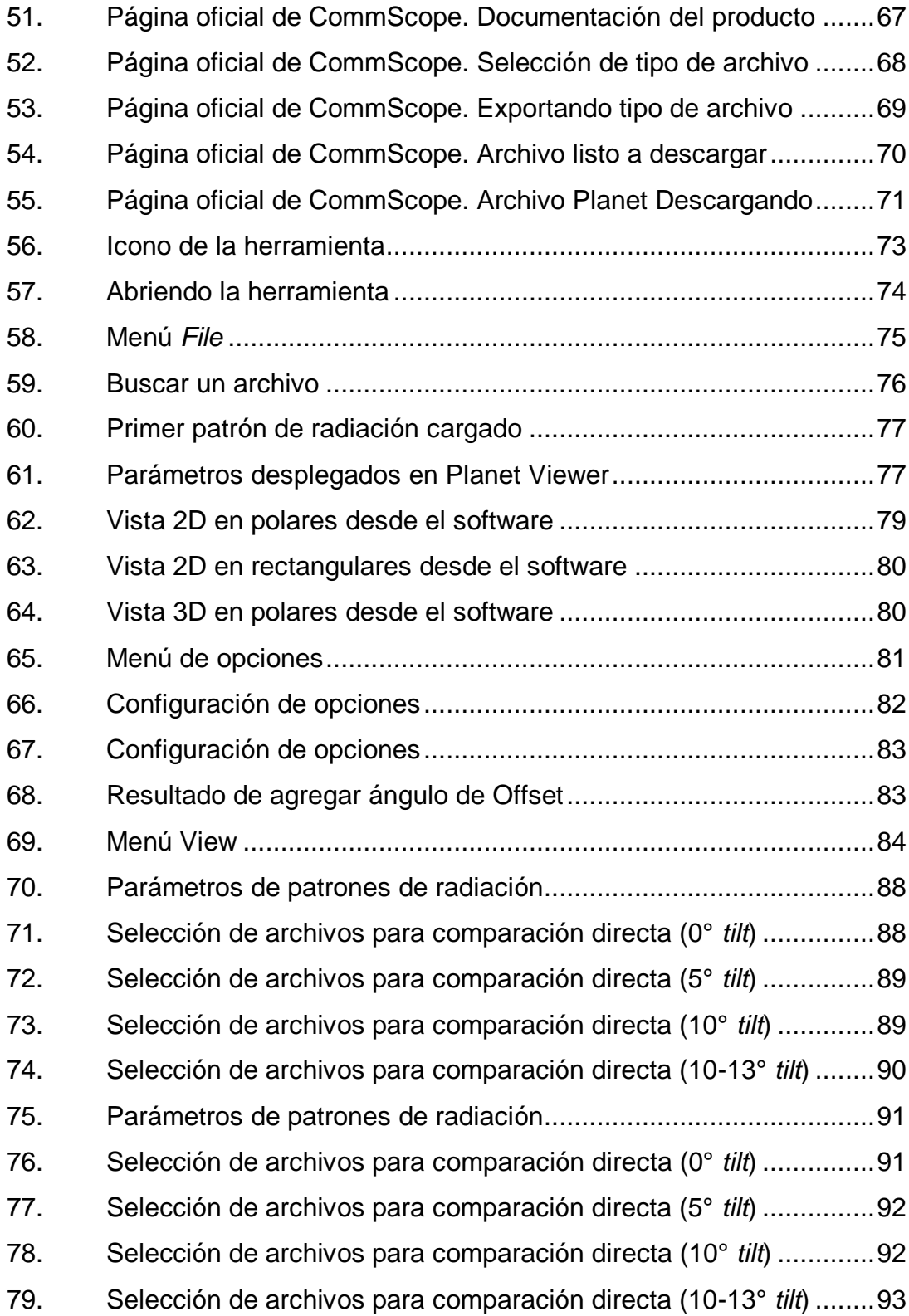

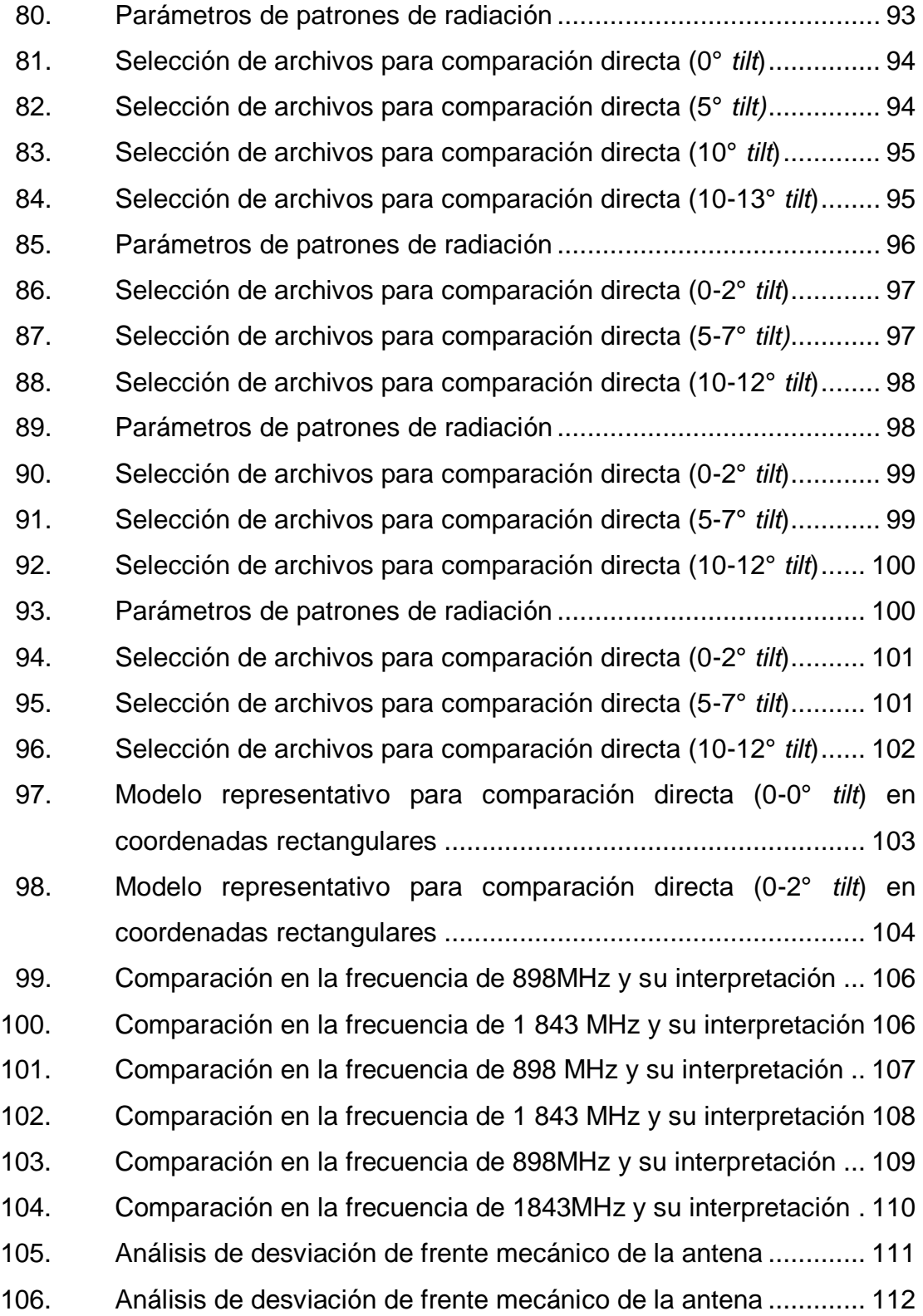

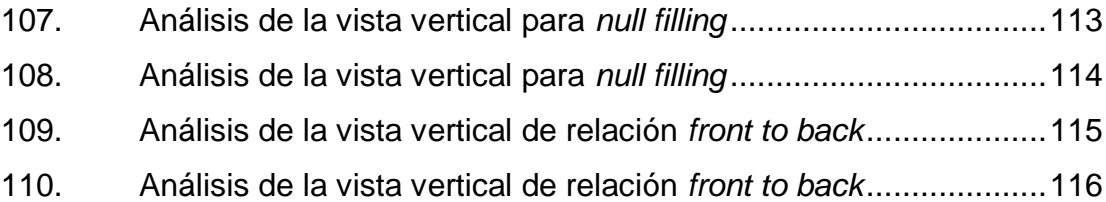

## **TABLAS**

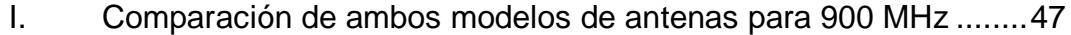

II. [Comparación de ambos modelos de antenas para 1 900 MHz](#page-78-1) .....47

XII

# **LISTA DE SÍMBOLOS**

<span id="page-22-0"></span>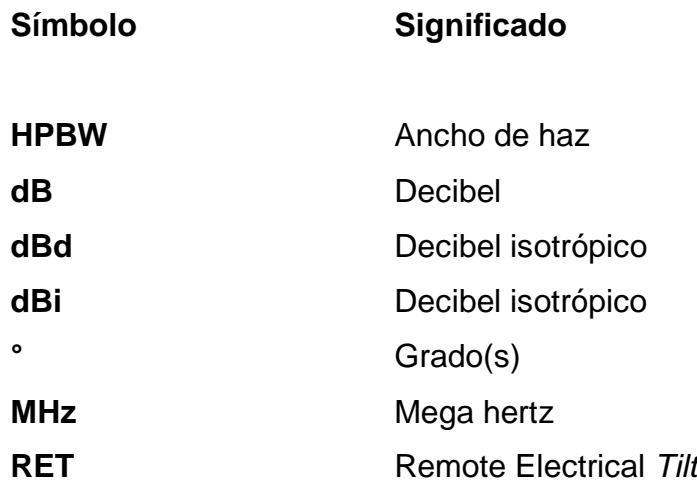

## **GLOSARIO**

- <span id="page-24-0"></span>**Benchmarking** El benchmarking consiste en tomar comparadores o *benchmarks* a aquellos productos, servicios y procesos de trabajo que pertenezcan a organizaciones que evidencien las mejores prácticas sobre el área de interés, con el propósito de transferir el conocimiento de las mejores prácticas y su aplicación.
- **Bidireccional** Sistema que permite la comunicación y/o intercambio de información en dos sentidos, el transmisor en un punto de la comunicación puede pasar a ser el receptor y viceversa.
- **Decibel** El decibel o decibelio es la unidad de medida de la intensidad sonora. Su símbolo es dB y corresponde al logaritmo decimal de la relación entre la intensidad que se ha de medir y la de otro sonido conocido que se toma como referencia.
- **Decibel isotrópico** Los decibelios de ganancia de un sistema, comparados sobre el nivel de radiación de una antena isotrópica hipotética.
- **Hertz** Es la unidad de frecuencia del Sistema Internacional de Unidades.

**Ícono** un [pictograma](https://es.wikipedia.org/wiki/Pictograma) que es utilizado para representar [archivos,](https://es.wikipedia.org/wiki/Archivo_(computaci%C3%B3n)) [carpetas,](https://es.wikipedia.org/wiki/Directorio) [programas,](https://es.wikipedia.org/wiki/Aplicaci%C3%B3n_(inform%C3%A1tica)) [unidades de](https://es.wikipedia.org/wiki/Unidades_de_almacenamiento)  [almacenamiento,](https://es.wikipedia.org/wiki/Unidades_de_almacenamiento) entre otros, en un [sistema operativo](https://es.wikipedia.org/wiki/Sistema_operativo) [gráfico.](https://es.wikipedia.org/wiki/Interfaz_gr%C3%A1fica_de_usuario)

**Software Conjunto de programas y rutinas que permiten a la** computadora realizar determinadas tareas.

## **RESUMEN**

<span id="page-26-0"></span>En el presente informe de graduación se desarrolla el material teórico necesario para evaluar y comprender los parámetros básicos de una antena orientada a aplicaciones de telefonía móvil, junto con los pasos y criterios necesarios para visualizar el patrón de radiación a través de la simulación por software con la herramienta Planet Viewer.

En el primer capítulo se presenta la teoría básica como forma de inducción hacia el lector para la comprensión de los términos y pasos que le siguen en los demás capítulos.

El segundo capítulo da a conocer los distintos sistemas y tipos de antenas que se pueden encontrar en el campo de las telecomunicaciones, y ejemplos básicos de sus distintas aplicaciones.

El tercer capítulo presenta la manera correcta de instalación del software que se utilizará en los demás capítulos para la simulación de los patrones de radiación, también se presenta un caso teórico entre dos modelos de antenas y la comparación por pros y contras de la hoja de datos técnica de cada uno.

En el cuarto capítulo se muestra el procedimiento correcto para obtener los patrones de radiación con ayuda de programación, de los modelos comparados previamente de manera teórica, para luego simularlos.

En el quinto capítulo se presenta el primer acercamiento hacia el software para comparar patrones de radiación, presentando las funciones y propiedades que se pueden utilizar y observar en cada uno de los patrones de radiación.

El sexto capítulo presenta una comparación directa entre los dos modelos de interés para el escenario teórico propuesto en el trabajo, con ayuda del software, demostrando su funcionalidad y manejo.

En el séptimo capítulo se hace una recopilación e interpretación de los datos obtenidos a través del software, producto de la comparación directa de ambos modelos de antenas.

# **OBJETIVOS**

### <span id="page-28-0"></span>**General**

Presentar un material didáctico de apoyo al que los involucrados en el campo de las telecomunicaciones puedan acudir para esclarecer algunas dudas.

### **Específicos**

- 1. Al momento de necesitar hacer las comparativas entre antenas que más se adecuan para satisfacer las necesidades y problemas que se puedan presentar.
- 2. Brindar una explicación general de los distintos parámetros a evaluar y analizar en las antenas, exponiendo la teoría necesaria para hacerlo.
- 3. Exponer material desde el punto de vista didáctico para la comprensión completa de quien lo necesite para el análisis de antenas, y especificar cual se adecua mejor a sus necesidades.

## **INTRODUCCIÓN**

<span id="page-30-0"></span>A continuación, en el presente proyecto se detalla paso a paso, en manera de manual, los pasos necesarios para el análisis, comprensión y desarrollo de los patrones de radiación de las antenas principalmente utilizadas en telefonía móvil.

Posteriormente serán comparadas las distintas antenas, por medio de estos patrones de radiación, con ayuda del software utilizado, antes de ser implementadas y poder tener una idea más sólida y clara de cómo se comporta según sus distintos parámetros, y así poder evaluar que antena se adecua mejor según lo que la ingeniería lo requiera y las necesidades que la antena debe satisfacer.

Evaluar el posible comportamiento que la propagación puede tener según el área geográfica y factores externos que la puedan afectar, y así tener una idea más clara de lo que se espera de su implementación en el proyecto.

Se da un aproximado de los valores que se verán reflejados de forma física, así mismo indicar si la antena escogida, es la correcta para el trabajo que se desee realice, permitiendo así evitar errores y ahorrando costos del proyecto por el mapeo realizado previo a su instalación física.

XXII

# <span id="page-32-0"></span>**1. PARÁMETROS BÁSICOS Y GENERALIDADES DE LAS ANTENAS**

#### <span id="page-32-1"></span>**1.1. Antena**

Se le conoce así a un dispositivo conductor de tipo metálico, el cual cuenta con las características de transmitir y/o recibir potencias en forma de ondas electromagnéticas de campo eléctrico o magnético, usando como interfaz de transmisión el aire.

Aplicaciones de las antenas en la telefonía móvil

En la telefonía móvil las antenas son empleadas para brindar cobertura del proveedor hacia el cliente, es decir, se utilizan para que a través de las antenas, se pueda saber en qué punto de la red de telefonía móvil se encuentra el aparato celular hacia el cual se necesitan dirigir los paquetes de datos o de voz (llamadas), según sea el caso. Por esto es importante tener en cuenta los distintos parámetros que una antena puede tener, en función de poder ofrecer un mejor servicio al cliente y una mayor o menor cobertura celular según la geografía del lugar donde se extiende el servicio.

### <span id="page-33-1"></span>Figura 1. **Ejemplo de funcionamiento de antena en telefonía móvil**

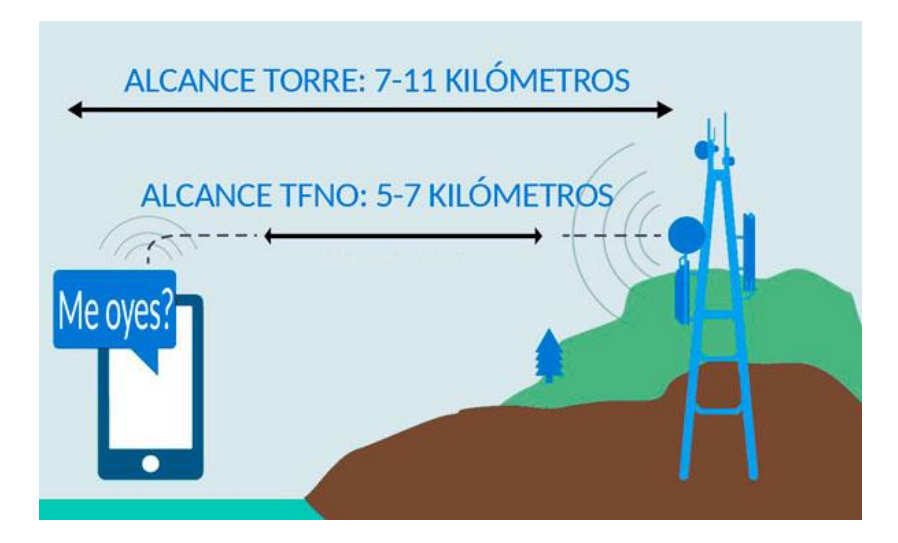

Fuente: AMPLIGSM. *Amplificadores cobertura móvil.* https://www.ampligsm.com/ayuda.html. Consulta: 11 de junio de 2019.

### <span id="page-33-0"></span>**1.2. Patrón de radiación**

Es una representación gráfica de cómo se comportan los parámetros de una antena según sus propiedades, en función de coordenadas específicas (generalmente polares), describen la intensidad relativa del total del campo radiado en distintas direcciones partiendo desde la antena como origen de la gráfica. Este parámetro varía según el tipo de antena que pueda tener en los distintos escenarios posibles. Generalmente está compuesta por dos vistas distintas, una horizontal (vista desde arriba de la antena) y una vertical (vista desde uno de los lados de la antena), donde siempre se coloca la antena que emite el patrón de radiación en el origen o centro de la gráfica.

Es uno de los parámetros más importantes que se deben considerar al momento de seleccionar una antena de manera correcta para un proyecto de telefonía móvil debido a que a su vez engloba otros parámetros y permite ver cómo interactúan todos ellos al mismo tiempo de manera gráfica, lo cual permite tener un mejor panorama y una mayor cantidad de información al momento de tomar una decisión con el mejor de los criterios.

<span id="page-34-1"></span>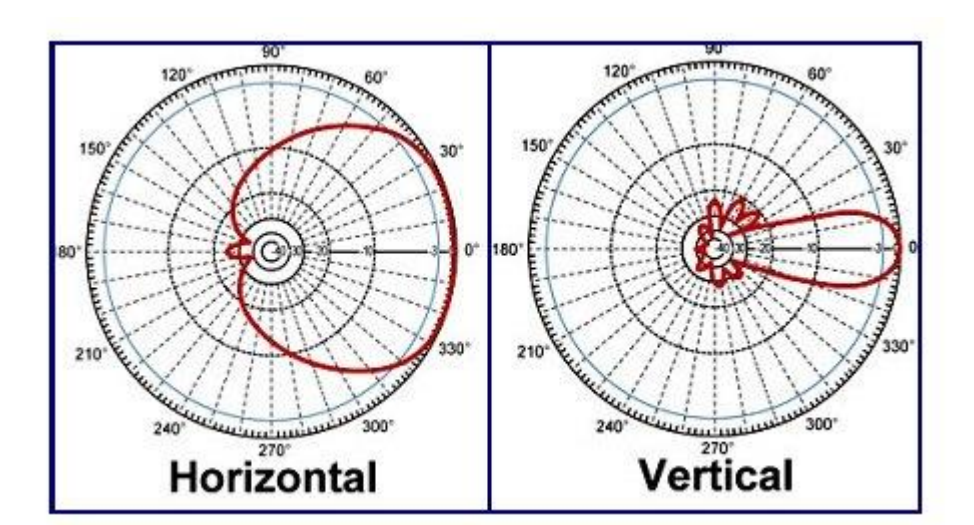

Figura 2. **Ejemplo de patrón de radiación** 

<span id="page-34-0"></span>Fuente: TARINGAL. *Ciencia y educación.* www.taringa.net. Consulta: 11 de junio de 2019.

#### **1.2.1. Lóbulo principal**

Es el lóbulo, o área central y orientación hacia donde se tiene la mayor cantidad de potencia radiada por parte de una antena, es decir, contiene la potencia de los 3dB. Esta interesa debido a que, al poseer la mayor cantidad de potencia indica hacia donde estará orientada la mayor parte de cobertura móvil que la antena puede brindar y hacia qué dirección estará siendo irradiada, y brinda una primera aproximación del alcance de la antena en general.

Al afectar directamente el área, distancia y orientación de cobertura móvil que se puede proveer al cliente, se necesita que el lóbulo principal presente en el diagrama de radiación sea el más intenso, es decir, el lóbulo más concentrado, donde haya más potencia, para que esto a su vez haga que la antena sea lo más directiva posible y permita tener una idea bastante clara de dónde está incidiendo la radiación y no tener interferencias con alguna otra antena cercana del mismo proveedor.

#### **1.2.2. Lóbulo secundario**

<span id="page-35-0"></span>Es el lóbulo lateral (es decir, cualquiera diferente del principal) que le sigue en tamaño al principal, con máxima potencia. Dirá en que otro punto importante estará radiando la antera y si el lóbulo es lo suficientemente grande y con la suficiente potencia podría ser aprovechable para poder brindar más cobertura, pero si es muy grande, podría causar interferencias si se tiene alguna otra antena cerca del mismo proveedor, por esto es importante tener en cuenta las necesidades según el caso que se presente.

#### **1.2.3. Lóbulos laterales**

<span id="page-35-1"></span>Son los lóbulos con potencia radiada a los extremos. En el ámbito de las telecomunicaciones, los lóbulos laterales generalmente no son de mucha utilidad y se desea la menor cantidad posible en el patrón de radiación de la antena (aunque nunca serán del todo nulos), dado que afecta la directividad de la misma y no permite tener una buena huella de cobertura y saber exactamente dónde incide la radiación emitida por la antena.

Aunque debido a éste parámetro también permite tener cobertura celular en los lugares aledaños a la posición donde se colca la antena si disponen de la

4
potencia adecuada para dicha tarea, lo cual en cantidades de potencia exactas puede ser una ventaja.

## **1.2.4. Ancho de haz (HPBW)**

Es la distancia máxima desde un extremo hasta el otro extremo del lóbulo de los 3dB (lóbulo principal). Indica la apertura o ángulo utilizable e incidente de la radiación de la potencia de los 3dB de la antena, la cual es la que brinda la máxima potencia utilizable para la aplicación de cobertura móvil y es un parámetro importante a tener en cuenta, debido a que es un indicativo directo del área geográfica aproximada a la cual se quiere brindar cobertura móvil con la antena que se instala en el proyecto. Éste es el primer parámetro que, al tenerlo en cuenta, puede prevenir interferencias con otras antenas radiantes del mismo proveedor al tener un aproximado del área que es capaz de cubrir con su lóbulo principal.

### **1.2.5. Relación F/B (front-back ratio)**

Es la relación entre la distancia radiada y la potencia reflejada por la antena misma en una dirección o sobre su chasis. Este parámetro es un indicativo de qué tanta potencia de la antena se desperdicia yendo en la dirección contraria a la deseada, es decir, que tan grande es el lóbulo posterior, que sale desde la espalda de la antena en su patrón de radiación, entre mayor sea el tamaño de éste lóbulo posterior mayor es la cantidad de potencia que está siendo radiada a la espalda de la antena, lo cual no es lo más óptimo. Por esto, una buena antena empleada para proyectos de telefonía móvil debe tener una relación pequeña, el cual sería un indicativo de que la cantidad de potencia radiada a la espalda de la antena es pequeña y por lo tanto se desperdicia poca potencia de radiación.

### **1.2.6. Relación lóbulo principal/lóbulo secundario**

Indica la cantidad numérica en relación de la potencia que se irradia en el lóbulo secundario del patrón de radiación, comparado con el lóbulo principal. Es la potencia que se irradia en direcciones no deseadas y da un indicativo de que tan grande es la cantidad de potencia que va en la dirección lateral, hacia dónde no se quiere que vaya, comparado con la potencia que sí se aprovecha y es radiada en la dirección que se desea a través del lóbulo principal.

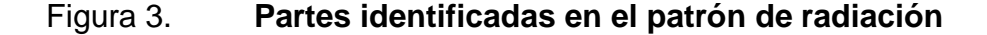

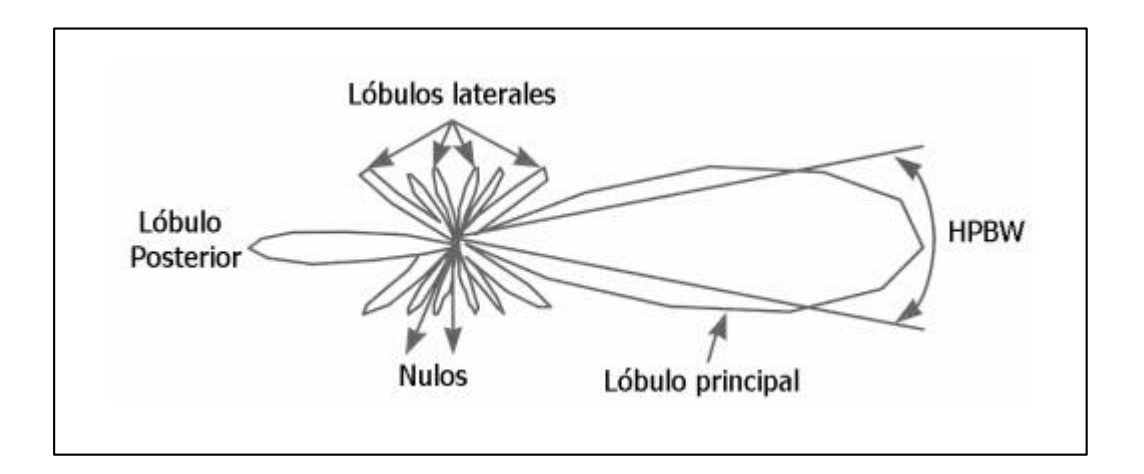

Fuente: MONOGRAFÍAS.COM. *Parámetros fundamentales en antenas*. [https://www.monografias.com/trabajos98/parametros-fundamentales-antenas/parametros](https://www.monografias.com/trabajos98/parametros-fundamentales-antenas/parametros-fundamentales-antenas.shtml)[fundamentales-antenas.shtml.](https://www.monografias.com/trabajos98/parametros-fundamentales-antenas/parametros-fundamentales-antenas.shtml) Consulta: 11 de junio de 2019.

## **1.3. Ancho de banda**

Es el margen o ventana de frecuencias en las cuales la antena es capaz de trabajar, o bien donde los parámetros de la antena cumplen ciertas características, se puede definir respecto a varios criterios.

Para los proyectos de telefonía móvil generalmente ya están definidas previamente, porque es muy probable que hayan varios proveedores de telefonía móvil en el país o región donde se instalan las antenas, cada proveedor posee una o varias bandas de frecuencias para trabajar, y en esas bandas designadas generalmente por el estado o el organismo encargado, son las que se debe irradiar, porque si no acarrearía consecuencias legales transmitir en una banda designada a otro proveedor o servicio, además de la interferencia que se introduciría al transmitir dos servicios distintos en una misma banda de frecuencias.

#### **1.4. Directividad**

Se puede definir como la relación entre la intensidad radiada por la antena en la dirección de su máximo, y la intensidad de radiación de una antena isotrópica (una antena hipotética ideal) la cual radia con la misma cantidad de potencia en todas las direcciones.

$$
D = \frac{P_r}{P_s}
$$

Donde:

Pr: potencia en dirección de su máximo Ps: potencia de la antena isotrópica

La directividad de una antena en proyectos de telefonía móvil es importante debido a que es éste parámetro el indicativo directo de qué tan bien se puede aprovechar la energía radiada por la antena y qué tan concentrado y controlable es el haz de potencia que la antena emite, lo cual permitiría tener un mejor control sobre la cobertura que se desea, la dirección en la que se quiere radiar, y el área geográfica que se quiere cubrir con una sola antena, para poder evitar o inclusive corregir, varios problemas futuros, como las interferencias, áreas nulas de cobertura y otras situaciones parecidas.

Permite también que la red de telefonía sea optimizable, dinámica y adaptable porque debido al gran crecimiento de las telecomunicaciones se irán implementando más antenas por las cantidades crecientes de usuarios, por lo cual serán necesarios ajustes en la red y en la dirección de radiación de las antenas instaladas en proyectos anteriores, por lo cual es conveniente que el índice de directividad de una antena utilizada para cobertura móvil sea lo más alto posible.

## **1.5. Eficiencia**

Se conoce como la relación entre la potencia radiada y la potencia verdadera entregada por la antena, lo cual puede interpretarse como la relación entre la potencia radiada por una antena transmisora y la potencia captada por su antena receptora correspondiente. O bien como la relación entre la ganancia y la directividad de la antena.

$$
E = \frac{P_t}{P_r} = \frac{G}{D}
$$

Donde:

Pt: potencia transmitida

Pr: potencia recibida

G: ganancia de la antena

#### D: directividad

Se utiliza debido a que través de la comparación entre la potencia enviada y la potencia recibida de una antena, se sabe por su diferencia cuánta potencia incide en la antena receptora objetivo y cuánta potencia se está perdiendo a través de lo largo del enlace, por distintos fenómenos posibles, dando como resultado la potencia eficaz y totalmente aprovechada por el radioenlace.

#### **1.6. Impedancia de entrada**

Es la impedancia que se presenta en las terminales de entrada o acople de la antena. Se define como la relación entre la tensión y la corriente de entrada de la antena. Generalmente es un número complejo, donde la parte real de la impedancia se denomina resistencia de antena y la parte imaginaria se denomina reactancia.

$$
Z = \frac{V}{I}
$$

Donde:

V: tensión

I: corriente de la entrada a la antena

## **1.7. Resistencia de radiación**

Cuando se provee de potencia a una antena, parte de ella es irradiada, pero otra parte se convierte en calor, debido a la manifestación del efecto Joule, el cual se produce por el choque de los electrones en el conductor metálico cuando la corriente eléctrica circula por la antena, la cual se disipa y se pierde debido a esto.

$$
R_r = \frac{P}{I^2}
$$

Donde:

P: potencia radiada por la antena

I: corriente de la antena

Este es uno de los factores involucrados en la pérdida de potencia en los radioenlaces, afectando la eficiencia de los mismos por cuál debe ser considerada.

### **1.8. Polarización**

La polarización en una antena se refleja tanto en el aspecto de transmisión lógico como al aspecto físico de la antena y su posición, dado que ambos van de la mano.

Este parámetro se refiere a la polarización que se le dará a las ondas electromagnéticas, tanto de campo eléctrico, como de campo magnético, mientras ambas viajan a través del aire, porque ambas están presentes siempre en la onda que se radia a través del aire debido a que siempre forman vectores perpendiculares entre sí.

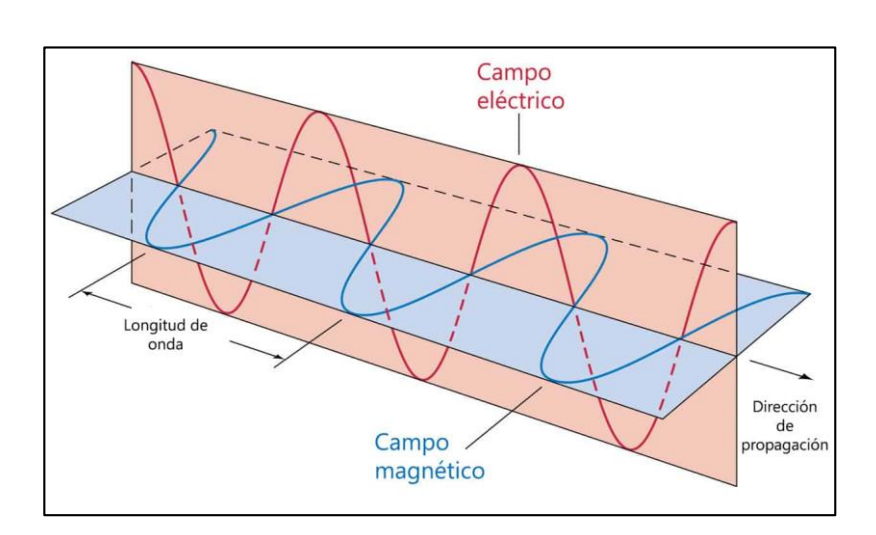

## Figura 4. **Onda electromagnética y sus componentes**

Fuente: CURIOSOANDO.COM. ¿*Qué es una onda electromagnética*? [https://curiosoando.com/que-es-una-onda-electromagnetica.](https://curiosoando.com/que-es-una-onda-electromagnetica) Consulta: 11 de junio de 2019.

Hay distintos tipos de polarizaciones posibles para las antenas, donde el criterio de qué polarización usar en una antena será según el tipo de proyecto y aplicación que se le quiere dar y para la cual se desea utilizar.

Los distintos tipos de polarización posibles son:

- Polarización lineal
- Polarización circular
- Polarización elíptica

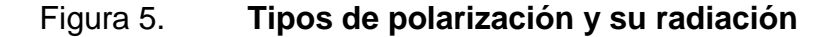

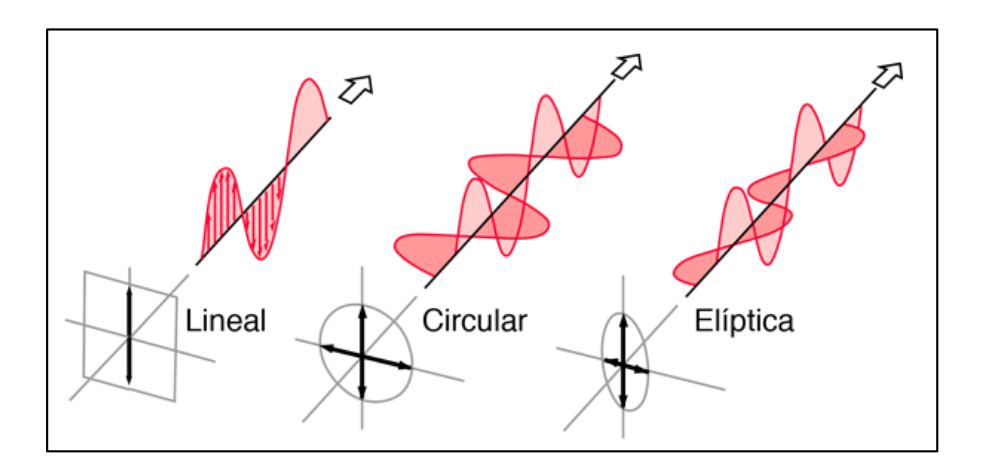

Fuente: DSpace ESPOCH. *Clasificación de la polarización*. [http://hyperphysics.phy](http://hyperphysics.phy-astr.gsu.edu/hbasees/phyopt/polclas.html#c4)[astr.gsu.edu/hbasees/phyopt/polclas.html#c4.](http://hyperphysics.phy-astr.gsu.edu/hbasees/phyopt/polclas.html#c4) Consulta: 11 de junio de 2019.

Una característica importante que se debe resaltar es que al tener una antena transmitiendo con una polaridad, la antena receptora de esa señal debe tener la misma polaridad para poder captar las componentes de campo magnético o campo eléctrico, según se desee, pero en proyectos de telefonía móvil generalmente se utiliza la polarización lineal de tipo vertical.

#### **1.9. Huella de cobertura**

Se le conoce así al área geográfica que es alcanzada por la radiación de la antena, lo cual representa el área de cobertura móvil que se brinda a través de la misma y cómo se comporta, se utiliza para el control y optimización del alcance de la radiación de la antena y para corregir los problemas de cobertura móvil de los clientes.

## Figura 6. **Ejemplo de huella de cobertura en telefonía móvil**

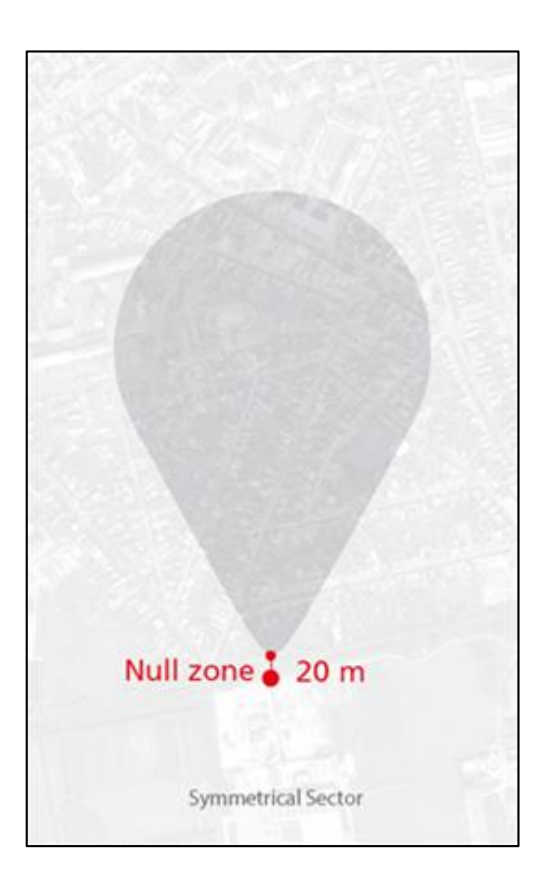

Fuente: RF elements*. Patrón de radiación simétrico***.** [http://bdbd.co/index/rf-elements/.](http://bdbd.co/index/rf-elements/) Consulta: 11 de junio de 2019.

## **2. TIPOS DE ANTENAS**

A continuación se presentan las distintas antenas que pueden ser encontradas en el mundo de las telecomunicaciones y sus distintas aplicaciones, acompañadas de un pequeño ejemplo de una de las antenas perteneciente a la familia representada.

#### **2.1. Antenas tipo alambre**

Las antenas de éste tipo son las más comunes porque las pueden encontrar básicamente donde sea, como en automóviles (son dipolo y se ven cómo un solo cable vertical, y las más fáciles de ver), e inclusive pueden ser fabricadas de forma sencilla, éstas antenas están formadas por un conductor de cierta longitud la cual es determinada por cierta relación matemática con la longitud de onda de la señal y en medio se coloca un generador de la señal a transmitir. También pueden ser de tipo hélice, circulares, ovaladas, rectangulares y de muchas formas geométricas más.

La longitud del conductor que forma la antena estará definida por la relación matemática:

$$
L = \frac{150}{f}
$$

Donde:

L: longitud del conductor

f: frecuencia de la señal transmitida o recibida en megahercios

## Figura 7. **Antena dipolo**

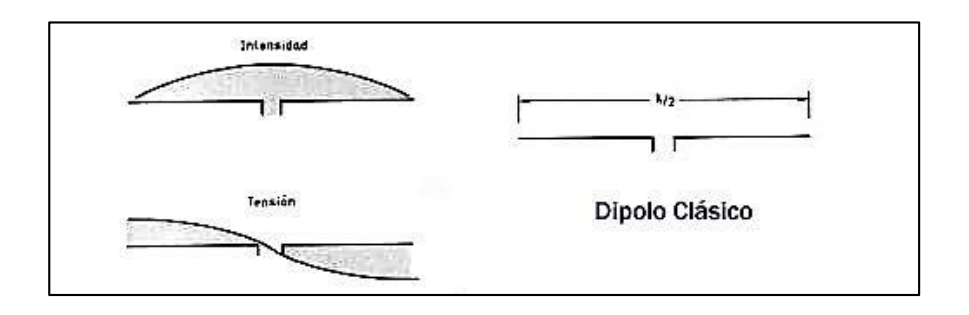

Fuente*:* Antenas Dipolo. *Radio Comunicaciones*. [http://www.radiocomunicaciones.net/radio/antenas-dipolo/.](http://www.radiocomunicaciones.net/radio/antenas-dipolo/) Consulta: 29 de agosto de 2019.

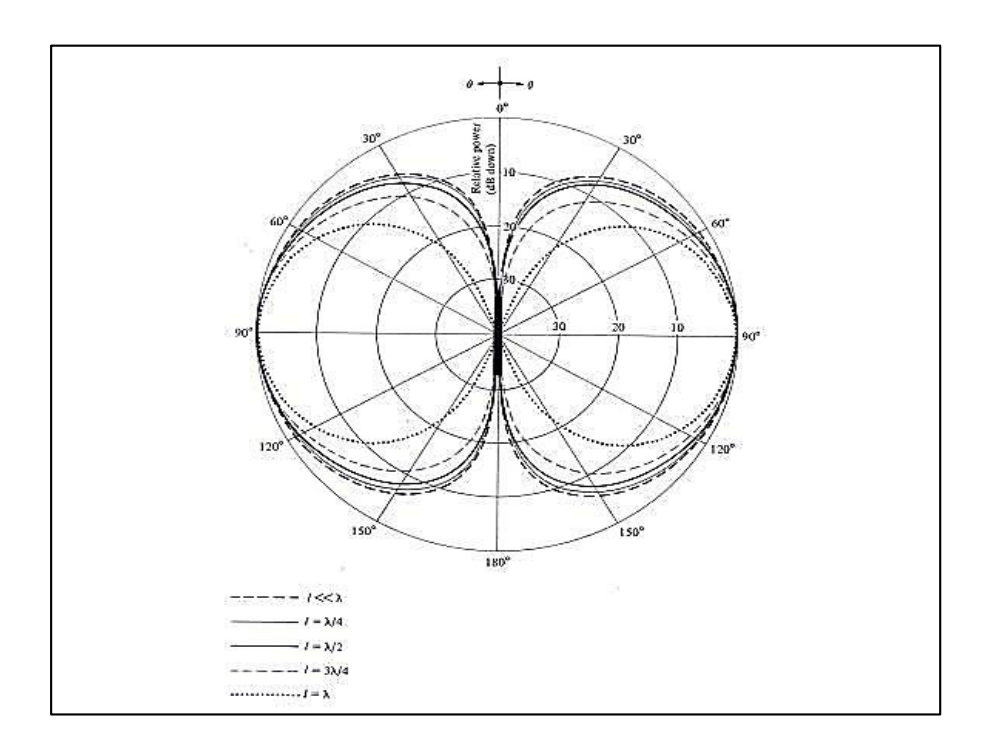

## Figura 8. **Patrón de radiación antena dipolo**

Fuente: Antenas Dipolo. *Research Gate*. [https://www.researchgate.net/figure/Diagrama-de](https://www.researchgate.net/figure/Diagrama-de-radiacion-de-un-dipolo-para-distintas-longitudes-de-onda-Existen-recursos_fig1_265963579)[radiacion-de-un-dipolo-para-distintas-longitudes-de-onda-Existen-recursos\\_fig1\\_265963579.](https://www.researchgate.net/figure/Diagrama-de-radiacion-de-un-dipolo-para-distintas-longitudes-de-onda-Existen-recursos_fig1_265963579) Consulta: 29 de agosto de 2019.

#### **2.2. Antenas de apertura**

Este tipo de antenas generalmente es empleada en aplicaciones que requieran la recepción y transmisión de altas frecuencias, son bastante utilizadas en aplicaciones relacionadas a la aviación debido a que pueden ser fácilmente montadas en la aeronave para lograr la interconexión.

Reciben su nombre de la apertura que tienen en la salida de su estructura, la cual es una guía de ondas para la señal radiada la cual las hace más, o menos directivas, según las dimensiones y la forma geométrica de dicha apertura. Las más comunes son las tipo bocina, las cuales por lo general cuentan con una apertura rectangular.

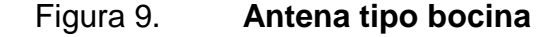

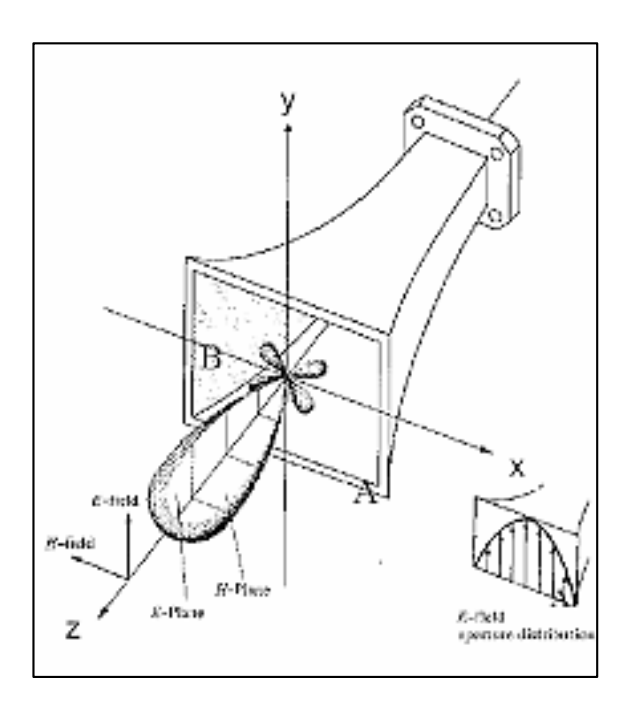

Fuente: Universidad Autónoma de Madrid. *Antena tipo bocina*. http://arantxa.ii.uam. es/~acaf/Documentacion/TemaVI\_bocinas. Consulta: 29 de agosto de 2019.

## **2.3. Antenas microstrip (parche)**

Generalmente se utilizan para aplicaciones donde el espacio sea reducido, consiste en un parche hecho de conductor metálico aterrizado y pueden tomar distintas configuraciones, sin embargo las configuraciones más comunes son las circulares y rectangulares, se caracterizan por su facilidad de fabricación lo cual a su vez impacta en el precio de las mismas con costos más bajos, su mayor aplicación es en los teléfonos celulares y computadoras portátiles.

## **2.3.1. Antenas panel plano (flat panel o panel)**

Las antenas de panel plano, como su nombre lo dice son un panel con forma cuadrada o rectangular. Y están configuradas en un formato tipo parche. Las antenas tipo flat panel son muy direccionales porque la mayoría de su potencia radiada es una sola dirección ya sea en el plano horizontal o vertical. Se caracterizan por su patrón de radiación estrecho pero de relativo largo alcance. También son utilizadas en arreglos más grandes para locaciones expuestas a inclemencias climáticas debido a su fácil instalación, su peso ligero y su robustez.

## Figura 10. **Antena tipo flat panel**

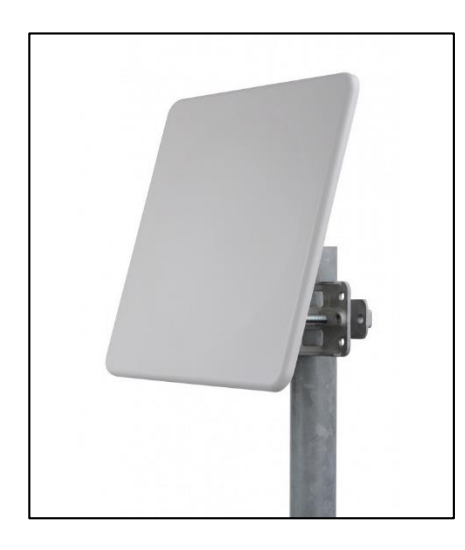

Fuente: Antenas Dipolo. *Wireless LAN*. [https://e-wirelesslan.com/en/antena-panel-direccional](https://e-wirelesslan.com/en/antena-panel-direccional-triple-polarizacion-de-19dbi-5-125-6-1-ghz-3-conectores-n-hembra.html#.XVBL8-NKjcs)[triple-polarizacion-de-19dbi-5-125-6-1-ghz-3-conectores-n-hembra.html#.XVBL8-NKjcs.](https://e-wirelesslan.com/en/antena-panel-direccional-triple-polarizacion-de-19dbi-5-125-6-1-ghz-3-conectores-n-hembra.html#.XVBL8-NKjcs) Consulta: 29 de agosto de 2019.

Figura 11. **Patrón de radiación antena flat panel**

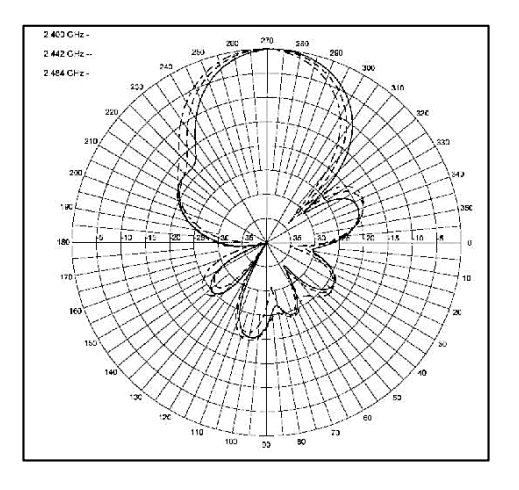

Fuente: Antenas Dipolo. *Wireless LAN.* https://www.wni.mx/indexphp?option=com\_ content&view= article&id=62:antenassoporte&catid=31:general&Itemid=79. Consulta: 29 de agosto de 2019.

#### **2.4. Antenas reflectoras**

Por la constante necesidad de comunicación a través de distancias cada vez más grandes se deben tener antenas que puedan abarcar distancias de miles de kilómetros, aunque hay distintos tamaños de estas antenas proporcionales a las distancias que se requieran cubrir, se han construido antenas de hasta 305 mts. De diámetro, tales medidas son necesarias para obtener la ganancia de antena necesaria para las transmisiones de muy larga distancia, la antena más común de esta familia es la antena parabólica.

## **2.4.1. Antenas parabólicas**

Las antenas parabólicas son las más potentes que se pueden adquirir (hasta 27 dBi), por lo que son las más indicadas para cubrir largas distancias entre emisor y receptor. Cuanta mayor ganancia tienen, mayor diámetro de rejilla. Las antenas que se utilizan para cubrir distancias grandes son verdaderamente másicas. Se clasifican con base en su foco y ubicación en la antena, se pueden clasificar en 3 tipos: primario, offset y cassegrain.

## Figura 12. **Antena parabólica**

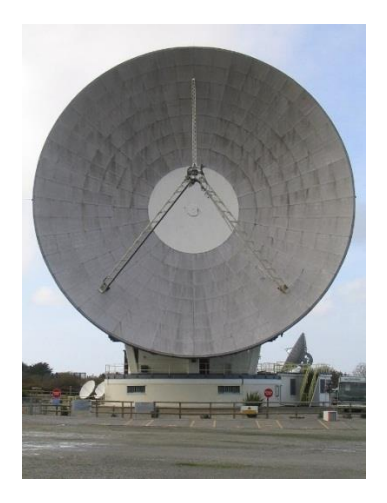

Fuente: Wikipedia. *Antena parabólica.* [https://es.wikipedia.org/wiki/Antena\\_parab%C3%B3lica.](https://es.wikipedia.org/wiki/Antena_parab%C3%B3lica) Consulta: 29 de agosto de 2019.

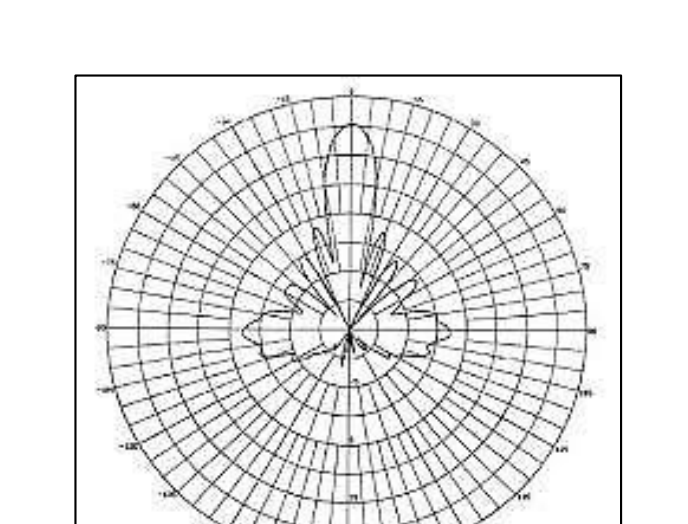

Figura 13. **Patrón de radiación antena parabólica**

Fuente: Radiación y antenas. *Tipos de antenas y funcionamiento*. [http://www.wni.mx/index.php?view=article&catid=31%3Ageneral&id=62%3Aantenassoporte&for](http://www.wni.mx/index.php?view=article&catid=31%3Ageneral&id=62%3Aantenassoporte&format=pdf&option=com_content&Itemid=30) [mat=pdf&option=com\\_content&Itemid=30.](http://www.wni.mx/index.php?view=article&catid=31%3Ageneral&id=62%3Aantenassoporte&format=pdf&option=com_content&Itemid=30) Consulta: 29 de agosto de 2019.

Hagnitude (8) PS. Attende

## **2.5. Antena direccional Yagi**

Las antenas direccionales (o yagi), tienen forma física o externa de tubo. En su interior contienen barras de metal que cruzan el interior en forma paralela. La señal que emiten es direccional y proporciona una ganancia que oscila entre los 15 y los 30 dBi. Debe colocarse con línea de vista directa al lugar con el que se quiere enlazar.

Figura 14. **Ejemplo de antena Yagi de cobertura en telefonía móvil**

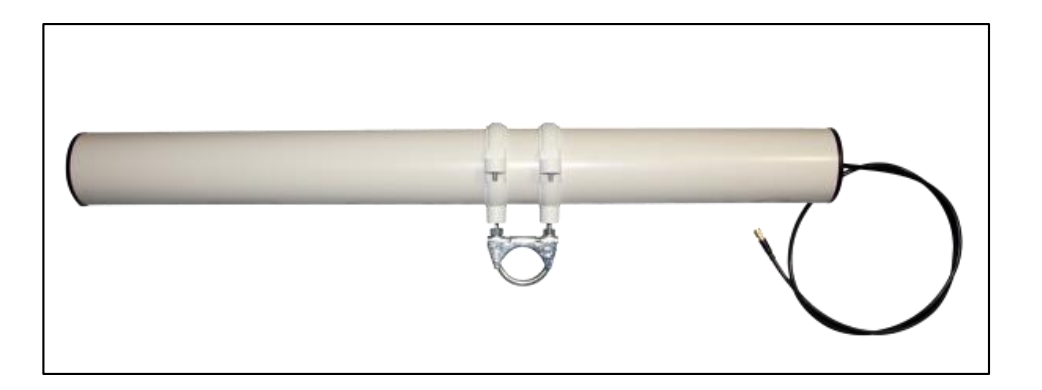

Fuente: Wifi-high power*. Promociones especiales*. [http://www.wifi-highpower.es/32-yagi](http://www.wifi-highpower.es/32-yagi-bazooka-19-dbi-75-cm.html)[bazooka-19-dbi-75-cm.html.](http://www.wifi-highpower.es/32-yagi-bazooka-19-dbi-75-cm.html) Consulta: 11 de julio de 2019.

## Figura 15. **Ejemplo de patrón de radiación de antena Yagi de cobertura de telefonía móvil**

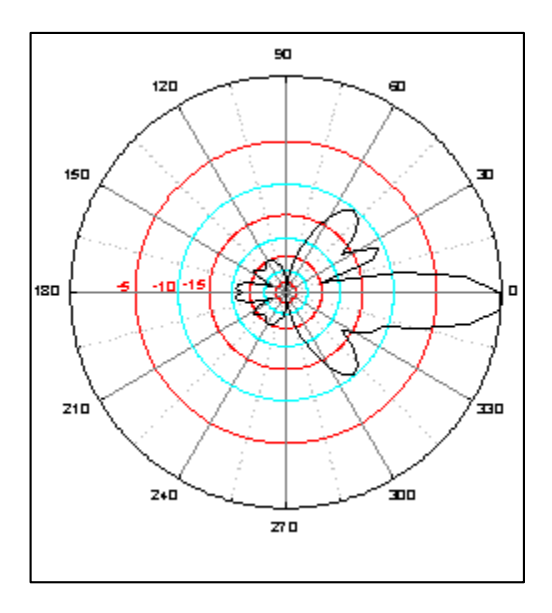

Fuente: Radio comunicaciones. *Teoría de antenas*. [http://www.radiocomunicaciones.net/radio/teoria-de-antenas/.](http://www.radiocomunicaciones.net/radio/teoria-de-antenas/) Consulta: 11 de julio de 2019.

## **2.6. Arreglo de antenas**

A menudo se encuentran escenarios donde una aplicación no pueda ser llevada a cabo por solo un elemento radiante, por lo cual generalmente se agregan más elementos en un arreglo geométrico y polarizado de antenas para realizar dicha tarea, a pesar de ser un arreglo conformado por varios elementos, su comportamiento sigue cumpliendo con las características previamente mencionadas, teniendo un máximo de radiación en una dirección determinada y presentando todos los demás parámetros de las antenas. Cuando dichos parámetros son analizados, se hace como una unidad formada por todos los elementos que la componen, simplificando su análisis.

### **2.6.1. Antenas sectoriales**

Este tipo de antenas son las de mayor interés para éste trabajo porque son el punto central del mismo.Son generalmente presentadas en arreglos de antenas, se podrían colocar en serie o paralelo lo que mejora la ganancia de transmisión y recepción.

Generalmente las antenas de este tipo tienen un aspecto de panel rectangular alargado, como se muestra a continuación.

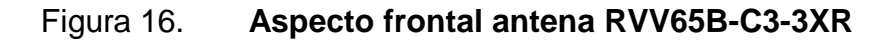

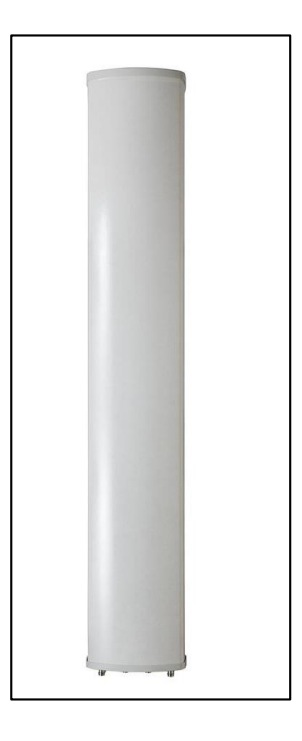

Fuente: Catálogo de productos. *Catálogo de antenas*. www.commscope.com. Consulta: 29 de agosto de 2018.

Para analizar mejor estos dispositivos, es necesario comprender algunas definiciones tales como:

#### $2.6.1.1$ . **Sector**

La palabra sector se utiliza en el sentido geométrico; se trata de una porción de circunferencia medida generalmente en grados y delimitada por dos radios. A continuación se representa de manera gráfica.

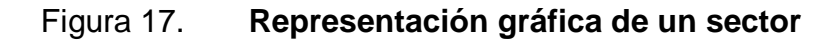

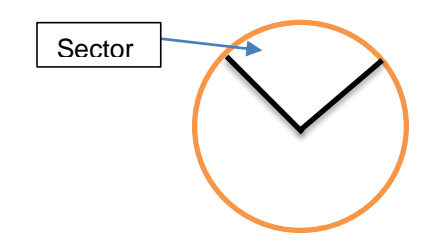

Fuente: elaboración propia.

En forma aplicada a las antenas, se coloca un arreglo de varias antenas en un sitio buscando que cada antena cubra un sector el cual estará delimitado según las necesidades del caso y las propiedades de la antena misma.

A continuación un ejemplo de cómo luce un arreglo de antenas sectoriales implementado.

## Figura 18. **Arreglo de antenas sectoriales**

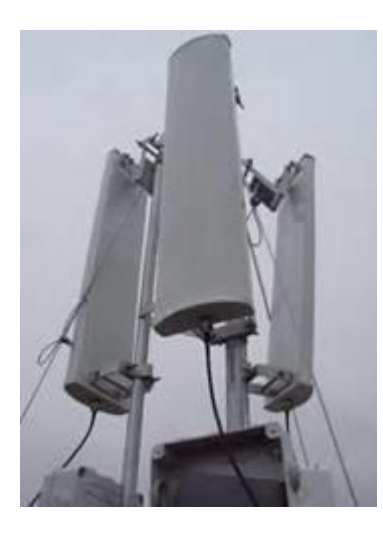

Fuente. Cayro. *Antenas y wifi*. [https://cayro.webcindario.com/wifi/Antenas.htm.](https://cayro.webcindario.com/wifi/Antenas.htm) Consulta: 29 de agosto de 2019.

## **2.6.2. Antenas sectoriales en telefonía móvil**

En el medio de la telefonía móvil se utilizan dichas antenas para conectarse y proporcionar cobertura móvil de llamadas y datos a cada uno de los usuarios con un teléfono celular a través de radiofrecuencias. Cada una de estas antenas transmite y recibe señales de diferentes frecuencias, las cuales son específicamente de cada proveedor de servicios distinto y no puede haber ninguna repetida entre sí.

Debido a estas aplicaciones dichas antenas deben ser bidireccionales para poder lograr el intercambio de datos e información que se necesita para lograr dicha cobertura móvil, cuando un usuario utiliza el servicio de telefonía móvil, su dispositivo se conecta a la antena sectorial más cercana, la cual envía la llamada a la central del operador y dicha central interconecta con el dispositivo receptor.

Las antenas son colocadas en torres, edificios y estructuras altas debido a la potencia de radiación y evitar que las ondas electromagnéticas radiadas incidan en los cuerpos de los seres humanos con demasiada potencia, evitando así situaciones adversas a la salud y para aprovechar de mejor manera la potencia radiada y el patrón de radiación de las antenas para obtener el máximo alcance posible de cobertura.

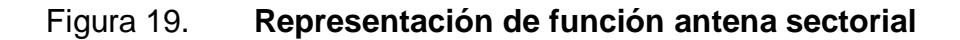

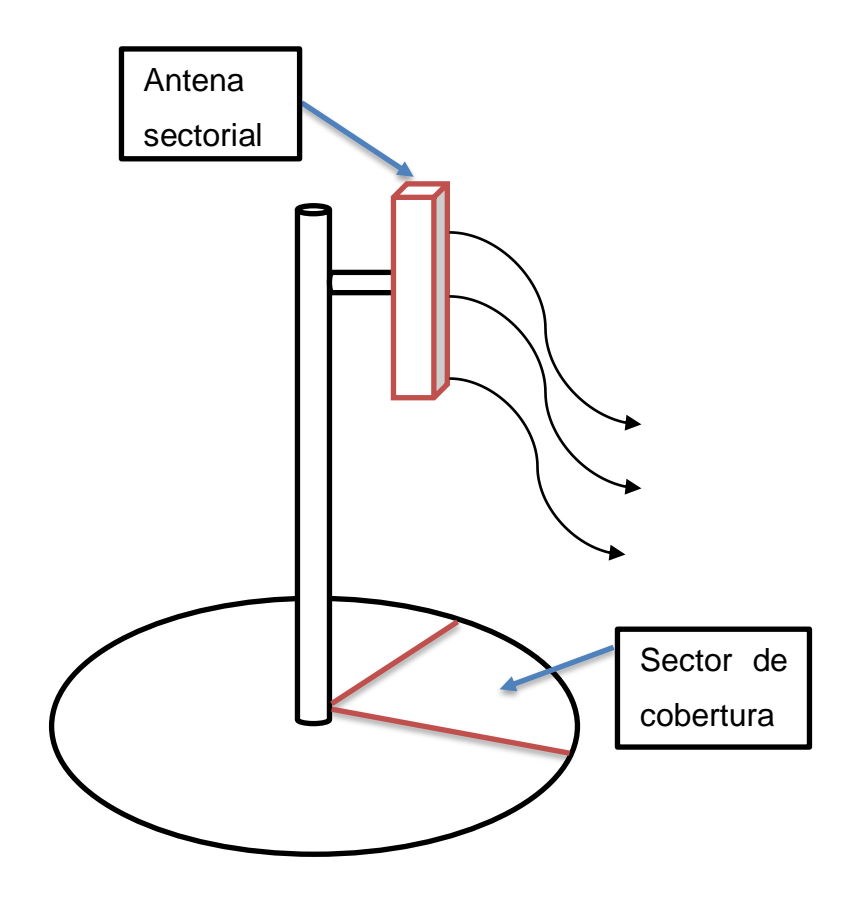

Fuente: elaboración propia.

# **3. PREPARACIÓN DE SOFTWARE Y COMPARACIÓN TEÓRICA SEGÚN HOJAS DE DATOS**

### **3.1. Software a utilizar**

Para la comparación de este tipo entre modelos se utilizará la herramienta Planet Viewer desarrollada por la empresa CommScope, para este fin, y para potencializar el *benchmarking* de dicha empresa.

Esta herramienta permite realizar comparaciones entre los modelos de antenas utilizando sus patrones de radiación, los cuales fueron brindados previamente por ambos proveedores, permite tener la vista horizontal y vertical de cada patrón de radiación de cada antena, tanto en coordenadas polares como rectangulares, así también como una vista en 3D de dicho patrón, permitiendo observar bastantes parámetros críticos al momento de comparar los modelos.

## Figura 20. **Visualización de patrón de radiación desde software**

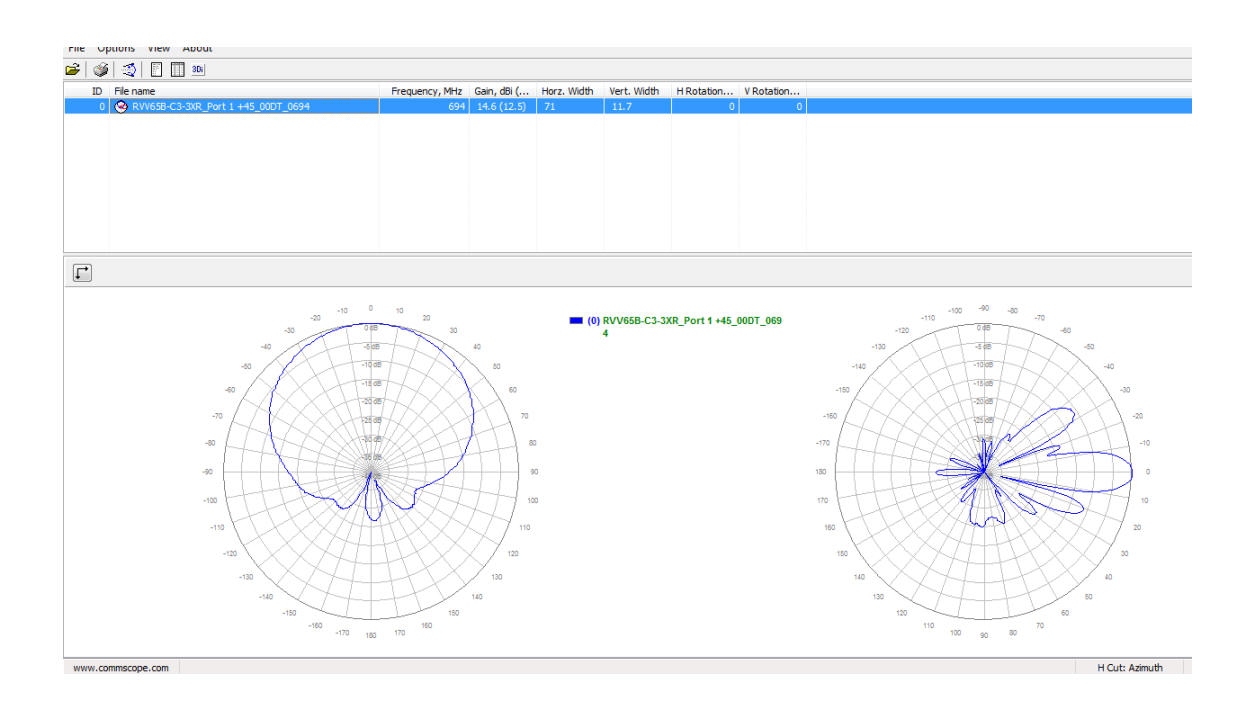

Fuente: elaboración propia, empleando software Planet Viewer.

## **3.2. Descarga del software Planet Viewer**

Para realizar la instalación del software, se recurre a la página oficial de la empresa por medio del navegador de la computadora.

## Figura 21. **Página oficial de CommScope**

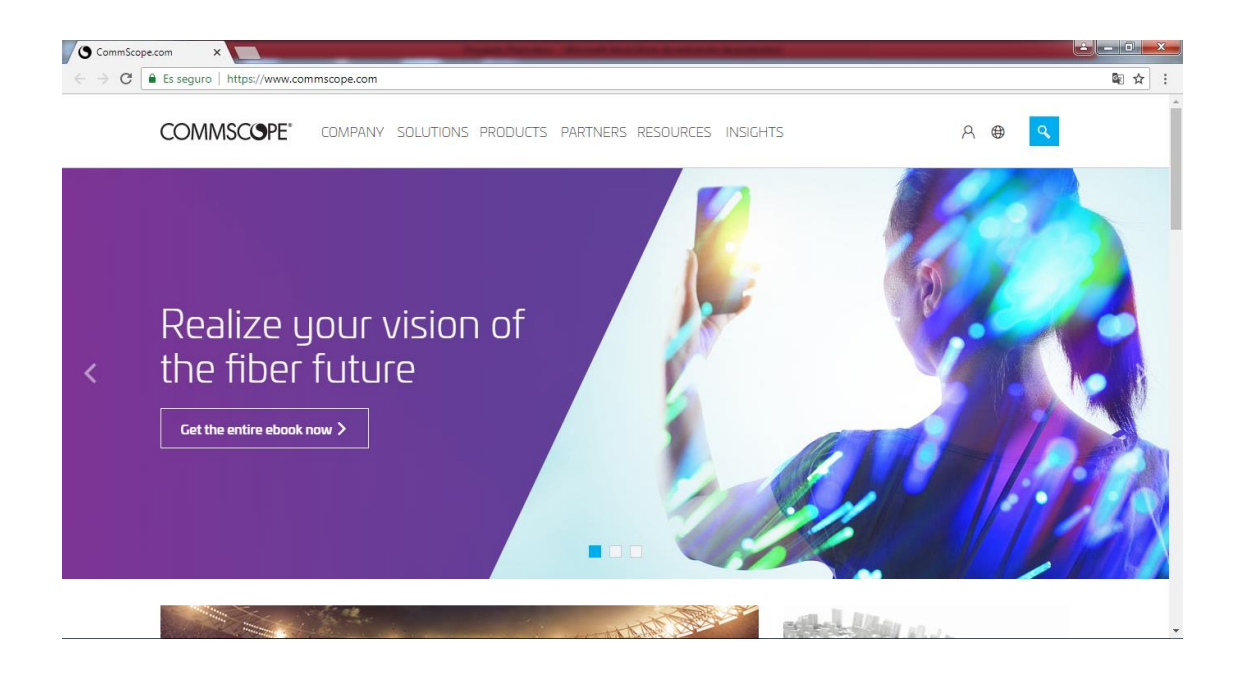

Fuente: COMMSCOPE. *Pestaña principal*. www.commscope.com. Consulta: 22 de septiembre de 2018.

Luego se ingresa a la pestaña de *Resources* o Recursos si se encuentra la página traducida al español y se desplegará el siguiente menú

## Figura 22. **Página oficial de CommScope (Resources)**

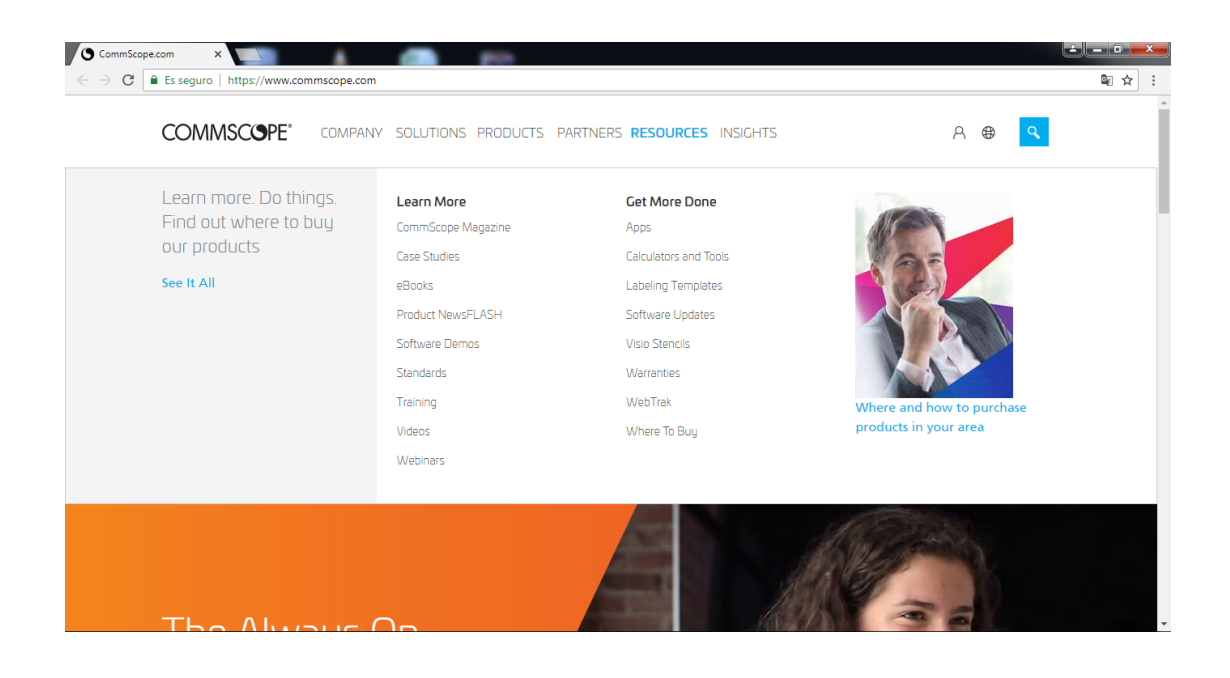

Fuente: COMMSCOPE. *Menú resources.* www.commscope.com. Consulta: 22 de septiembre de 2018.

Luego dentro de ese menú que se despliega acudir a la sección de *Calculators* and Tools o bien Calculadoras y Herramientas y se muestran las siguientes opciones.

## Figura 23. **Página oficial de CommScope (Calculators and Tools)**

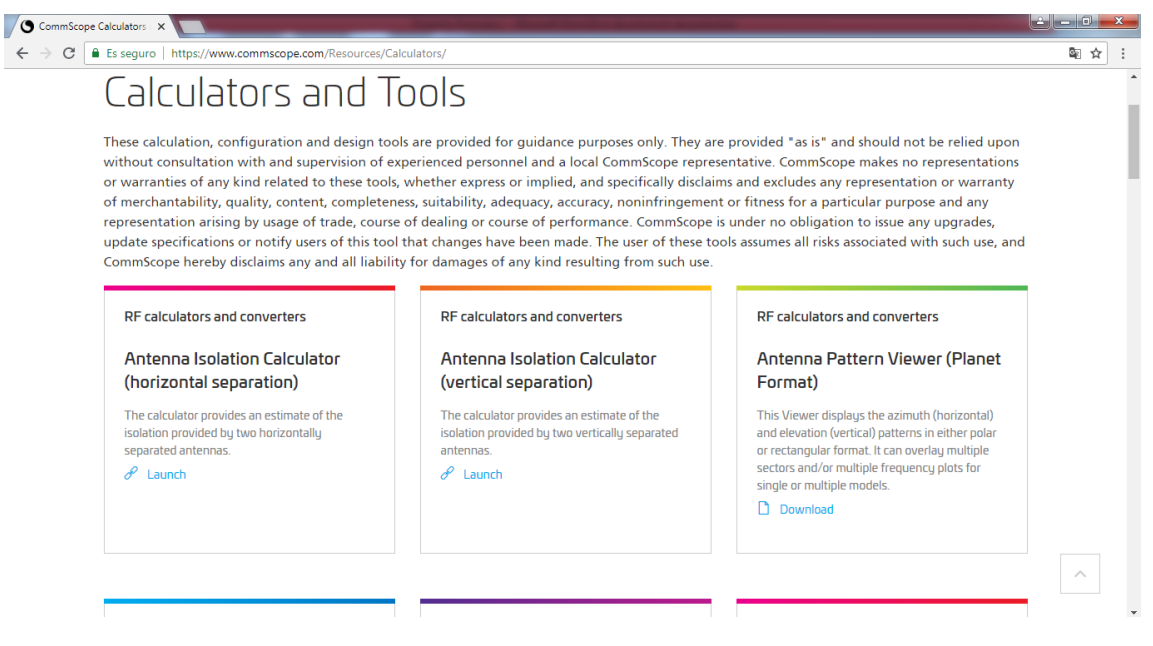

Fuente: COMMSCOPE. *Pestaña Calculators and Tools.* www.commscope.com. Consulta: 22 de septiembre de 2018.

Acá se presiona el botón Download de la opción Antenna Pattern Viewer (Planet Format) y esto iniciará la descarga del archivo PlanetViewer.zip el cual es el software.

Figura 24. **Página oficial de CommScope (Antenna Pattern Viewer) Descarga**

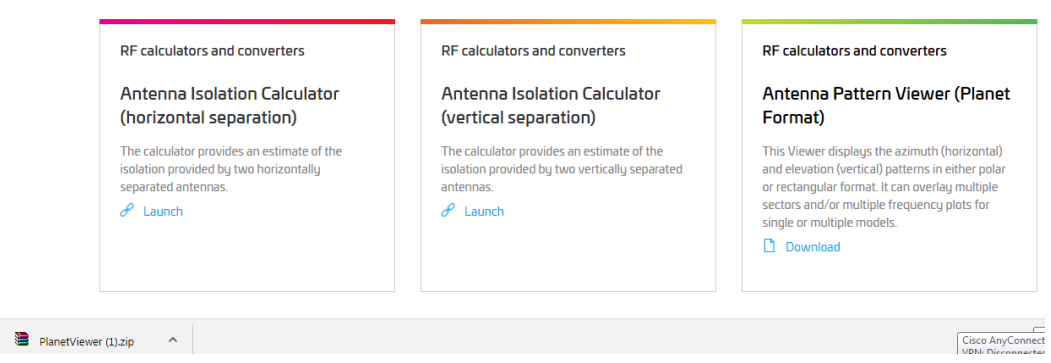

Fuente: COMMSCOPE. *Pestaña Antenna Pattern Viewer (Planet Format*. www.commscope.com. Consulta: 22 de septiembre de 2018.

## **3.3. Instalación del software Planet Viewer**

Se busca en la computadora el archivo comprimido previamente descargado, o bien se da *click* sobre la descarga formulada en el navegador.

## Figura 25. **Archivo descargado en el navegador**

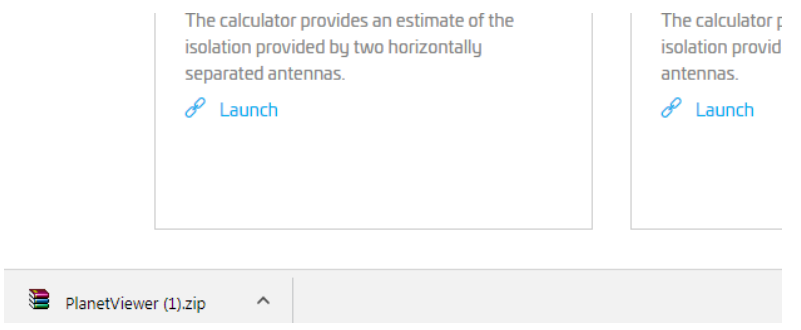

Fuente: COMMSCOPE. *Miniatura del archivo descargado.* www.commscope.com. Consulta: 22 de septiembre de 2018.

Al presionar con doble *click,* se despliega la siguiente pantalla la cual es el programa predeterminado para descomprimir los archivos.

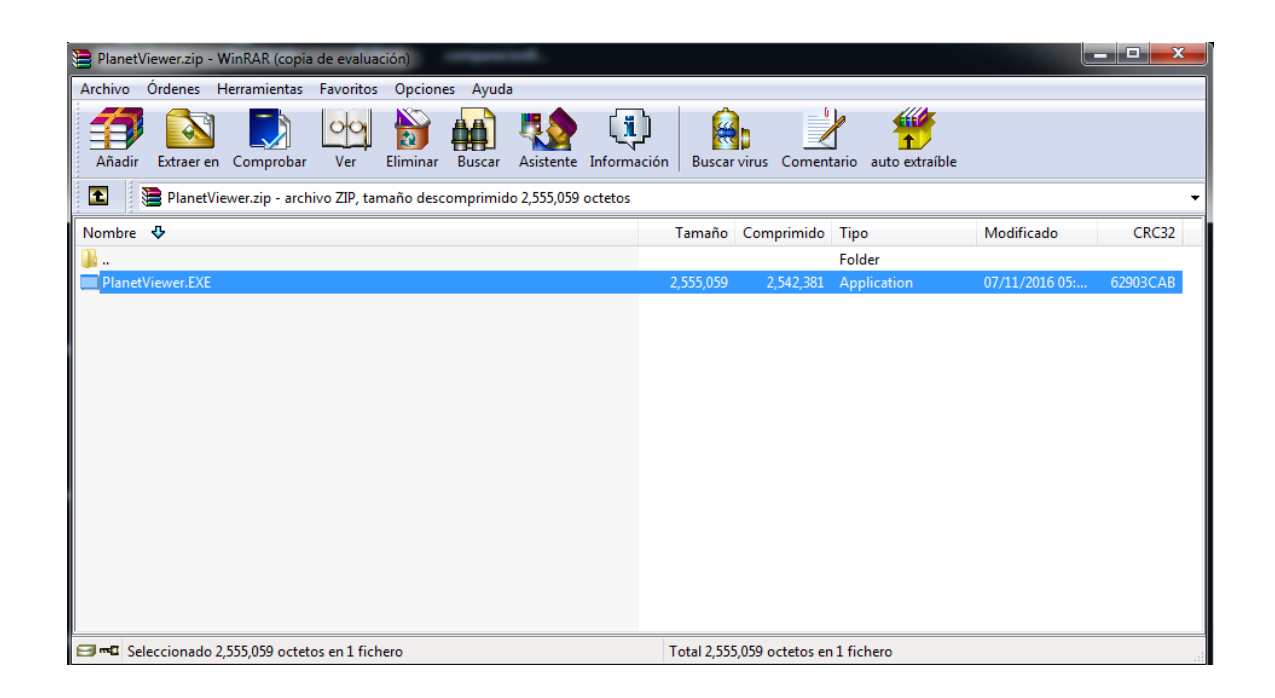

Figura 26. **Descomprimir archivo**

Fuente: elaboración propia, empleando Archivo PlanetViewer.zip.

Ahora se da doble *click* sobre este archivo y se desplegara la siguiente pantalla y se presiona la tecla Next >.

## Figura 27. **Instalación. Paso 1**

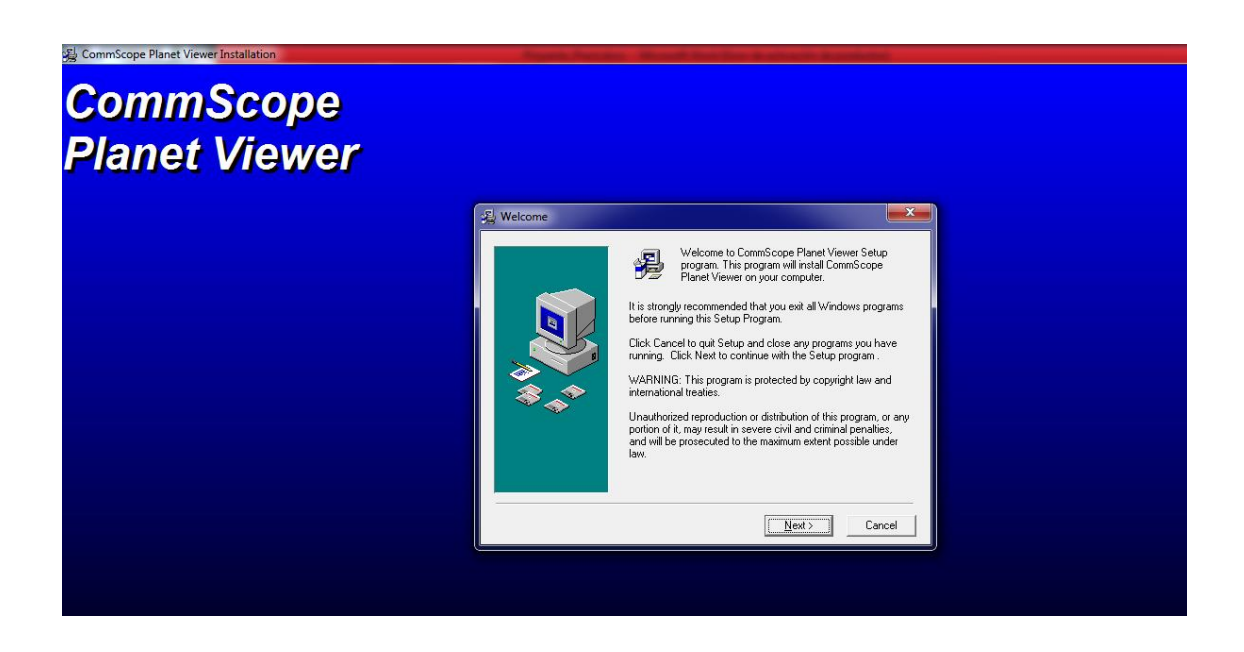

Fuente: elaboración propia, empleando Archivo PlanetViewer.zip.

Se selecciona el lugar donde se quiere instalar en la computadora (en este caso se deja por defecto), y se presiona la tecla Next >.

## Figura 28. **Instalación. Paso 2**

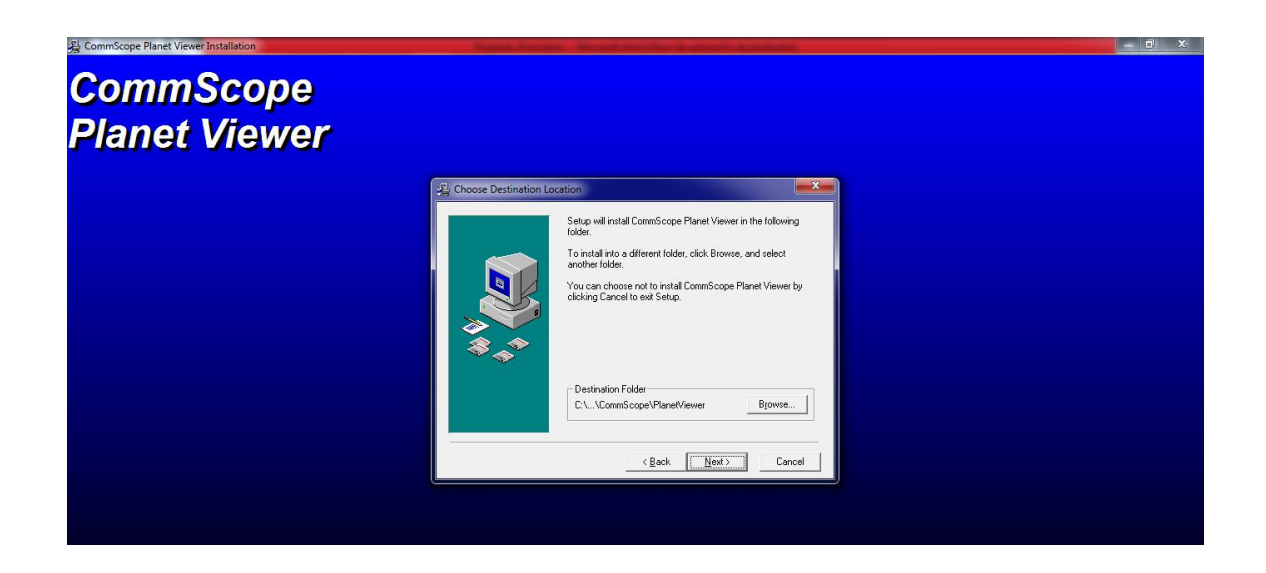

Fuente: elaboración propia, empleando Archivo PlanetViewer.zip.

A continuación, se selecciona las herramientas que se quiere instalar para que interactúen con el software, se recomienda dejarlo por defecto como aparece al momento de realizar la instalación sin ningún cambio y se presiona la tecla Next >.

## Figura 29. **Instalación. Paso 3**

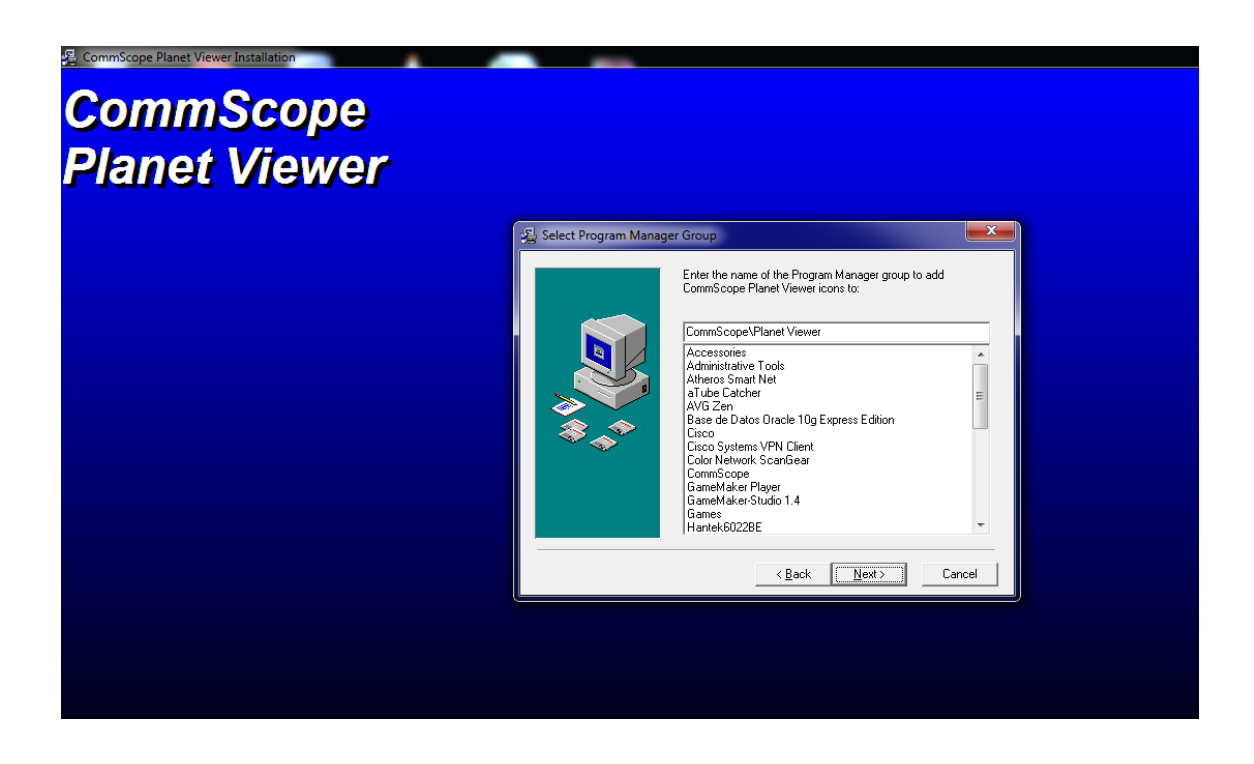

Fuente: elaboración propia, empleando Archivo PlanetViewer.zip.

Se presiona el botón Next > en la siguiente pantalla, cuando estén listos para que el programa inicie su instalación.

## Figura 30. **Instalación. Paso 4**

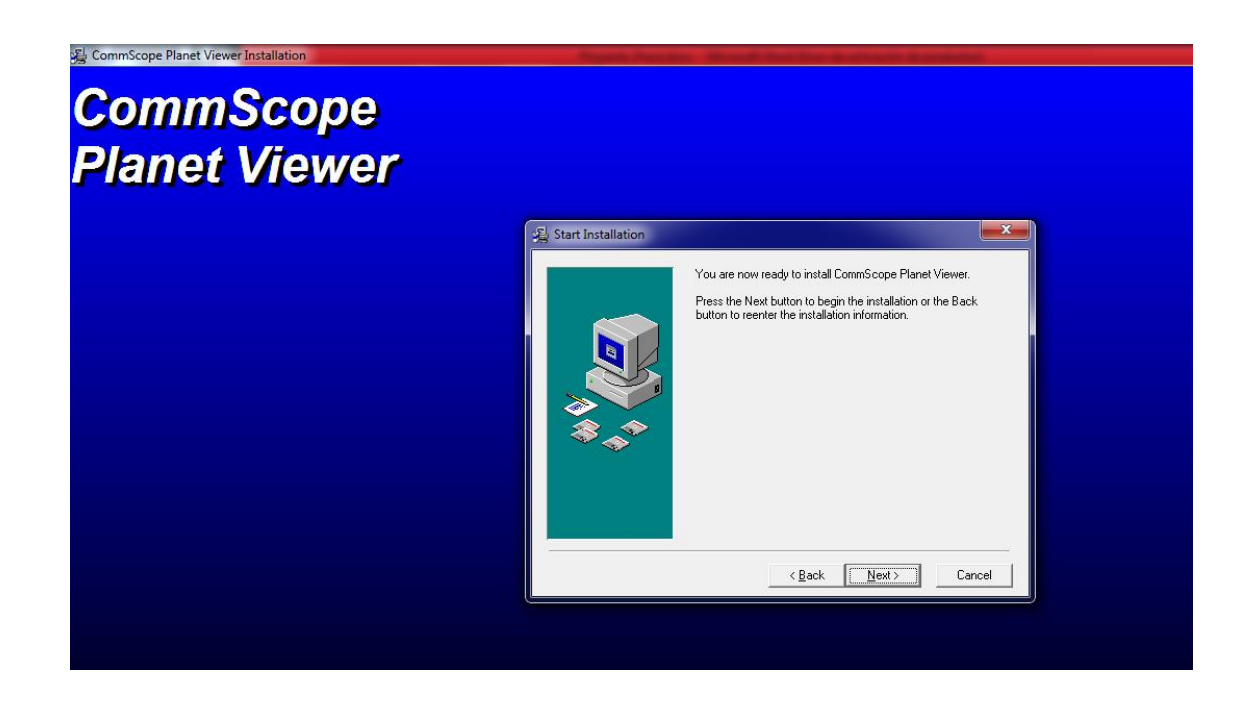

Fuente: elaboración propia, empleando Archivo PlanetViewer.zip.

Luego de esto, inicia la instalación y se debe esperar a que termine el proceso, normalmente no llevará más de dos o tres minutos y finalmente se presiona el botón Finish >. Y se debe reiniciar la computadora en caso de que no lo pida para finalizar la instalación.

## Figura 31. **Instalación. Paso 5**

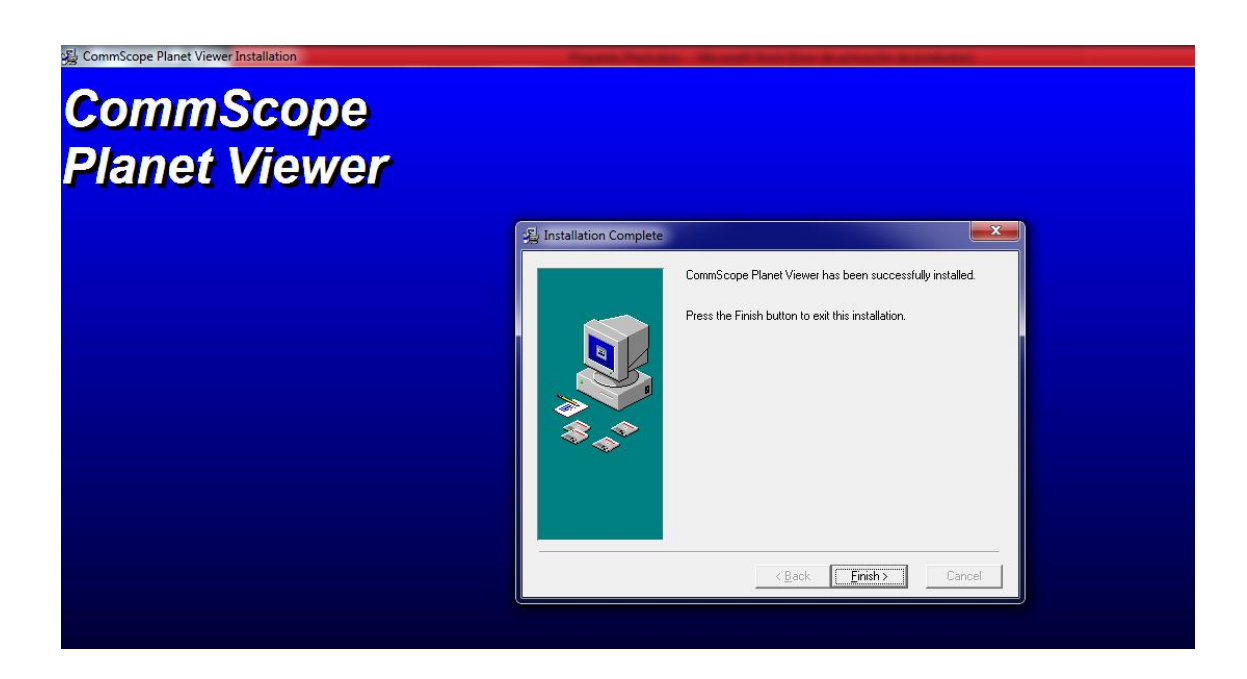

Fuente: elaboración propia, empleando Archivo PlanetViewer.zip.

## **3.4. Comparación teórica según hojas de datos**

Antes de iniciar con la utilización del software, primero se debe tener presentes algunas de las propiedades que identifican a cada uno de los modelos a correlacionar, esto se logra a través de una comparación teórica previa basada en la hoja de datos del fabricante.

A continuación, se hace una comparación teórica basada en la información pública brindada por ambos proveedores de las características más importantes para realizar la ingeniería de cada modelo, la cual, en este caso, son las datasheet o bien, hojas de datos o ficha técnica, tomadas de los catálogos de productos de cada proveedor acerca de los modelos de antenas en este caso comparados. Dicha información se adjunta en anexo del trabajo
Se comparan los modelos ATR4518R6V06 y RVV65B-C3-3XR las cuales son de proveedores distintos cada una.

Para este trabajo se hace la suposición teórica que el proyecto de implementación de las antenas será sobre las frecuencias de los 900 MHz y los 1 900 MHz con el fin de crear un escenario hipotético apegado a la realidad.

### **3.4.1. Ficha técnica (Datasheet)**

Es un documento que resume el funcionamiento y otras características de un componente (por ejemplo, un componente electrónico como el transistor) o subsistema (por ejemplo, una fuente de alimentación) con el suficiente detalle para ser utilizado por un ingeniero de diseño y diseñar el componente en un sistema. Comienza típicamente con una página introductoria que describe el resto del documento, seguido por los listados de componentes específicos, con la información adicional sobre la conectividad de los dispositivos. En caso de que haya código fuente relevante a incluir, se une cerca del extremo del documento o se separa generalmente en otro archivo. Esta ficha técnica de cada antena comparada contiene ciertas especificaciones de cada modelo, dentro de las cuales se pueden encontrar:

- Banda de frecuencia en la que trabaja
- Propiedades eléctricas de la antena
- Propiedades mecánicas
- Especificaciones de RET integradas
- Mapeo de puertos de la antena
- Patrones de radiación de referencia
- Entre otras

# **3.4.2. Primer paso: comparación de banda de frecuencia en la que trabajan**

Ambos modelos, tanto la ATR4518R6V06, como la RVV65B-C3-3XR pueden trabajar en frecuencias que van desde los 694 hasta los 2690 MHz, con un puerto para bajas frecuencias y dos para altas frecuencias, por lo tanto cualquiera de los modelos se adecúa bien para su implementación, porque al momento en que se realizó este proyecto se manejan las frecuencias de 900 y 1 900 MHz. En este caso ninguna ofrece alguna ventaja frente a la otra.

### **3.4.3. Segundo paso: polarización eléctrica que soportan**

Ambos modelos de antenas soportan una polarización de ±45° en cualquier rango de frecuencia en el que se encuentre trabajando. En este caso ninguna ofrece alguna ventaja frente a la otra.

### **3.4.4. Tercer paso: cantidad de grados de** *tilt* **eléctrico**

A continuación, se presenta una descripción de la cantidad de grados de *tilt*  eléctrico de los dos modelos de antenas estudiados en éste trabajo, con el fin de determinar si alguno de los dos modelos ofrece alguna ventaja considerable frente al otro.

## **ATR4518R6V06**

Este modelo ofrece un rango de 0-10° de *tilt* eléctrico en cualquiera de las frecuencias que trabaje, tanto en la frecuencia de 900 como en la de 1 900 MHz.

#### $3.4.4.2.$ **RVV65B-C3-3XR**

Este modelo ofrece un rango de 0-13° de *tilt* eléctrico cuando trabaja en la frecuencia de 9 00 MHz. Sin embargo, ofrece un rango de 2-12**°** de *tilt* eléctrico cuando trabaja en la frecuencia de 1 900 MHz, dando un total de 10° utilizables.

### **3.4.5. Conclusión**

En este punto se puede ver una ligera ventaja por parte del modelo RVV65B-C3-3XR pero solamente para la frecuencia de 900 MHz ya que ofrece un poco más de *tilt* eléctrico en esta frecuencia, en la frecuencia de 1 900 MHz permite 10° utilizables aunque de 2-12°.

### **3.4.6. Cuarto paso: ganancia en dBi**

A continuación, se presenta una descripción de las distintas cantidades de ganancia, medidas en dBi, de los dos modelos de antenas estudiados con el fin de determinar si alguno ofrece alguna ventaja considerable frente al otro.

### **ATR4518R6V06**

A una frecuencia de 900 MHz con un *tilt* eléctrico de 5° ofrece una ganancia de aproximadamente 16,1 dBi y con un *tilt* de 10° ofrece una ganancia aproximada de 16 dBi. Mientras que con una frecuencia de 1 900 MHz con un *tilt*  eléctrico de 5° ofrece una ganancia de aproximadamente 17,1 dBi y con un *tilt* de 10° ofrece una ganancia aproximada de 17 dBi.

#### $3.4.6.2$ **RVV65B-C3-3XR**

A una frecuencia de 900 MHz con un *tilt* eléctrico de 6°, ofrece una ganancia de aproximadamente 15,4 dBi y con un *tilt* de 13°, ofrece una ganancia aproximada de 14,6 dBi. Mientras que con una frecuencia de 1900 MHz con un *tilt* eléctrico de 7° ofrece una ganancia de aproximadamente 17,8 dBi y con un *tilt* de 12°, ofrece una ganancia aproximada de 17,6 dBi.

### **3.4.7. Conclusión**

En este caso parece ser que el modelo ATR4518R6V06 tiene una ganancia más alta cuando trabaja en la frecuencia de 900 MHz. Pero el modelo RVV65B-C3-3XR ofrece una ganancia más alta en la frecuencia de 1 900 MHz. Ambas ofrecen una diferencia de aproximadamente 0,5 dBi como máximo de ventaja frente al otro modelo en cada una de las ganancias.

### **3.4.8. Quinto paso: ancho de aperturas de haz**

A continuación, se presenta una descripción de los distintos anchos de haz de que cada modelo de antena puede tener, tanto apertura horizontal como vertical para determinar si alguno ofrece alguna ventaja considerable frente al otro.

### **3.4.9. Apertura horizontal**

Se presentan las cantidades de apertura horizontal que ambos modelos presentan, medidas en grados y según la frecuencia hipotética a la que se encuentra trabajando cada uno de ellos.

44

#### $3.4.9.1$ **ATR4518R6V06**

Ofrece una apertura horizontal de  $65 \pm 2.4^{\circ}$  cuando trabaja en la frecuencia de 900 MHz y una de 65  $\pm$  4,3° cuando trabaja en la frecuencia de 1 900 MHz.

### $3.4.9.2.$ **RVV65B-C3-3XR**

Ofrece una apertura horizontal de 68 ± 2° cuando trabaja en la frecuencia de 900 MHz y una de 63 ± 4,1° cuando trabaja en la frecuencia de 1 900 MHz.

### **3.4.10. Apertura vertical**

Se presentan las cantidades de apertura vertical que ambos modelos presentan, medidas en grados y según la frecuencia hipotética a la que se encuentra trabajando cada uno de ellos.

### **ATR4518R6V06**

Ofrece una apertura vertical de  $8.6 \pm 0.5^{\circ}$  cuando trabaja en la frecuencia de 900 MHz y una de 7,1 ± 0,5° cuando trabaja en la frecuencia de 1 900,MHz.

### $3.4.10.2$ **RVV65B-C3-3XR**

Ofrece una apertura vertical de  $9.9 \pm 0.5^{\circ}$  cuando trabaja en la frecuencia de 900 MHz y una de 5,6 ± 0,4° cuando trabaja en la frecuencia de 1 900 MHz.

### **3.4.11. Conclusión**

Considerando el mejor escenario posible en las antenas (es decir con la menor cantidad de incerteza posible), se puede ver que las aperturas horizontal y vertical del modelo ATR4518R6V06 son mayores para la frecuencia de 1 900 MHz. Mientras que el modelo RVV65B-C3-3XR demuestra tener aperturas horizontales y verticales más grandes para la frecuencia de 900 MHz.

# **3.4.12. Quinto paso: comparación de modelos según su tamaño físico**

Se puede ver que el modelo ATR4518R6V06 tiene medidas rectangulares de 1,99 x 0,34 mts de alto y ancho respectivamente. Mientras que el modelo RVV65B-C3-3XR tiene medidas rectangulares de 1,85 x 0,30 mts. De alto y ancho respectivamente.

### **Conclusión**

El modelo RVV65B-C3-3XR ocupa menos espacio físico que el ATR4518R6V06 al tener dimensiones menores, requiere de menos espacio físico al ser montada en un sector.

Lo cual podría ser un factor importante para considerar si se tiene un espacio reducido para su implementación.

### **3.4.13. Comparación de modelos según la frecuencia**

A continuación se presenta una comparativa directa a través de tablas de ambos modelos estudiados y las distintas características y su comportamiento,

46

mencionadas anteriormente, según la frecuencia a la que se encuentren trabajando.

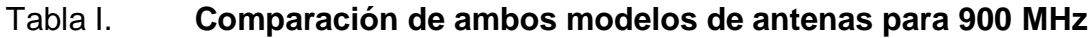

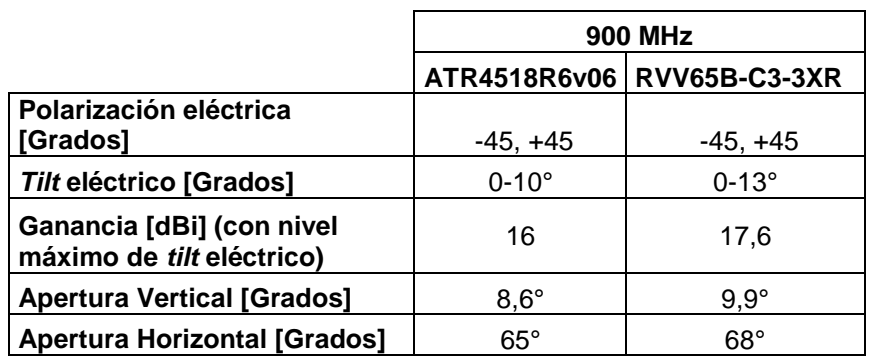

Fuente: elaboración propia.

# Tabla II. **Comparación de ambos modelos de antenas para 1 900 MHz**

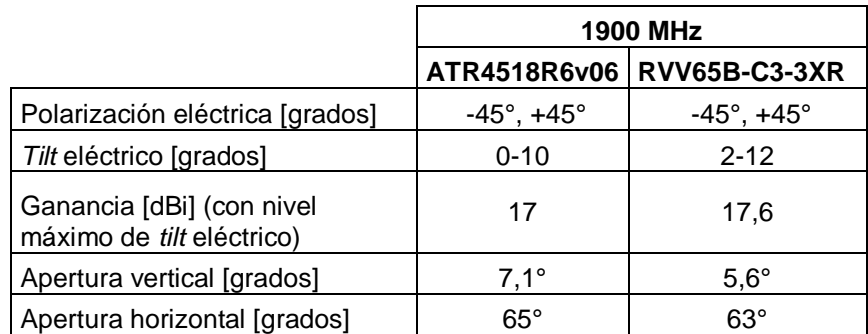

Fuente: elaboración propia.

# **4. OBTENCIÓN DE PATRONES DE RADIACIÓN A COMPARAR**

Para este fin, en este trabajo se evalúan dos casos distintos, los cuales son representados por cada uno de los proveedores y modelos de las antenas a interrelacionar, a continuación se presentan ambos casos:

## **4.1. convertir patrón de radiación de formato XML a formato planet**

Este proceso es necesario debido a que uno de los fabricantes de los modelos que se interrelacionan en el trabajo sólo cuenta con los archivos de los patrones de radiación en formato XML.

Para este proceso fue necesario realizar programación en el lenguaje Python debido a que es un proceso demasiado largo para realizarse manualmente, por lo cual se aplicó la ingeniería para aprovechar el procesamiento de la computadora y realizarlo. Aun así no fue posible optimizar el proceso en su totalidad, por lo cual es necesario que el usuario realice cierta secuencia de pasos la cual quedará documentada en éste capítulo.

Esto surge debido a la necesidad de que el fabricante de uno de los modelos que se comparan en éste manual, no posee los patrones de radiación en el tipo de archivo necesario para poderlo visualizar en la herramienta Planet Viewer.

A partir de éste punto es necesario tener instalado el programa Python en su versión 2.7.14.

49

## **4.1.1. Paso 1: archivos y elementos necesarios**

Para realizar el proceso de conversión de tipo de archivos es necesario tener los siguientes elementos en una misma carpeta todo junto.

- El archivo del patrón de radiación de tipo .XML que se desea convertir a tipo Planet.
- El archivo de la programación de Python Pasar\_Antena2.py.

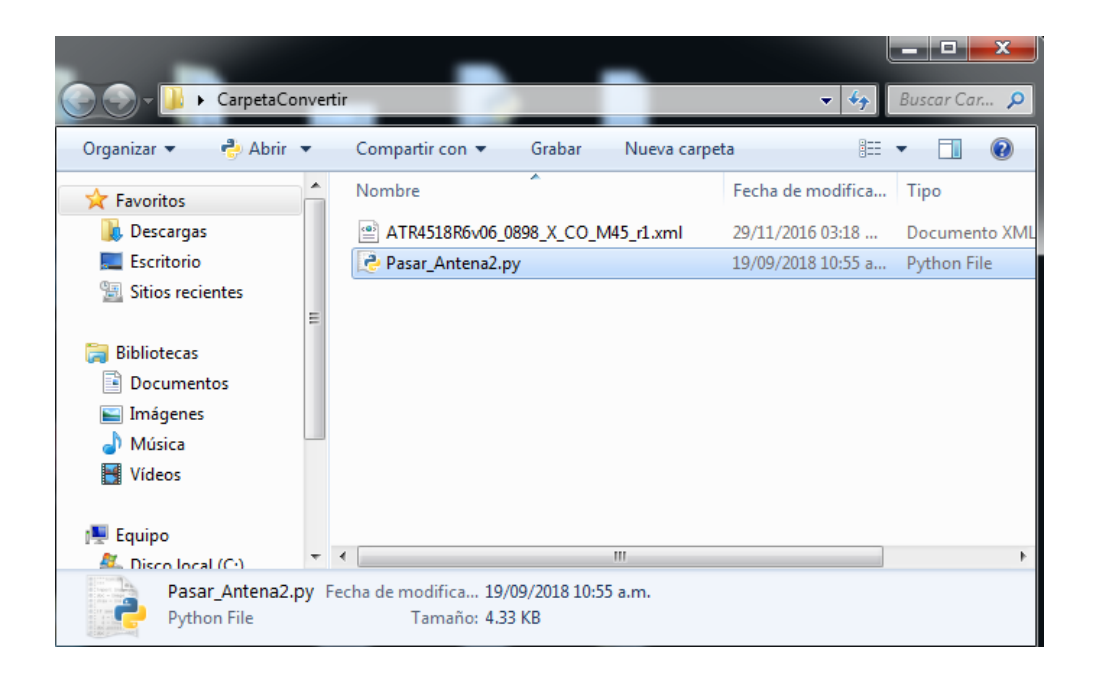

Figura 32. **Archivos necesarios**

Fuente: elaboración propia, empleando Archivo Python y XML.

## **4.1.2. Paso 2: introducir parámetros a la programación**

Dirigirse al archivo Pasar\_Antena2.py, dar *click* derecho sobre él y buscar la opción Edit with IDLE" o bien "Editar con IDLE este permitirá abrir y visualizar la programación realizada para poder editar el archivo como se necesita.

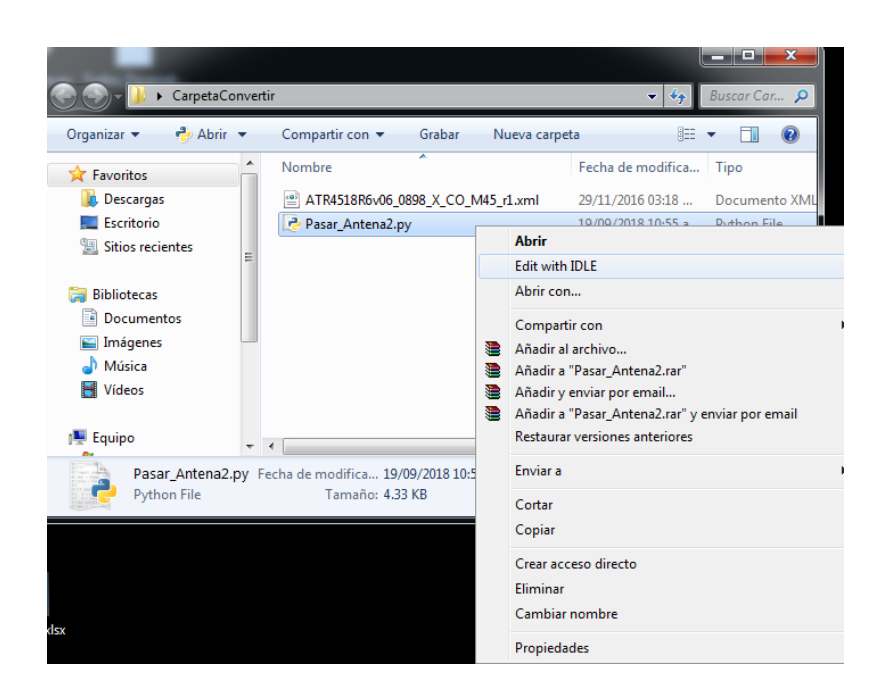

Figura 33. **Abrir programación en Python**

Fuente: elaboración propia, empleando Archivo Python y XML.

## Figura 34. **Programación en Python**

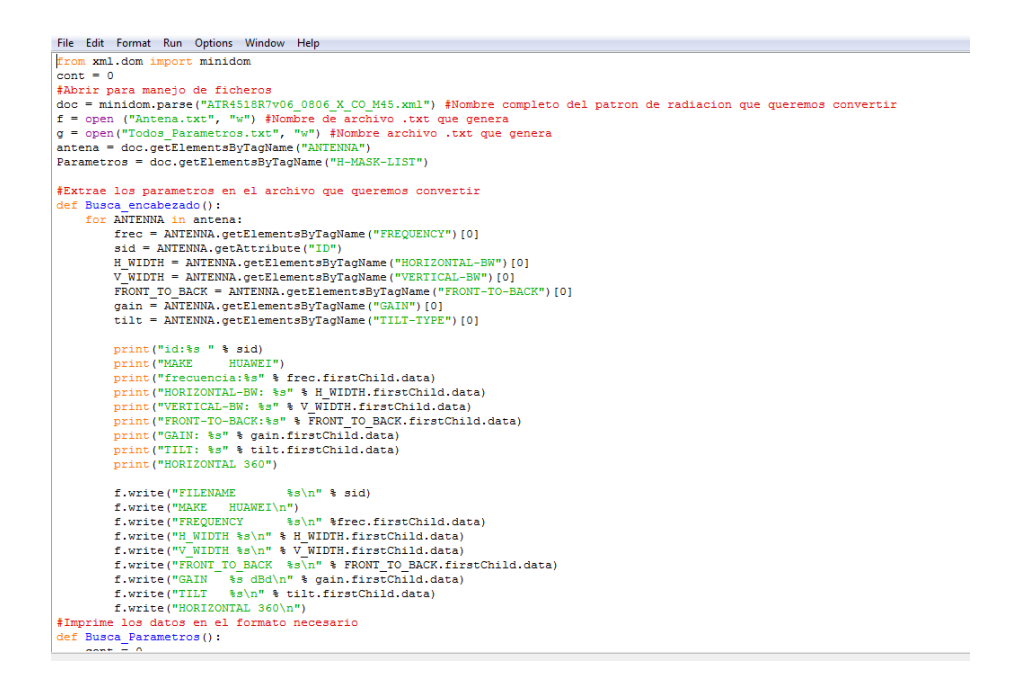

Fuente: elaboración propia, empleando Python.

### **4.1.3. Paso 3: cambiar parámetros**

Dentro de los parámetros que se debe cambiar es, el nombre del archivo XML que quiere convertir a tipo Planet, el cual está en la misma carpeta que el programa, como se muestra a continuación.

## Figura 35. **Colocar nombre del archivo a convertir**

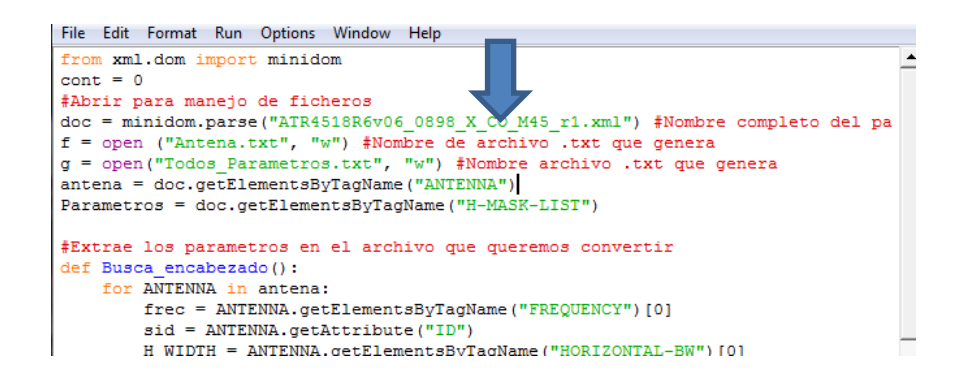

Fuente: elaboración propia, empleando Python.

Ahora se debe correr el programa presionando la tecla F5 del teclado y se da click sobre la opción Aceptar del cuadro de dialogo que se presentara, luego de esto empezará a imprimir en pantalla todos los datos que extrae de la hoja xml del patrón de radiación que se convirtió y luego de esto generará automáticamente cuatro nuevos archivos de texto diferentes que antes no estaban en la carpeta junto con los otros dos archivos que se obtuvieron previamente.

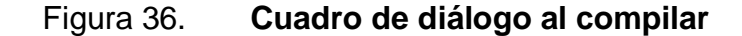

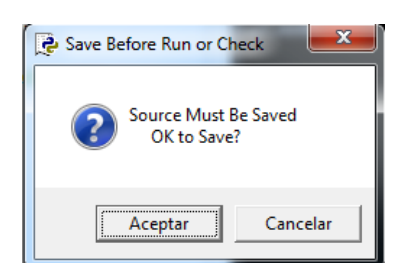

Fuente: elaboración propia, empleando Python.

# Figura 37. **Programa ejecutándose**

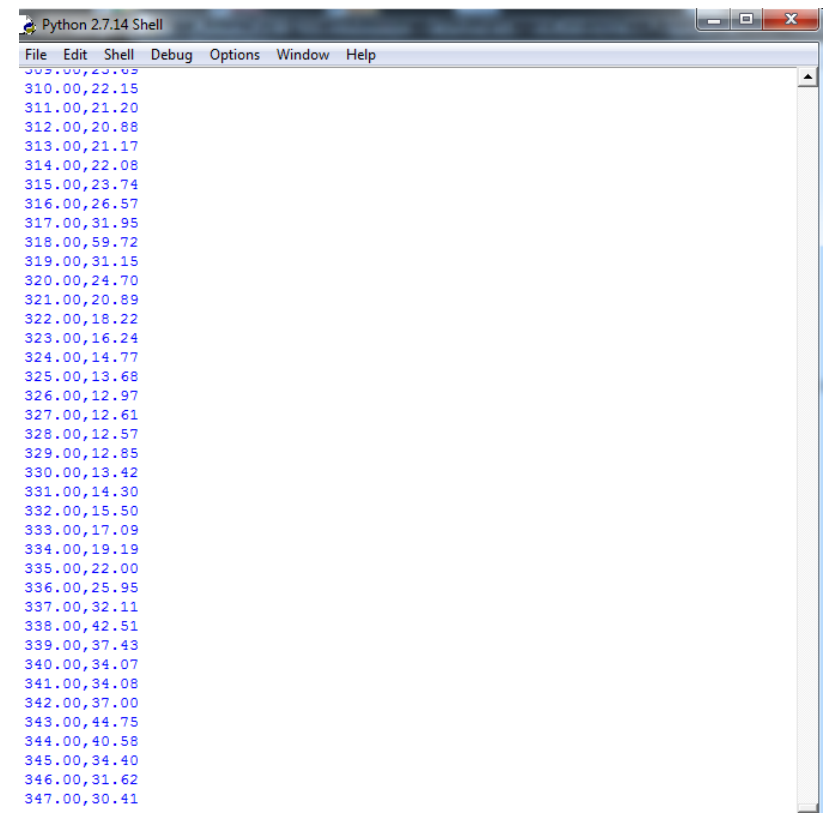

Fuente: elaboración propia, empleando Python.

## Figura 38. **Archivos generados automáticamente**

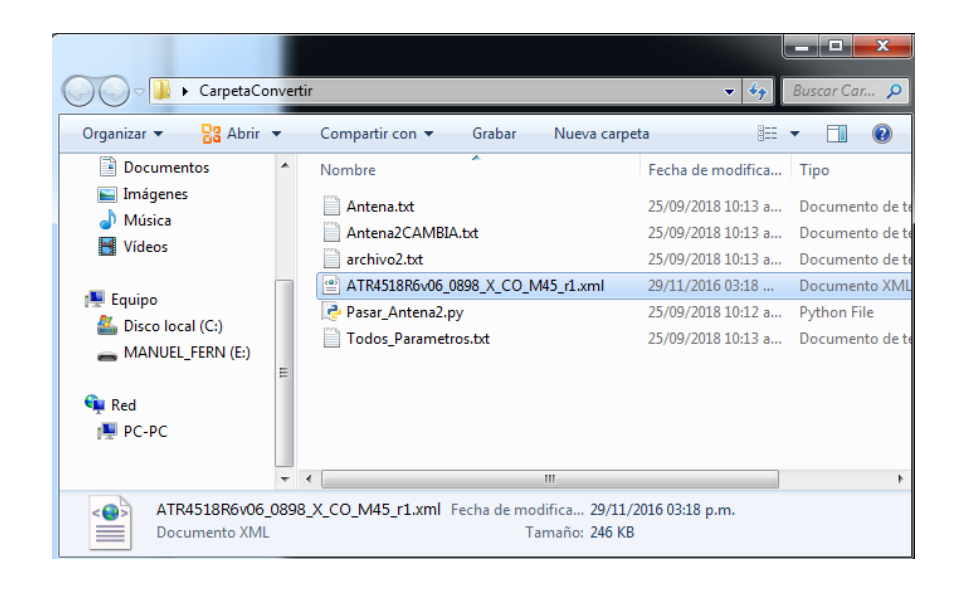

Fuente: elaboración propia, empleando Python.

Los archivos que tienen que ser generados automáticamente por la programación deben ser cuatro, los cuales son los siguientes.

- Antena.txt
- Antena2CAMBIA.txt
- Archivo2.txt
- Todos\_Parametros.txt

Una vez generados todos los archivos y cuando el programa haya terminado de imprimir en pantalla se debe acceder al archivo Antena2CAMBIA.txt y en el mismo se observa que cada serie de patrones de radiación únicamente está separada por una línea de texto la cual dice CAMBIO DE *TILT*MISMA FRECUENCIA *TILT:* 2, por ejemplo y luego sigue su encabezado de parámetros para el patrón de radiación y su correcta gráfica.

### Figura 39. **Archivo Antena2CAMBIA.txt**

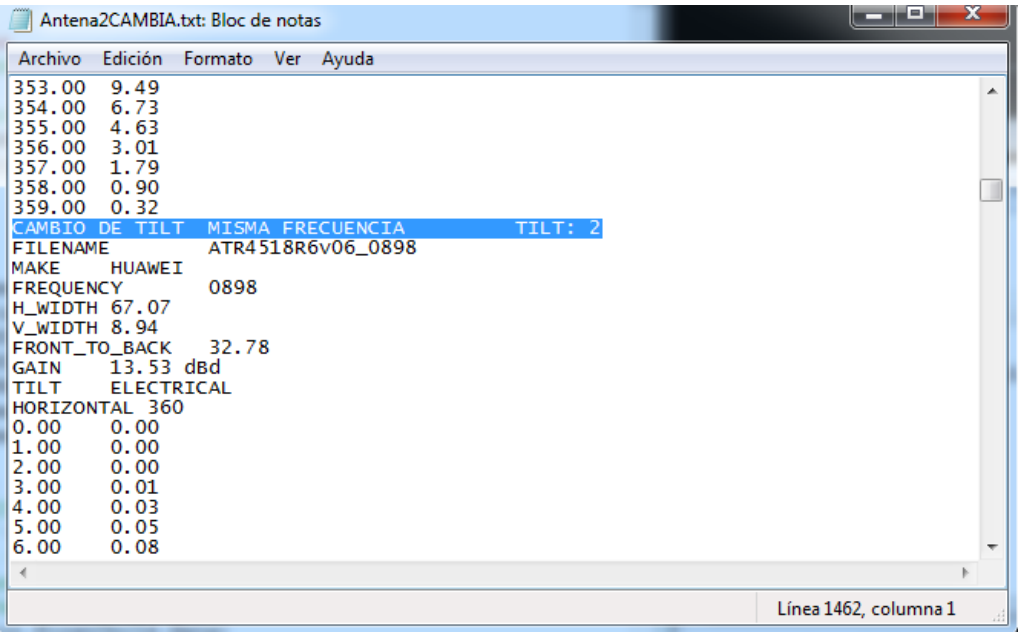

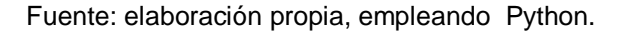

Esto indica dónde inicia y dónde termina el patrón de radiación para cada *tilt* eléctrico, es decir, en éste ejemplo, indica que desde esa línea para abajo inicia el patrón de radiación de la antena en ésa frecuencia pero con 2° de *tilt* eléctrico, hasta encontrar la siguiente línea que diga CAMBIO DE *TILT* MISMA FRECUENCIA *TILT*: 3, por ejemplo, donde empezaría el de la antena para 3° de *tilt* eléctrico y así consecutivamente hasta llegar a 10° de *tilt.* Donde el primero que se encuentra en el archivo, el cual no posee número, ni la línea de texto, es el correspondiente *tilt* 0°.

Una vez visto esto se regresa al código y colocar las líneas de texto que se desee delimitar para obtener su patrón de radiación y no tener que buscar en el archivo línea por línea el patrón de radiación que se quiere según la cantidad de grados de *tilt.*

Por ejemplo, si se desea obtener el patrón de radiación de esta misma antena pero con el *tilt* eléctrico en 2° entonces se debe ir a la programación y colocar, desde donde, hasta donde, se desea recortar el archivo para obtener el patrón de radiación únicamente para los 2° de tilt.

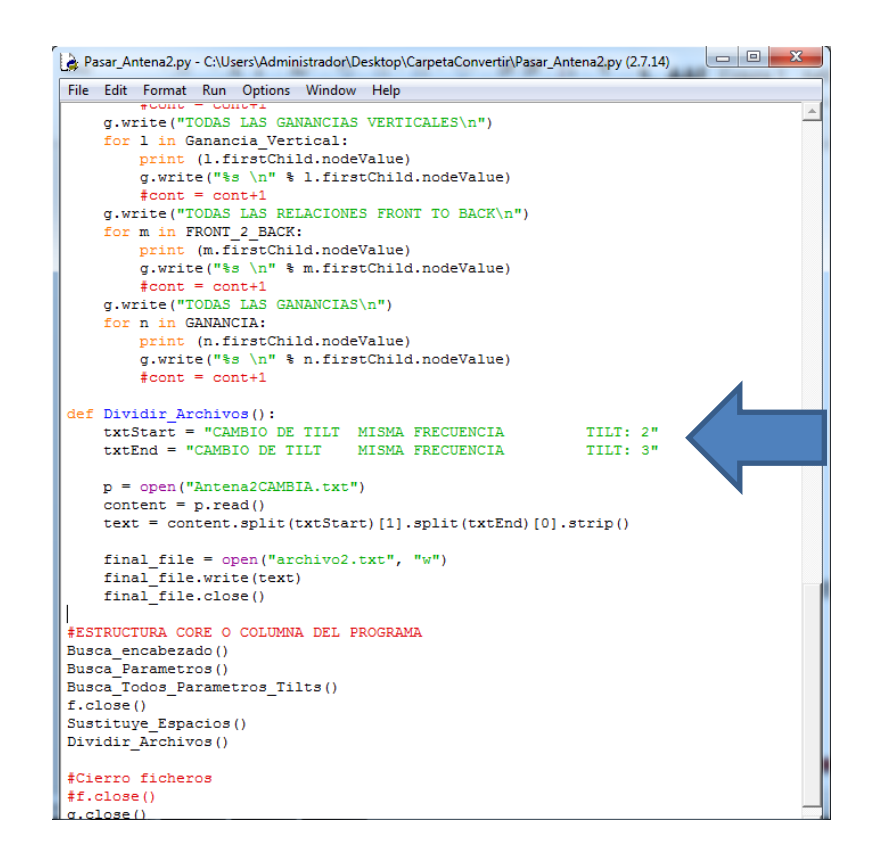

Figura 40. **Recortar el archivo por cantidad de** *tilt*

Fuente: elaboración propia, empleando Python.

De esta forma solo se obtendría la información que interesa (lo que está entre el *tilt* 2 y 3), que en este caso serían los datos para el patrón de radiación de la antena trabajando con 2° de *tilt* eléctrico. Y así para cada patrón de radiación que interese.

Una vez delimitada la información que se desea ver, se vuelve a correr el programa presionando F5 en el teclado y debe volver a presionar Aceptar y empezara a imprimir toda la información en pantalla de nuevo, como se mostró al inicio de éste paso.

### **4.1.4. Paso 4: datos de patrón de radiación**

Finalmente la información del patrón de radiación que busca según los grados de *tilt* eléctrico, como se mencionó anteriormente, es guardada en el documento archivo2.txt. Donde casi se encuentra la información en la estructura correcta.

Se debe ingresar a dicho archivo y se verá como el siguiente.

| archivo2.txt: Bloc de notas                   | الهاري المرا       | $\mathbf x$ |    |
|-----------------------------------------------|--------------------|-------------|----|
| Archivo<br>Edición<br>Formato<br>Ayuda<br>Ver |                    |             |    |
| ATR4518R6v06_0898<br><b>FILENAME</b>          |                    |             | ┻  |
| <b>IMAKE</b><br><b>HUAWEI</b>                 |                    |             |    |
| <b>FREQUENCY</b><br>0898<br>H_WIDTH 67.07     |                    |             |    |
| V_WIDTH 8.94                                  |                    |             |    |
| FRONT_TO_BACK<br>32.78                        |                    |             |    |
| 13.53 dBd<br>GAIN                             |                    |             |    |
| <b>ELECTRICAL</b><br><b>ITILT</b>             |                    |             |    |
| HORIZONTAL 360                                |                    |             |    |
| 0.00<br>0.00<br> 1.00                         |                    |             |    |
| 0.00<br>2.00<br>0.00                          |                    |             |    |
| 3.00<br>0.01                                  |                    |             |    |
| 4.00<br>0.03                                  |                    |             |    |
| 5.00<br>0.05                                  |                    |             |    |
| 6.00 <br>0.08                                 |                    |             |    |
| 7.00<br>0.12                                  |                    |             |    |
| 0.16<br> 8.00<br> 9.00<br>0.21                |                    |             |    |
| 0.26<br>10.00                                 |                    |             |    |
| 11.00<br>0.33                                 |                    |             |    |
| 12.00<br>0.39                                 |                    |             |    |
| 13.00<br>0.46                                 |                    |             |    |
| 14.00<br>0.54                                 |                    |             |    |
|                                               |                    |             |    |
|                                               | Línea 1, columna 1 |             | иi |

Figura 41. **Datos en Archivo2.txt**

Fuente: elaboración propia, empleando Resultados Archivo2.txt.

Se creó un archivo nuevo de texto con el nombre que quiere y copia y pega allí todo lo que se encuentra en este archivo (en este caso se nombra al archivo como "Patron\_Deseado.txt").

### **4.1.5. Paso 5: cambiar el encabezado para obtener el patrón**

Para obtener nuestro patrón de radiación en el formato correcto para poder ver su gráfica en el software ya solo queda cambiar los parámetros del encabezado del archivo, los cuales son los de la gráfica como tal.

Para esto se debe ir al archivo Todos\_Parametros.txt donde se encuentran indicados y listados los parámetros por línea según el número de *tilt* eléctrico como se muestra a continuación.

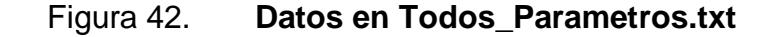

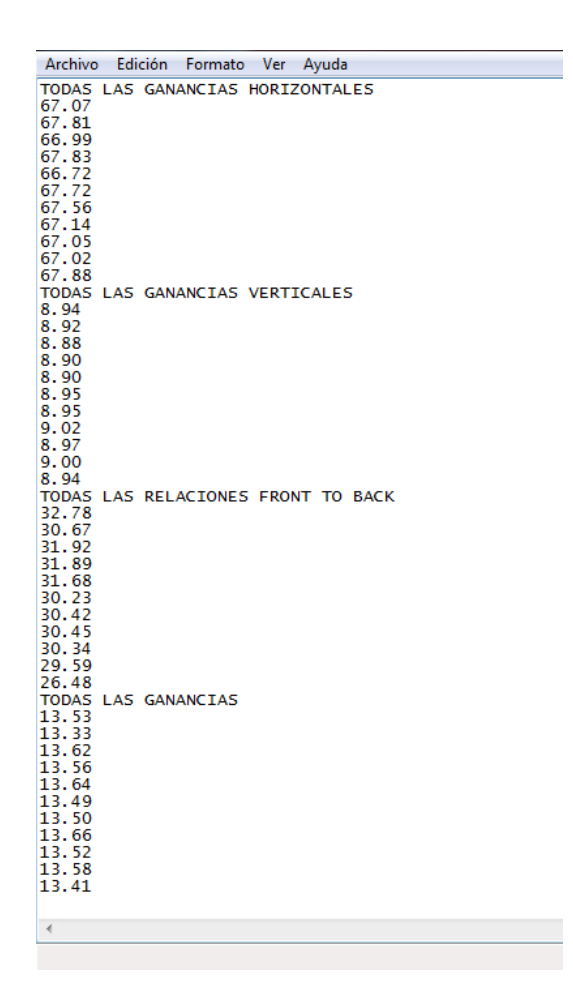

Fuente: elaboración propia, empleando Resultados Todos\_Parametros.txt.

Donde en cada división habrá 11 datos, en orden ascendente, es decir, donde el primer dato corresponde a *tilt* eléctrico 0° y el último al *tilt* eléctrico 10°

Entonces, al seguir con el ejemplo, para obtener el patrón de radiación con 2° de tilt eléctrico los parámetros que interesan de este archivo se presentan a continuación.

### Figura 43. **Datos de interés para el encabezado**

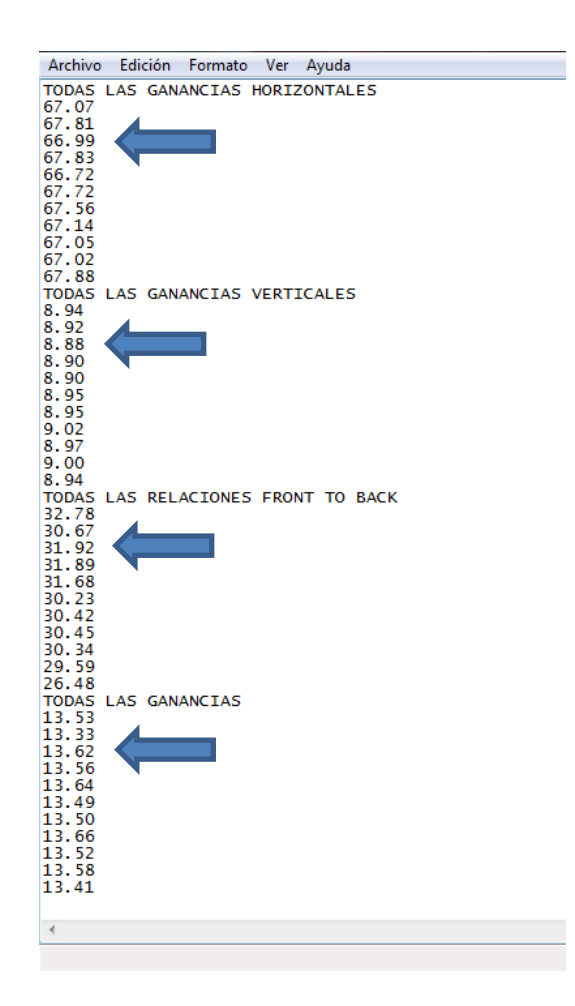

Fuente: elaboración propia, empleando datos de interés, Parametros\_Todos.txt.

Ahora se va al archivo donde se copió todos los parámetros del patrón de radiación (para el ejemplo sería Patron\_Deseado.txt), y aquí se realiza los cambios del encabezado con los datos de interés, cambiando solamente los valores numéricos, no el formato en el que se encuentran, ni los demás parámetros.

### Figura 44. **Datos de encabezado cambiados correctamente**

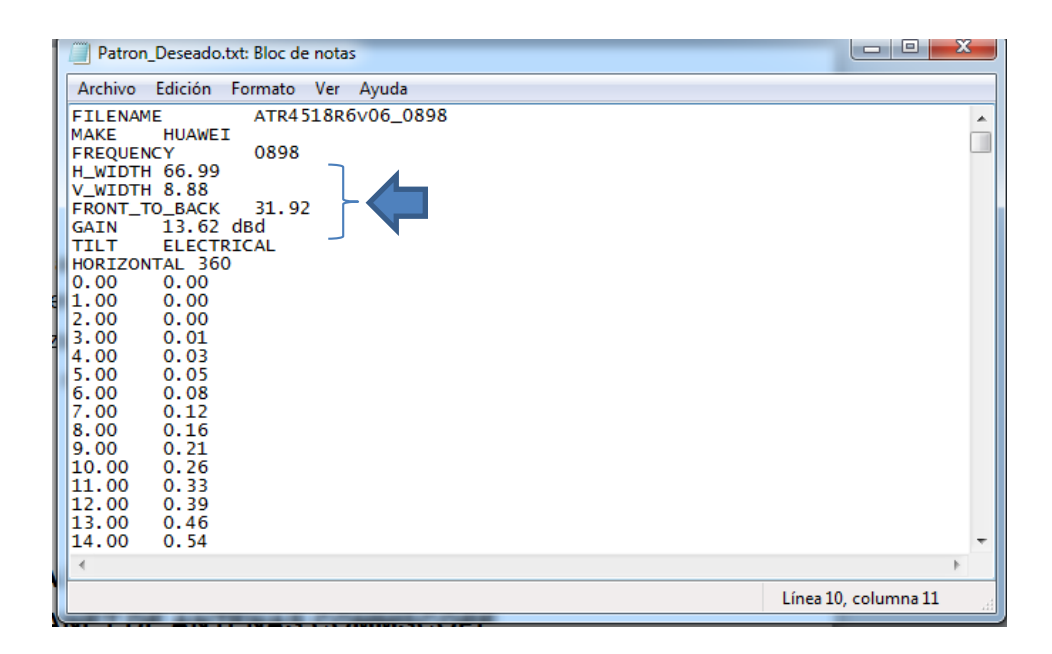

Fuente: elaboración propia, empleando datos de encabezado, Patron\_Deseado.txt.

Habiendo hecho todos los pasos correctamente, se ha obtenido nuestro patrón de radiación correctamente, solo queda cargar el archivo obtenido al programa Planet Viewer para visualizarlo.

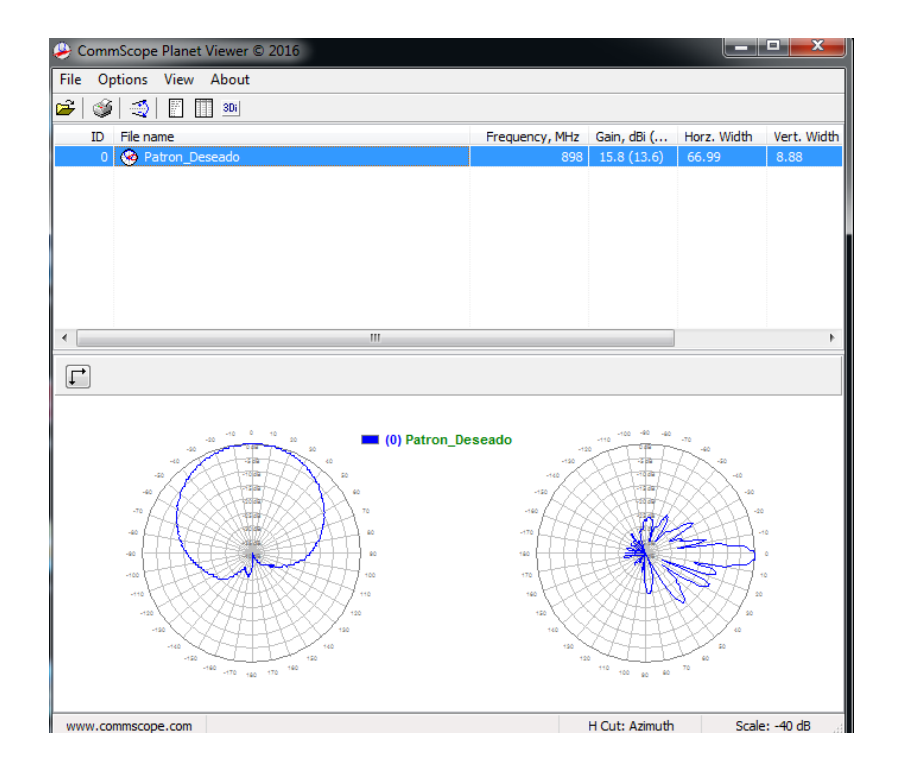

### Figura 45. **Patrón de radiación correctamente cargado**

Fuente: elaboración propia, empleando patrón de radiación obtenido, Patron\_Deseado.txt cargado al programa.

# **4.2. descarga de patrones de radiación en formato Planet de página oficial CommScope**

A continuación, se muestra el procedimiento a seguir para descargar los archivos de las antenas de éste fabricante y modelo específicamente, el cómo acceder a estos archivos para otro proveedor no será tratado en éste documento.

Para descargar los patrones de radiación de las antenas, se recurre a la página oficial de la empresa por medio del navegador de la computadora.

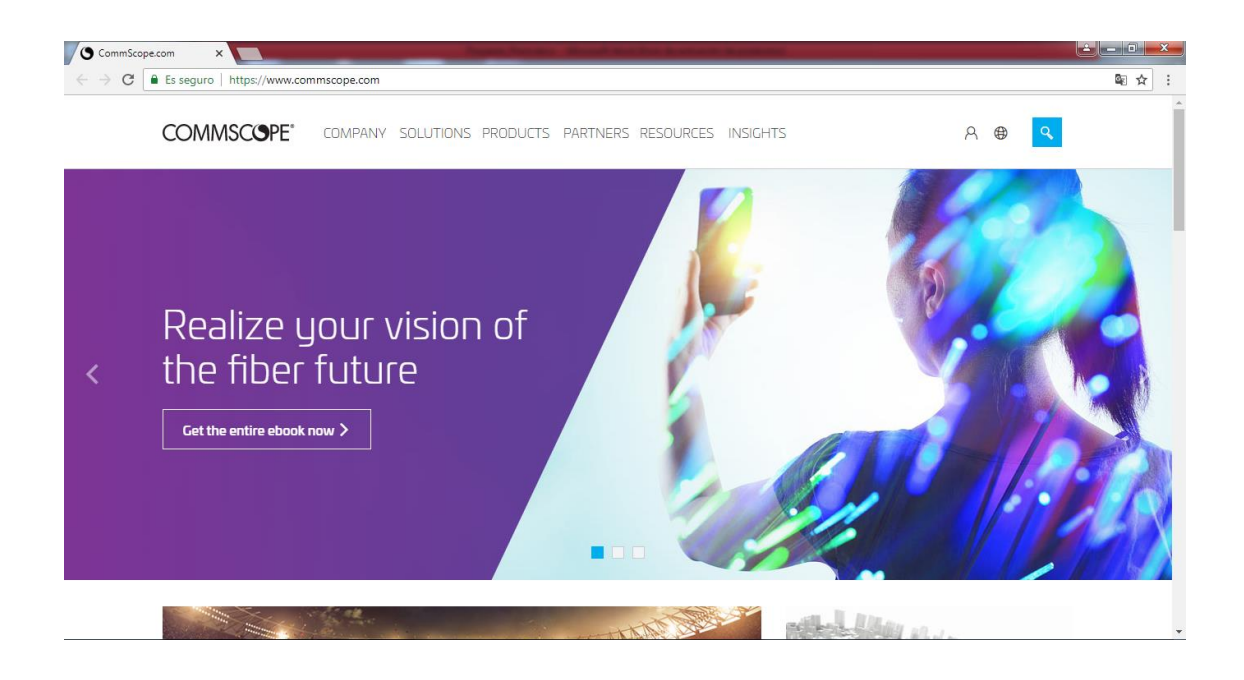

# Figura 46. **Página oficial de CommScope**

Fuente: COMMSCOPE. *Pestaña principal*. www.commscope.com. Consulta: 22 de septiembre de 2018.

Luego se accede a la pestaña de Products (Productos), y se buscan los dispositivos de interés, que en este caso serían las antenas de estación base. Antennas -> Base Station Antennas and Equipment -> Base Station Antennas.

# Figura 47. **Página oficial de CommScope. Sección de productos**

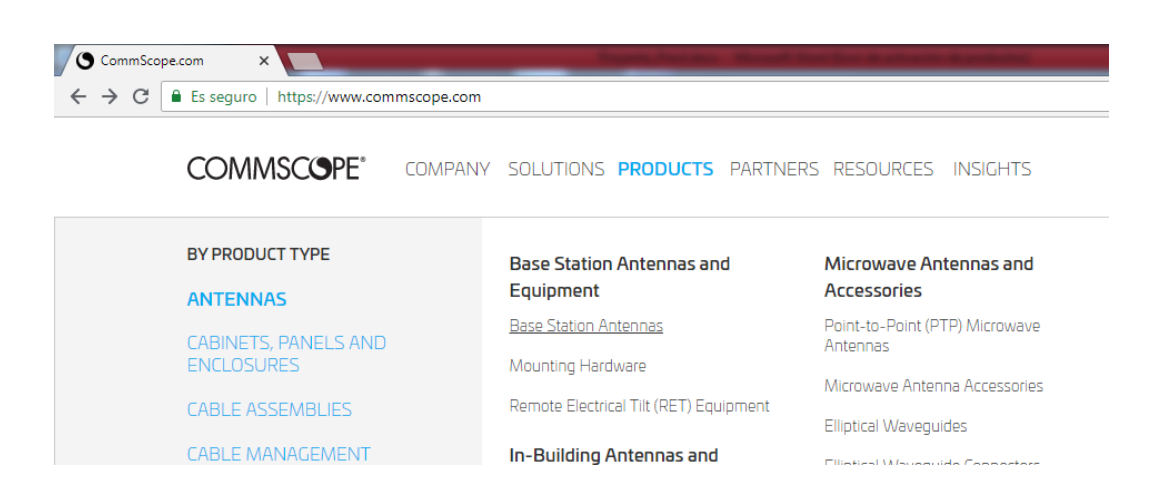

Fuente: COMMSCOPE. *Pestaña principal*. www.commscope.com. Consulta: 22 de septiembre de 2018.

Luego se accede a la opción de antenas sectoriales.

# Figura 48. **Página oficial de CommScope. Sección de antenas**

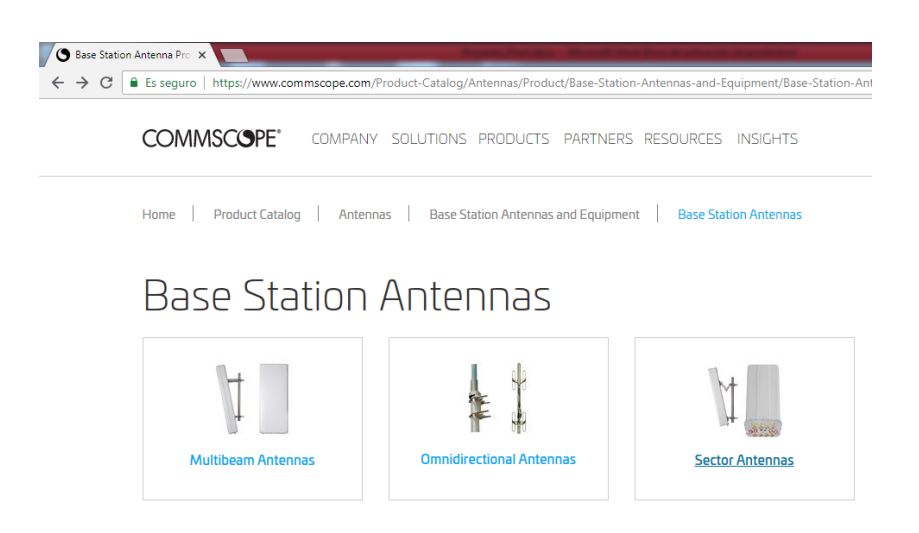

Fuente: COMMSCOPE. *Pestaña principal*. www.commscope.com. Consulta: 22 de septiembre de 2018.

Acá en esta sección se busca el modelo de antena en el cual se está interesado, como demostración se usará el modelo RVV65B-C3-3XR, y se ingresa al modelo que se busca.

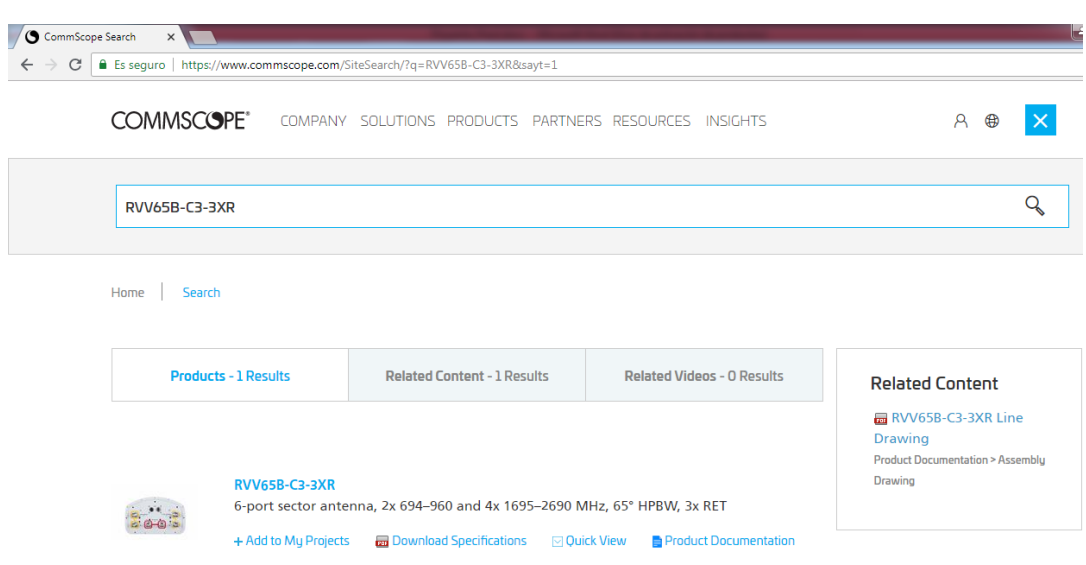

## Figura 49. **Página oficial de CommScope. Búsqueda de modelo**

Fuente: COMMSCOPE. *Pestaña principal*. www.commscope.com. Consulta: 22 de septiembre de 2018.

Ahora en la nueva página que se presenta con el producto se debe ir a la opción *Product Specifications* (especificaciones del producto).

# Figura 50. **Página oficial de CommScope. Producto**

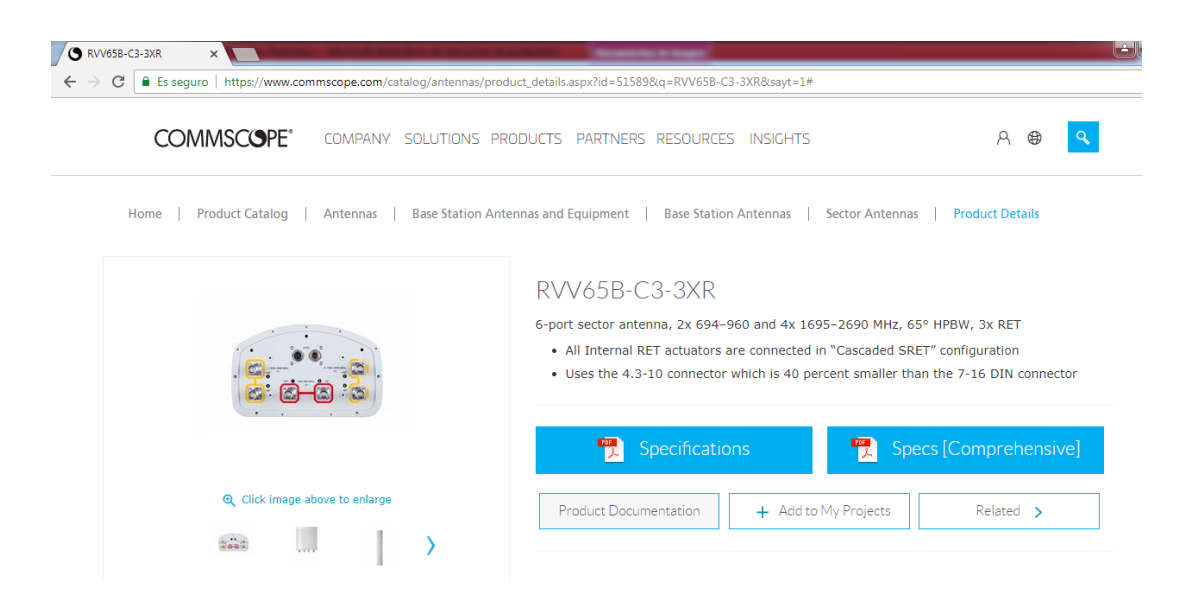

Fuente: COMMSCOPE. *Pestaña principal*. www.commscope.com. Consulta: 22 de septiembre de 2018.

Esto dirigirá a una parte más abajo de esta misma pestaña donde se debe seleccionar la opción *Download Patterns* (Descargar Patrones).

## Figura 51. **Página oficial de CommScope. Documentación del producto**

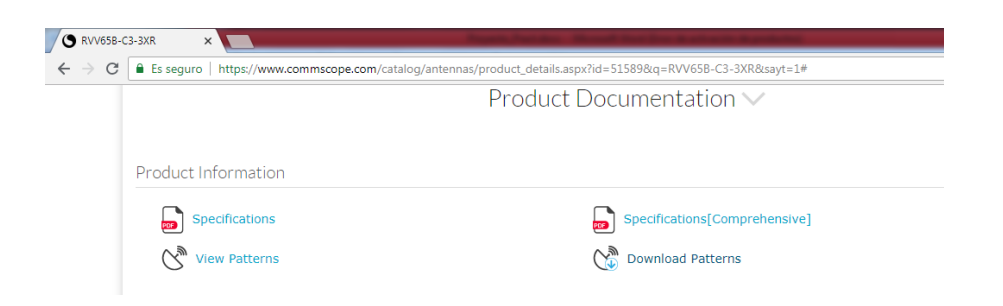

Fuente: COMMSCOPE. *Pestaña principal.* www.commscope.com. Consulta: 22 de septiembre de 2018.

Lo cual dirigirá a la página para seleccionar el tipo de archivo en el que se desea descargar los patrones de radiación, para este programa se usarán los archivos Tipo Planet, y se buscará esta opción en la barra desplegable de la izquierda.

### Figura 52. **Página oficial de CommScope. Selección de tipo de archivo**

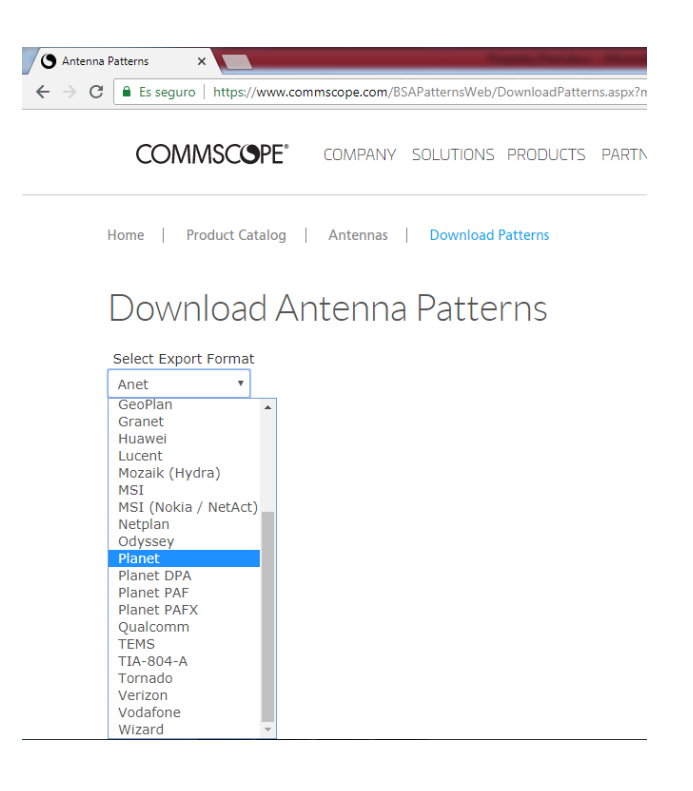

Fuente: COMMSCOPE. *Pestaña principal*. www.commscope.com. Consulta: 22 de septiembre de 2018.

Al presionar el botón Export (Exportar), debajo de la barra de selección empezará automáticamente a recopilar el archivo en el formato que se seleccionó (Tipo Planet), donde se debe esperar como lo indica.

# Figura 53. **Página oficial de CommScope. Exportando tipo de archivo**

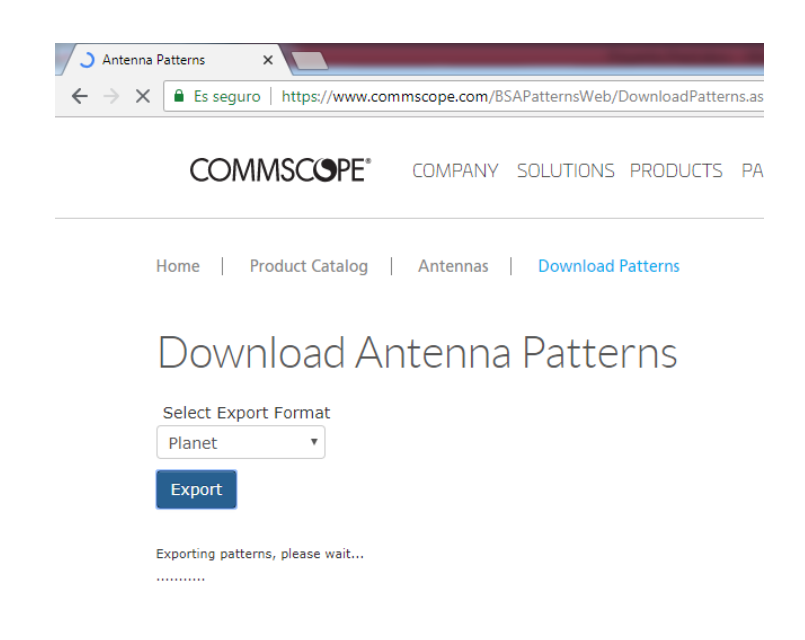

Fuente: COMMSCOPE. *Pestaña principal*. www.commscope.com. Consulta: 22 de septiembre de 2018.

Finalmente, luego de un tiempo, cuando termine de exportar el archivo en el navegador aparecerá el archivo listo para descargar como un .zip y su nombre resaltado en azul, sobre el cual se debe dar *click* e iniciará la descarga del patrón de radiación en tipo de archivo Planet.

# Figura 54. **Página oficial de CommScope. Archivo listo a descargar**

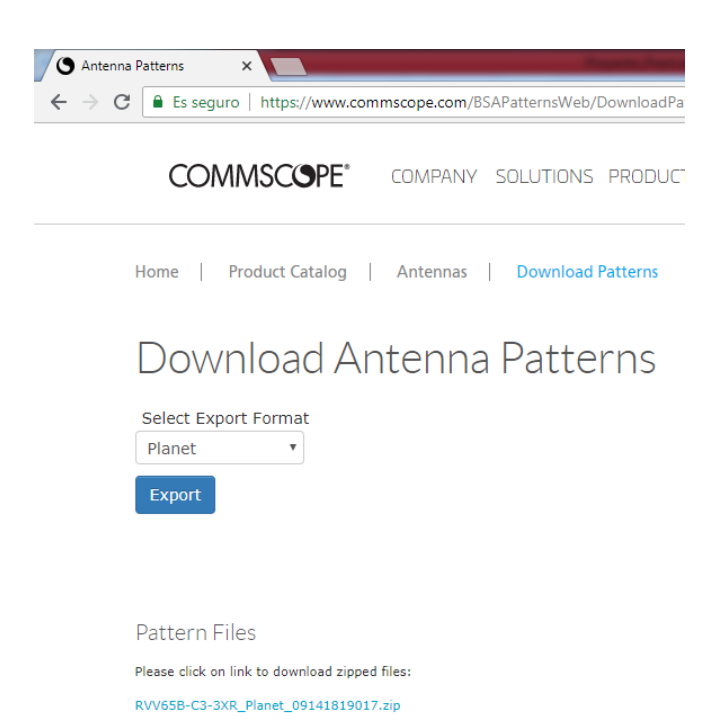

Fuente: COMMSCOPE. *Pestaña principal*. www.commscope.com. Consulta: 22 de septiembre de 2018.

# Figura 55. **Página oficial de CommScope. Archivo Planet Descargando**

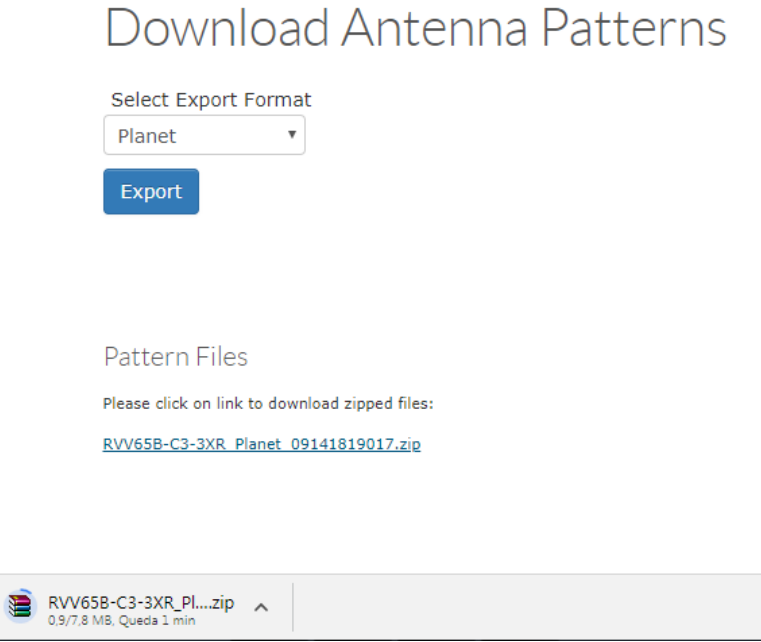

Fuente: COMMSCOPE. *Pestaña principal*. www.commscope.com. Consulta: 22 de septiembre de 2018.

# **5. FUNCIONES Y USO DE SOFTWARE PLANET VIEWER**

## **5.1. Primer acercamiento a Planet Viewer**

Se busca el ícono de la herramienta creado en el escritorio de la computadora, o bien en la carpeta que se escogió previamente en la instalación para ubicar el programa.

# Figura 56. **Icono de la herramienta**

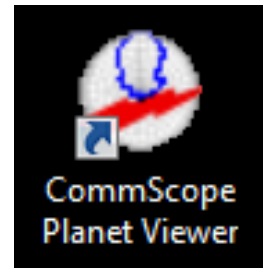

Fuente: elaboración propia, empleando software Planet Viewer.

Se despliega la herramienta, la cual debe verse de la siguiente manera

# Figura 57. **Abriendo la herramienta**

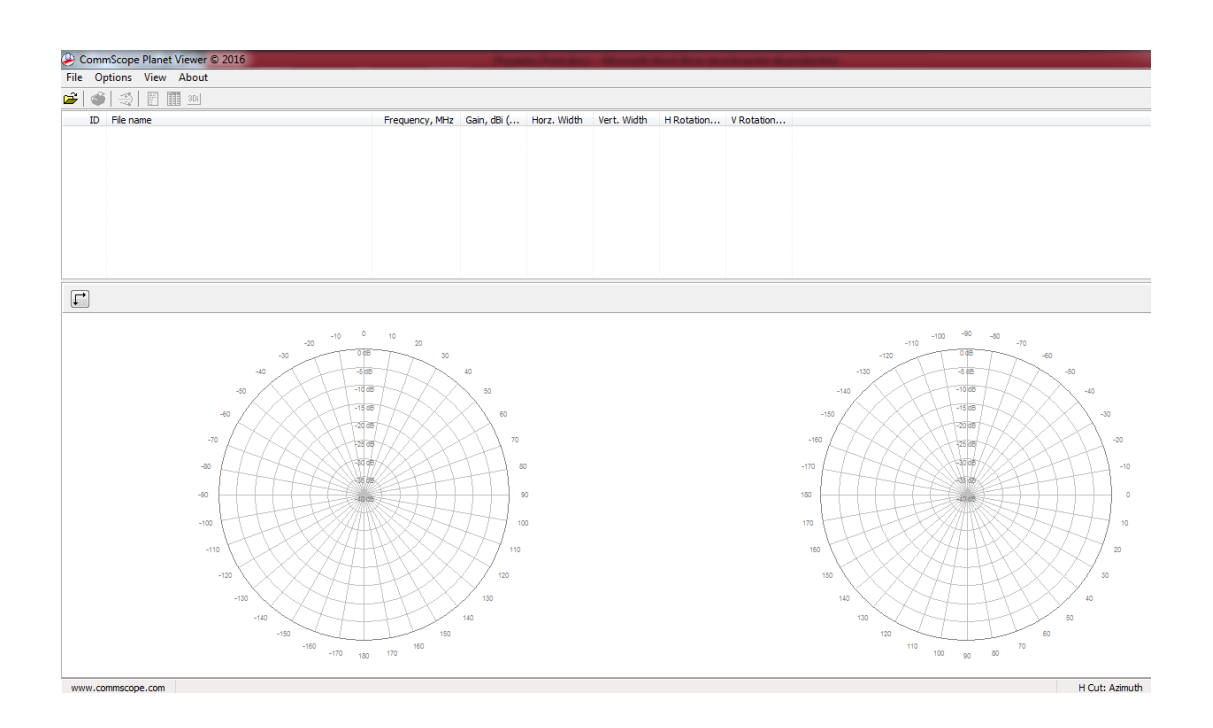

Fuente: elaboración propia, empleando software Planet Viewer.

Los archivos que se tratarán en éste punto son de tipo Planet, los cuales se indica cómo obtenerlos previamente en éste trabajo, dependiendo de cada modelo de antenas que se desee adquirir.

# **5.1.1. Cómo abrir archivos en la herramienta Planet Viewer**

Abrir la herramienta y se dirigirse a la sección superior izquierda *File* en la cual se desplegará el siguiente menú.

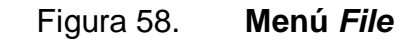

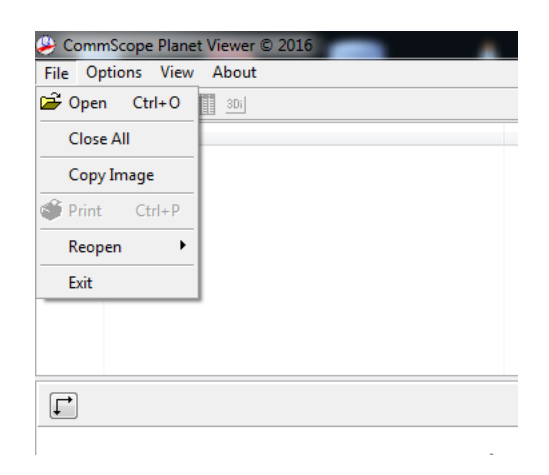

Fuente: elaboración propia, empleando software Planet Viewer.

Se selecciona la opción *Open* y se busca en la carpeta el archivo Planet que se obtuvo previamente, este aparecerá como tipo de archivo .txt y selecciona el archivo de patrón de radiación que desea ver y presiona la tecla Abrir.

# Figura 59. **Buscar un archivo**

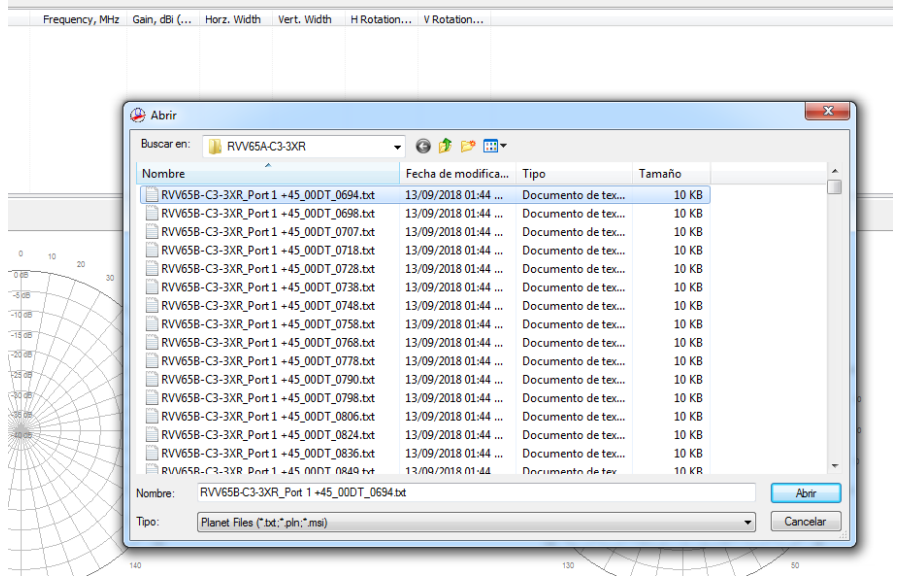

Fuente: elaboración propia, empleando software Planet Viewer.

Luego de esto se selecciona en la barra superior, el archivo que se acaba de cargar para ver el patrón de radiación en cuestión.
## Figura 60. **Primer patrón de radiación cargado**

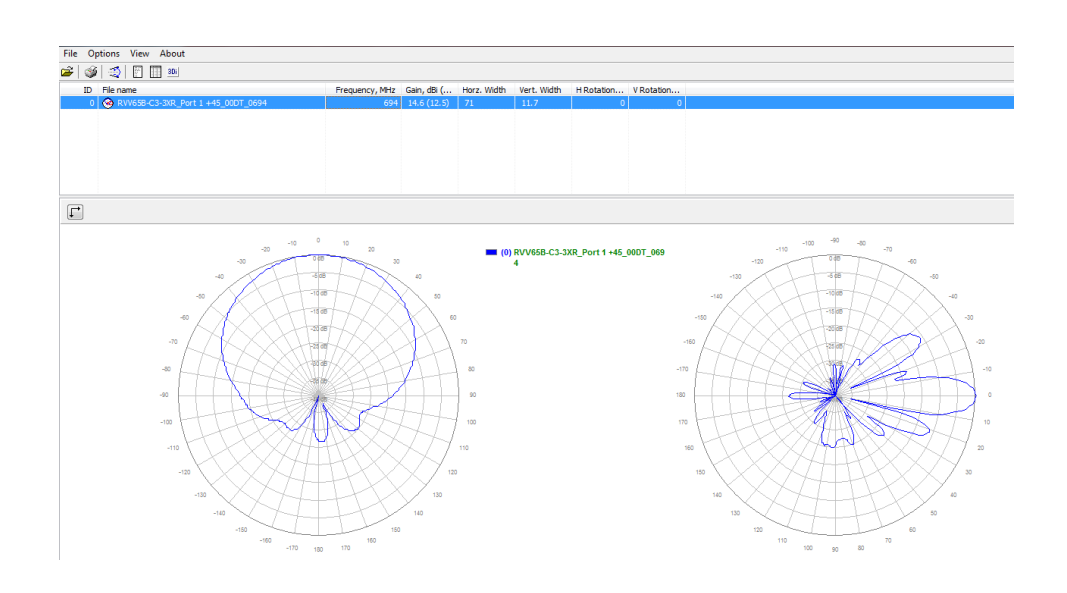

Fuente: elaboración propia, empleando software Planet Viewer.

## **5.1.2. Parámetros básicos que Planet Viewer permite evaluar**

Al cargar un archivo de patrón de radiación de una antena, el software permite observar varios parámetros básicos importantes de cada modelo de antena, los cuales se mostrarán a continuación.

### Figura 61. **Parámetros desplegados en Planet Viewer**

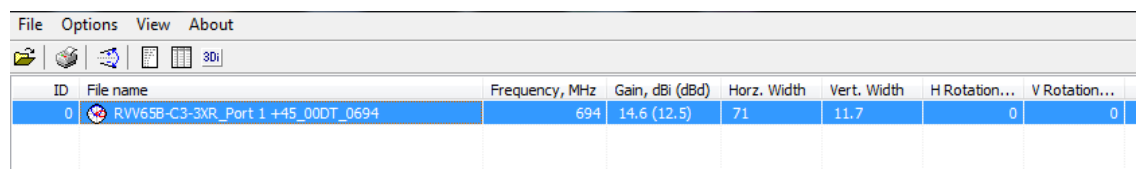

Como se muestra en la figura los parámetros que se pueden estudiar son:

- Frecuencia. Es la banda en la que la antena que se está viendo en ese archivo está trabajando, medida en MHz. En este ejemplo sería de 694MHz.
- Ganancia. La ganancia que la antena muestra, trabajando en esa banda de frecuencia, se muestra su valor medido en dBi y dBd.
- Apertura horizontal. Es el alcance del haz horizontal radiado por la antena, medido en grados.
- Apertura vertical. Es el alcance del haz vertical radiado por la antena, medido en grados.
- Rotación horizontal. Permite ver si el patrón de radiación ha sido girado en el plano horizontal alguna cantidad de grados.
- Rotación vertical. Permite ver si el patrón de radiación ha sido girado en el plano Vertical alguna cantidad de grados.

# **5.1.3. Tipos de vista que Planet Viewer ofrece para un patrón de radiación**

A continuación, se desglosan las distintas vistas que el software permite utilizar para el estudio de los patrones de radiación de las antenas.

#### $5.1.3.1.$ **Vista en 2D. Coordenadas polares**

El software permite, por defecto, la visualización de cada archivo de patrón de radiación de manera 2D, representado o medido en el sistema de coordenadas polares. Tanto la vista horizontal como la vista vertical.

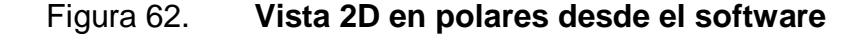

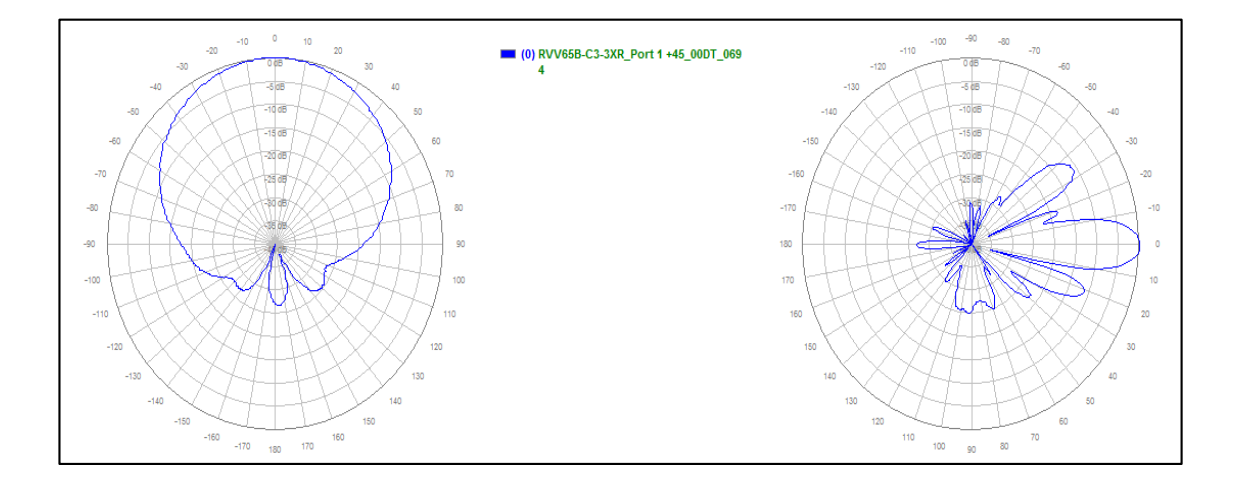

Fuente: elaboración propia, empleando software Planet Viewer.

#### $5.1.3.2.$ **Vista en 2D. Coordenadas rectangulares**

De igual manera permite visualizar las gráficas de los patrones de radiación en coordenadas rectangulares, siendo medidas en dBi y grados de entre 180 y - 180. Tanto la vista horizontal como la vista vertical.

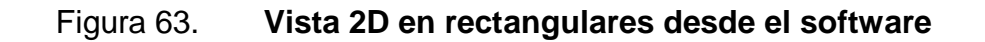

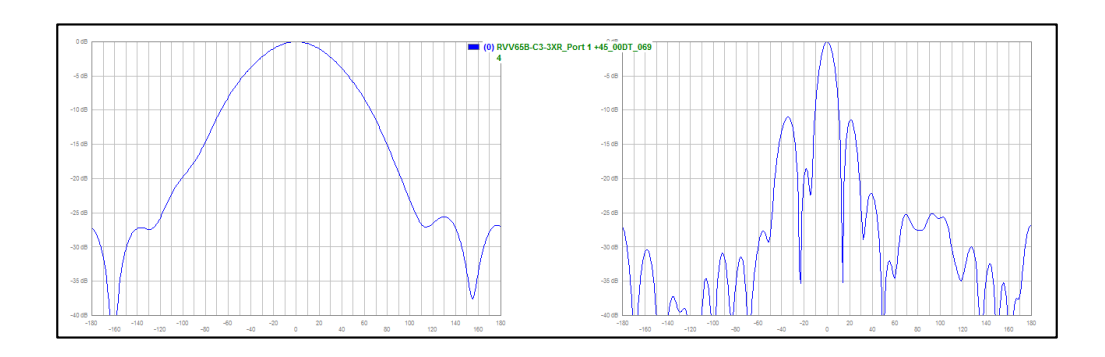

#### $5.1.3.3.$ **Vista 3D. Coordenadas polares**

La herramienta permite visualizar los patrones de radiación en 3D como se ve a continuación.

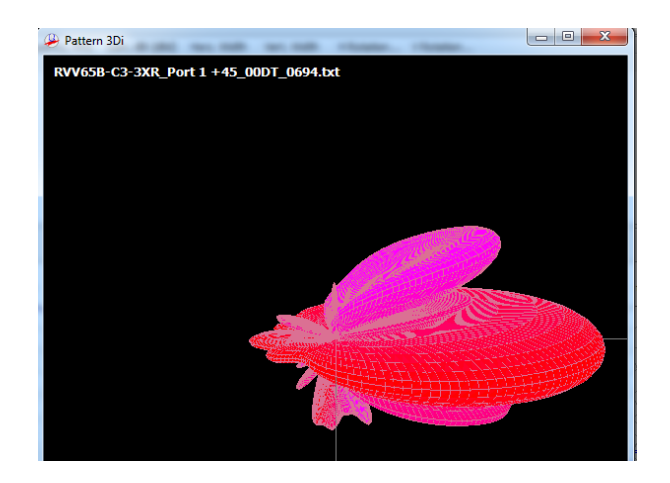

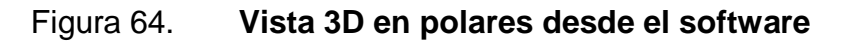

A continuación, teniendo una base previa en ésta documentación acerca de dicho software, el cual se utiliza para la interrelación de antenas basado en sus patrones de radiación, se presentarán funciones más complejas que pueden ser de mucha ayuda para el análisis de los mismos.

### **5.1.4. Funciones en el menú Options (opciones)**

Para que todas las opciones de este menú estén disponibles, solo un archivo de patrón de radiación, previamente cargado, debe ser seleccionado.

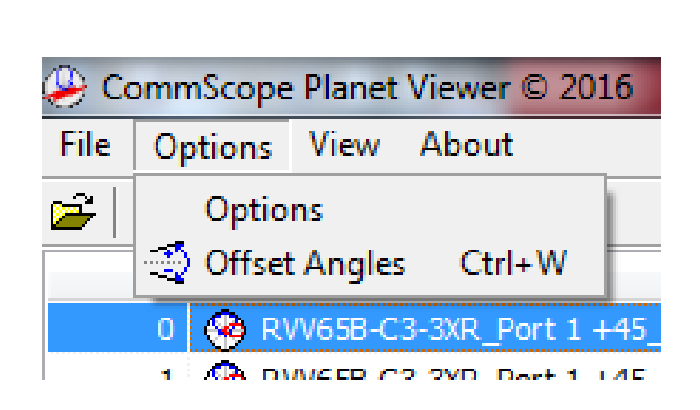

Figura 65. **Menú de Opciones**

Fuente: elaboración propia, empleando software Planet Viewer.

#### $5.1.4.1.$ **Options**

En ésta opción se permite habilitar herramientas para abrir varias veces un patrón de radiación y para mostrar la extensión del archivo en que se encuentra el patrón de radiación cargado. Se recomienda la siguiente configuración para abrir el archivo varias veces y en poder dejar un patrón de radiación original y en los otros archivos realizar cambios y compararlos.

## Figura 66. **Configuración de opciones**

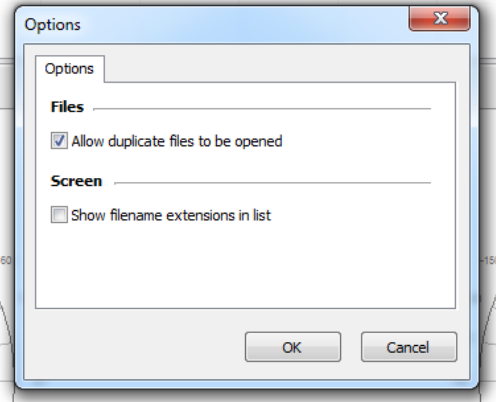

Fuente: elaboración propia, empleando software Planet Viewer.

#### **Offset Angles (Ángulos de Offset)**  $5.1.4.2.$

Al seleccionar el patrón de radiación que se desea variar, y presionar ésta opción, permite agregar algún grado de rotación, tanto en el eje horizontal como en el vertical y lo aplicará en el patrón de radiación, el cual se podrá ver en la gráfica a continuación, como ejemplo se agregan 180° de rotación en el eje horizontal.

# Figura 67. **Configuración de opciones**

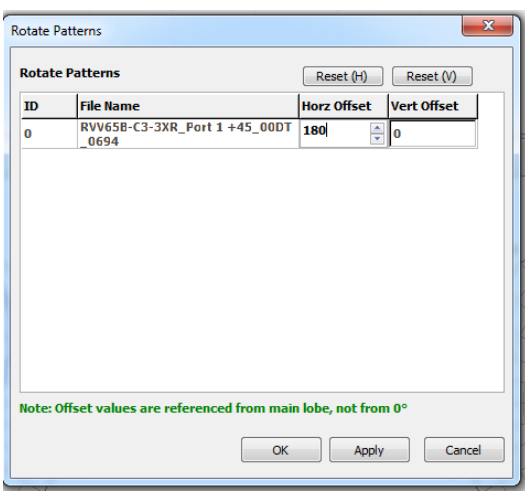

Fuente: elaboración propia, empleando software Planet Viewer.

# Figura 68. **Resultado de agregar ángulo de Offset**

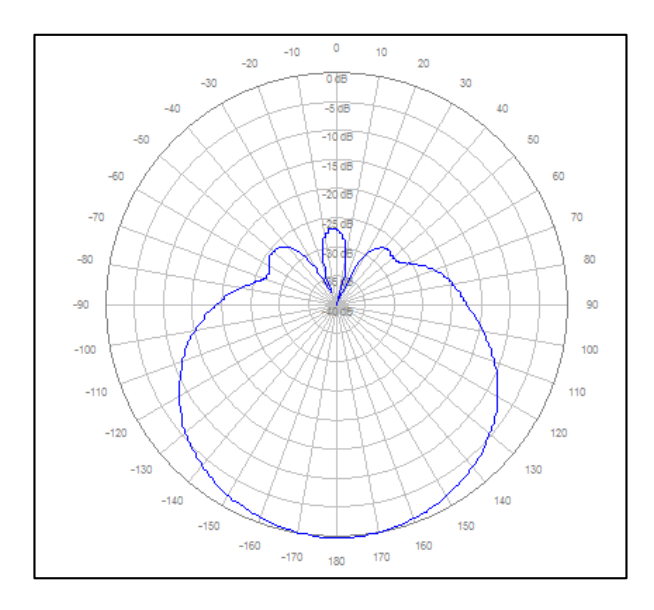

#### **5.1.5. Funciones del menú "View" (Vista)**

Como su nombre lo indica, permite tener control sobre la parte gráfica del software, las visualizaciones que se desea tener y ver.

De nuevo, se debe seleccionar el archivo de patrón de radiación previamente agregado para que todas las opciones estén disponibles.

Figura 69. **Menú View**

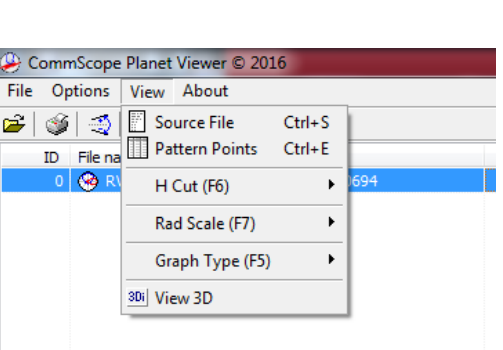

Fuente: elaboración propia, empleando software Planet Viewer.

#### $5.1.5.1.$ **Source File (Archivo Fuente)**

Permite visualizar el archivo de tipo .txt en cual están cargados todos los parámetros e información del patrón de radiación que se carga al software.

#### $5.1.5.2.$ **Pattern Points (Puntos del Patrón)**

Como su nombre lo indica, permite visualizar en forma de tabla descendente el detalle de los puntos ploteados en la gráfica del patrón de radiación.

#### $5.1.5.3.$ **H Cut (Corte Horizontal)**

Permite escoger si para el corte horizontal de la gráfica del patrón, se desea verlo de manera azimutal o bien de manera horizontal.

#### $5.1.5.4.$ **Rad Scale**

Permite escoger la escala o bien, la cantidad de divisiones que se quiere ver en las gráficas de patrón de radiación respecto a los ángulos de detalle. Se aconseja dejar la escala en 40 db para ver con más detalle el patrón de radiación.

#### $5.1.5.5.$ **Graph Type (Tipo de Gráfica)**

Como su nombre lo indica, permite elegir el tipo de gráfica que se quiere observar, permitiendo seleccionar entre una gráfica vista en: Coordenadas polares o bien Coordenadas cartesianas (rectangulares).

#### $5.1.5.6$ **View 3D (Vista en 3D)**

Permite visualizar el patrón de radiación seleccionado en una imagen de 3 dimensiones que se puede manipular a su gusto.

# **6. COMPARACIÓN DE MODELOS POR SOFTWARE SEGÚN SUS PATRONES DE RADIACIÓN**

# **6.1. Comparación para frecuencias alrededor de 900 MHz en coordenadas polares**

Se muestra a continuación los archivos cargados a la herramienta, de los patrones de radiación de cada modelo, trabajando en la mejor frecuencia aproximada el uno del otro, con la misma polarización (+45°) y con distintos grados de *tilt* eléctrico en cada archivo.

Se seleccionan los dos archivos a comparar directamente, esto se hará, en este caso, según la cantidad de grados de *tilt* eléctrico, el cual se hará por medio de rangos debido a que son muchos grados, primero para 0°, luego 5° y finalmente 10° y 13°. Como se muestra a continuación.

Dichas comparaciones también se hacen según las contemplaciones antes mencionadas en el trabajo, suponiendo que se buscan modelos de antenas para las frecuencias de los 900 MHz y los 1 900 MHz.

#### **6.1.1. Comparación para frecuencia de 898-896 MHz**

Se presenta una ejemplificación de la comparación de ambos modelos estudiados trabajando en el rango de frecuencias de 898-896 MHz con sus respectivos archivos cargadas en el software.

## Figura 70. **Parámetros de patrones de radiación**

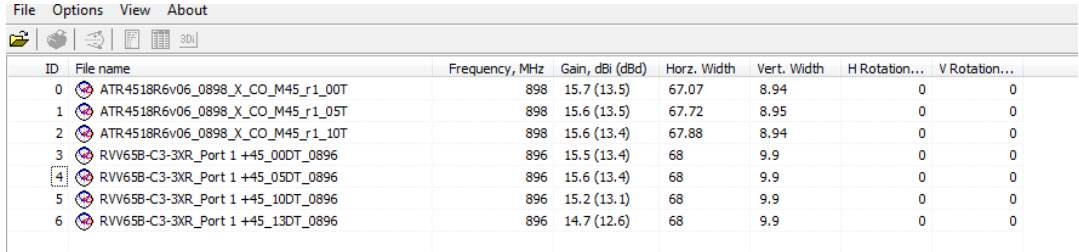

Fuente: elaboración propia, empleando software Planet Viewer.

## Figura 71. **Selección de archivos para comparación directa (0°** *tilt***)**

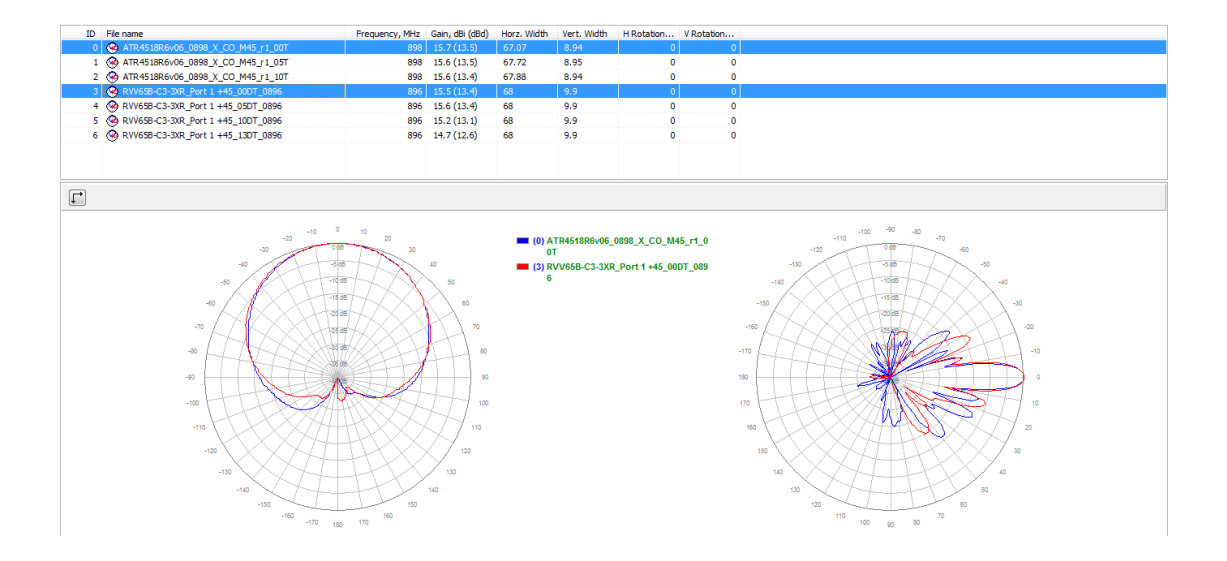

# Figura 72. **Selección de archivos para comparación directa (5°** *tilt***)**

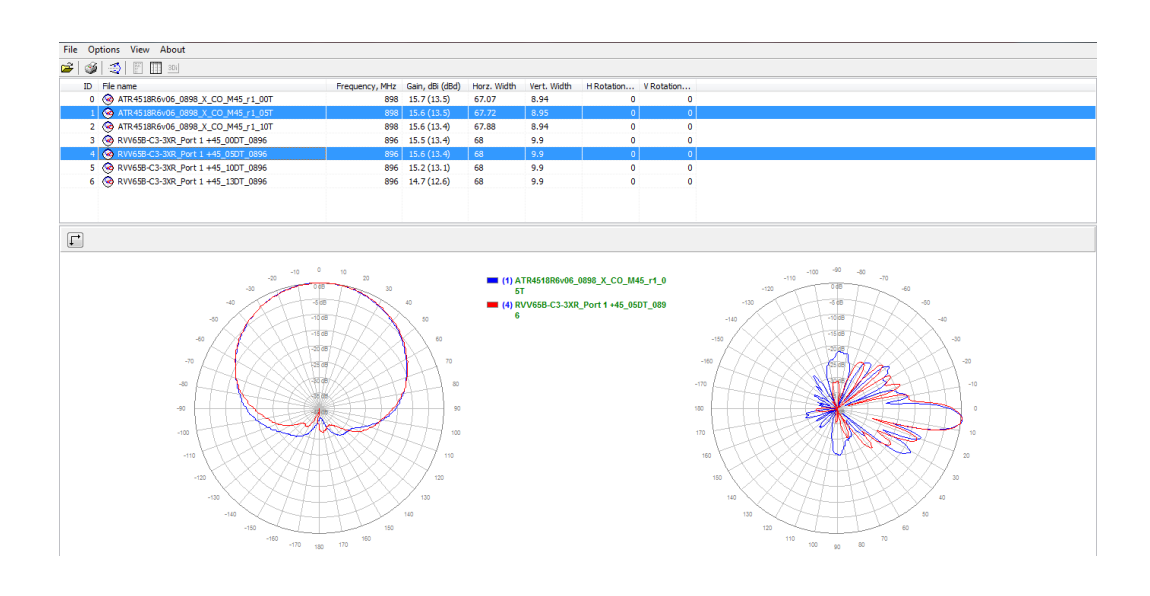

Fuente: elaboración propia, empleando software Planet Viewer.

# Figura 73. **Selección de archivos para comparación directa (10°** *tilt***)**

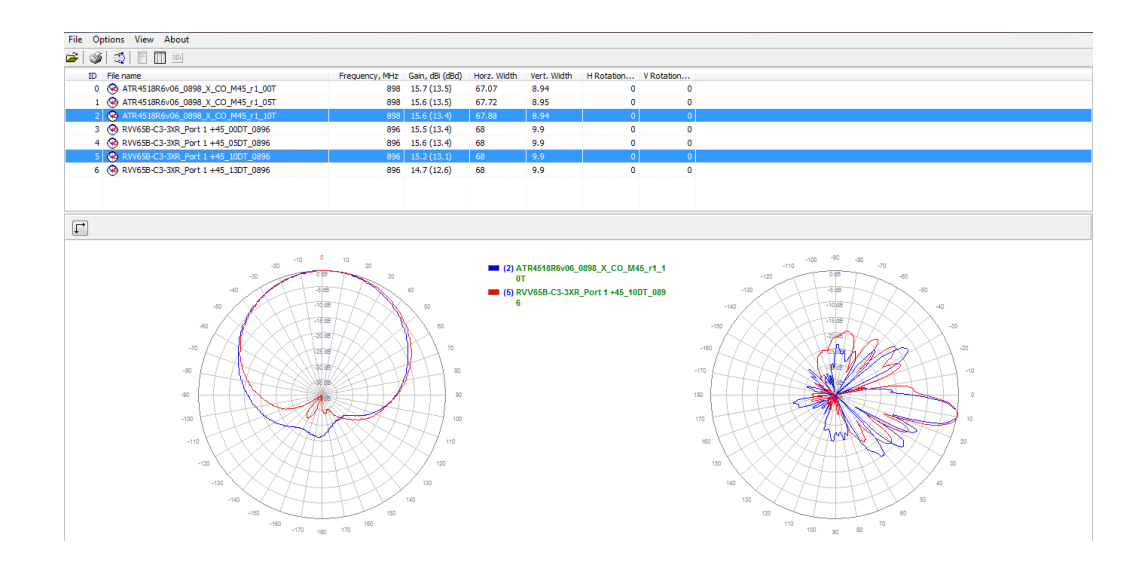

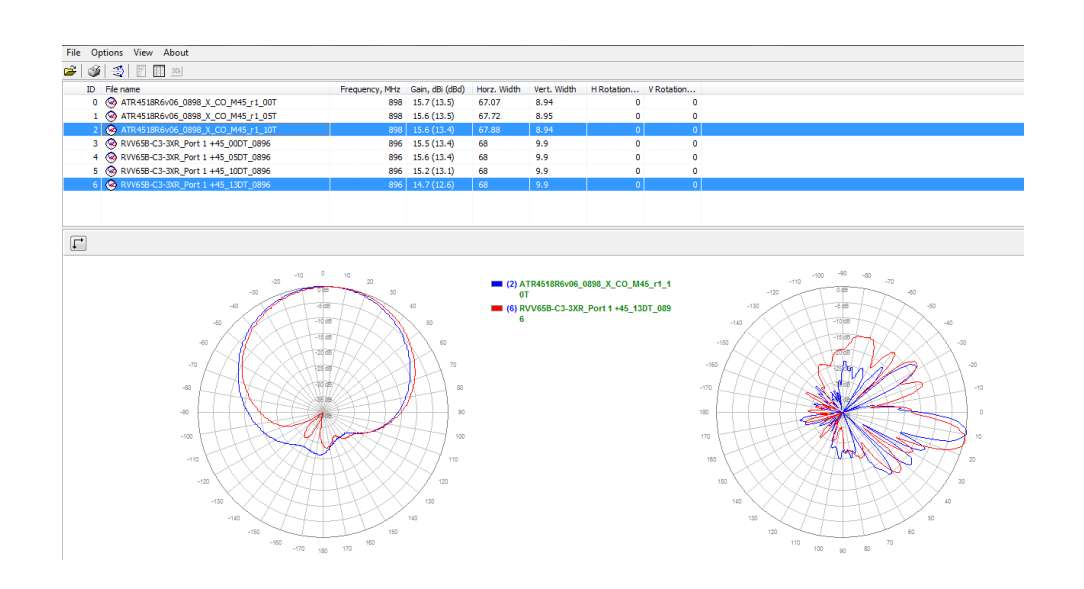

### Figura 74. **Selección de archivos para comparación directa (10-13°** *tilt***)**

Fuente: elaboración propia, empleando software Planet Viewer.

# **6.1.2. Comparación para frecuencia de 943-942 MHz**

Se presenta una ejemplificación de la comparación de ambos modelos estudiados trabajando en el rango de frecuencias de 943-942 MHz con sus respectivos archivos cargadas en el software.

# Figura 75. **Parámetros de patrones de radiación**

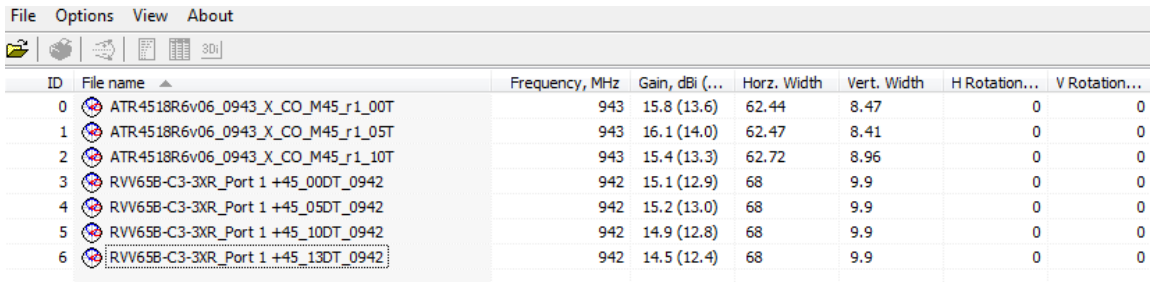

Fuente: elaboración propia, empleando software Planet Viewer.

## Figura 76. **Selección de archivos para comparación directa (0°** *tilt***)**

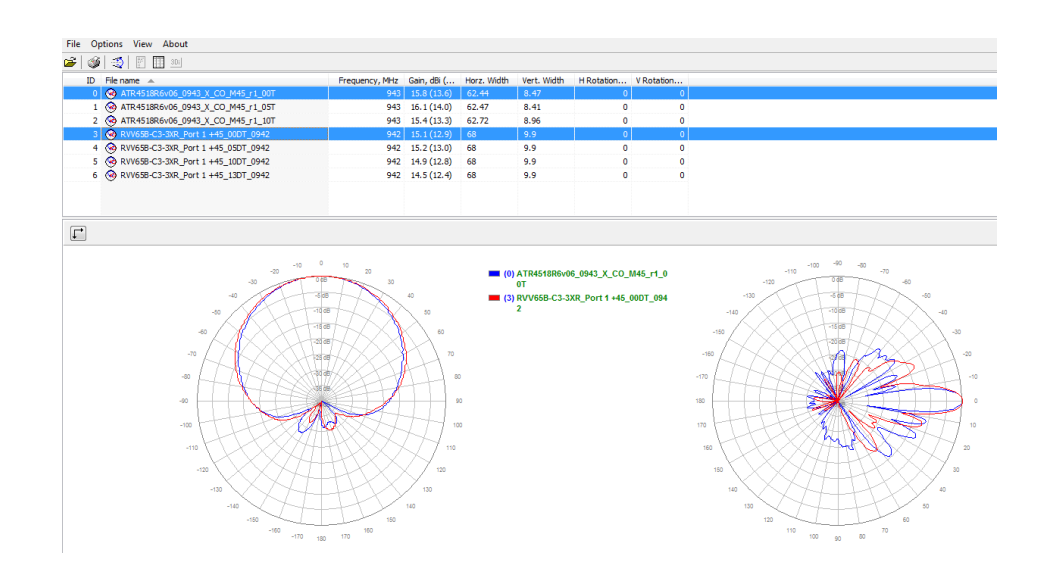

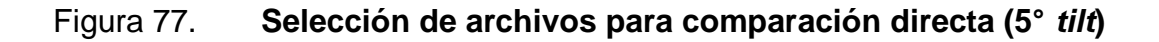

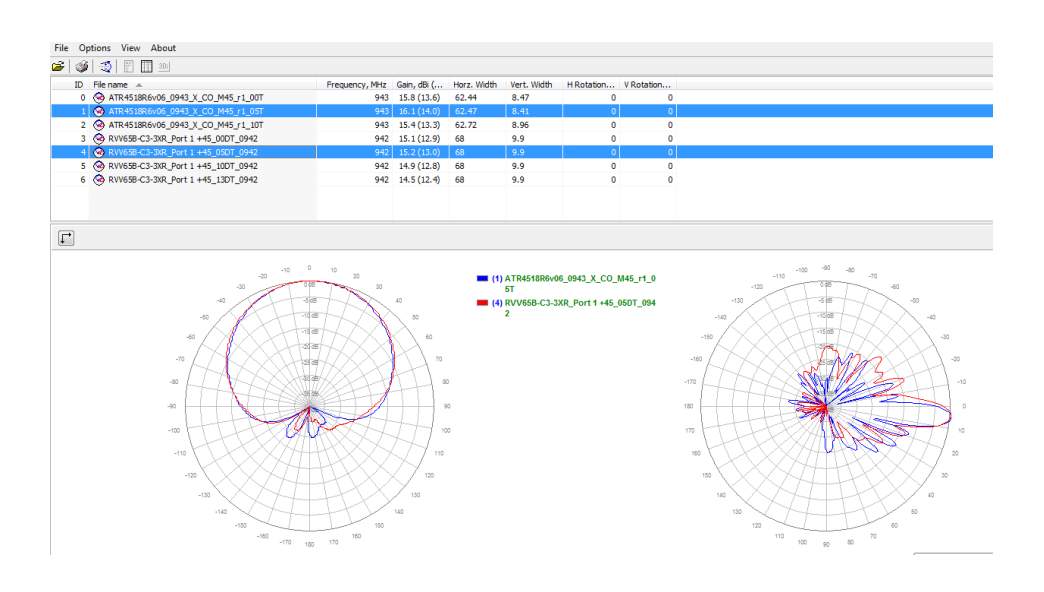

# Figura 78. **Selección de archivos para comparación directa (10°** *tilt***)**

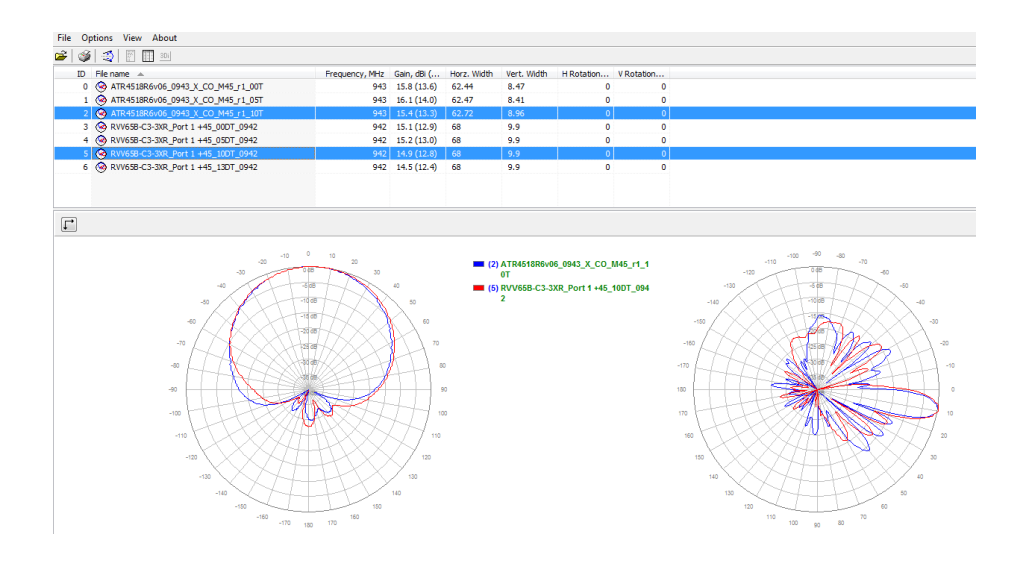

## Figura 79. **Selección de archivos para comparación directa (10-13°** *tilt***)**

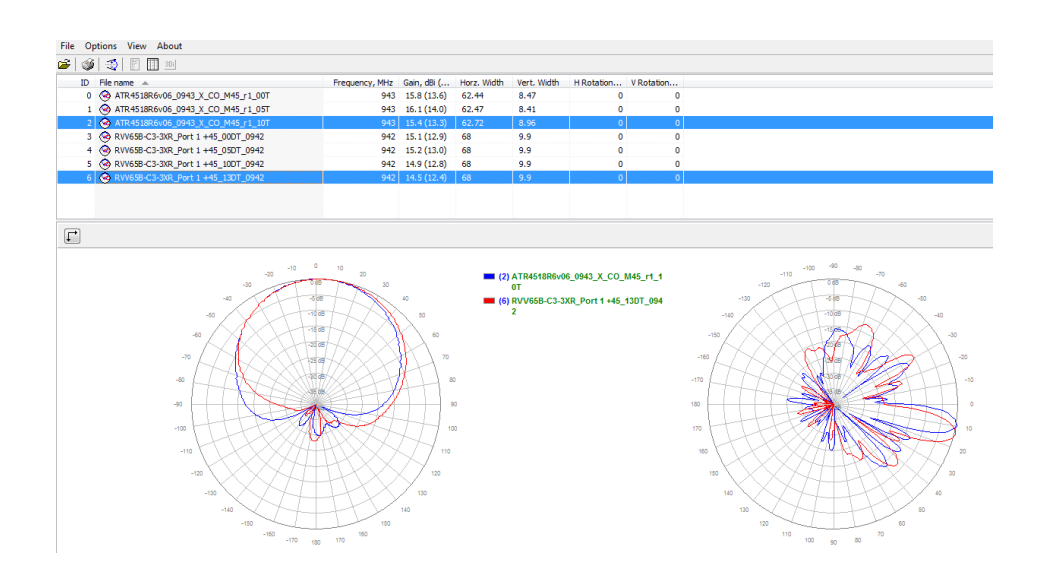

Fuente: elaboración propia, empleando software Planet Viewer.

# **6.1.3. Comparación para frecuencia de 960 MHz**

Se presenta una ejemplificación de la comparación de ambos modelos estudiados trabajando en la frecuencia de 960MHz con sus respectivos archivos cargadas en el software.

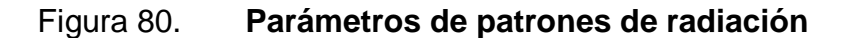

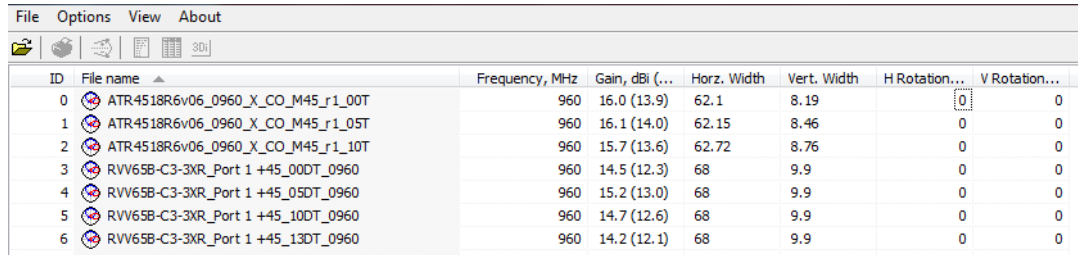

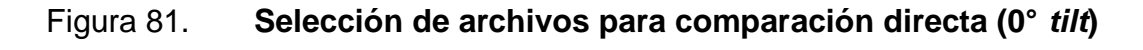

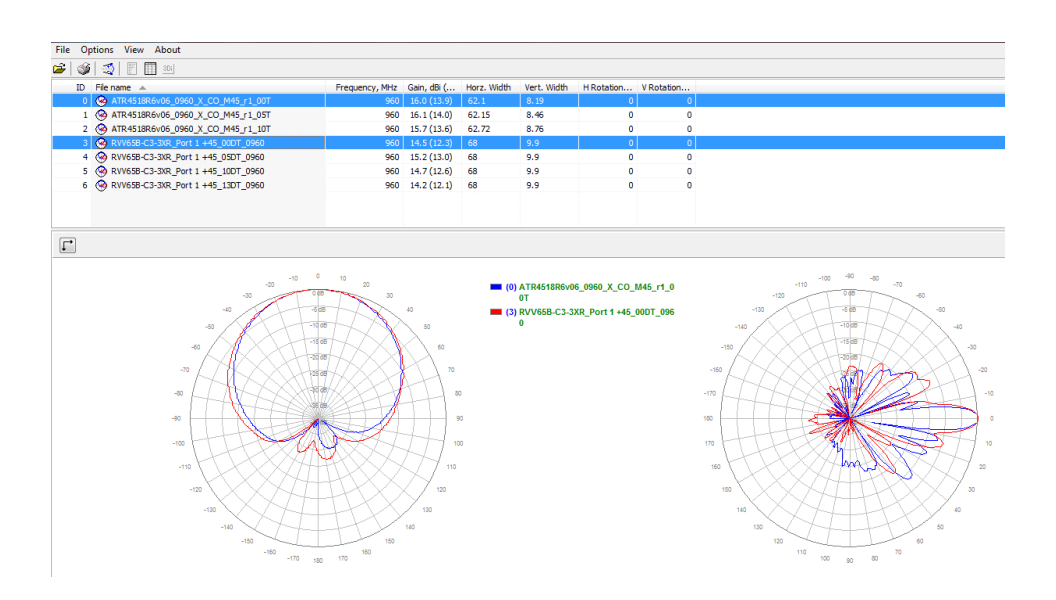

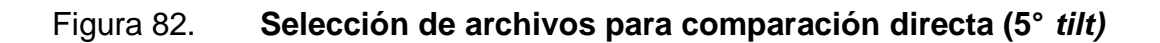

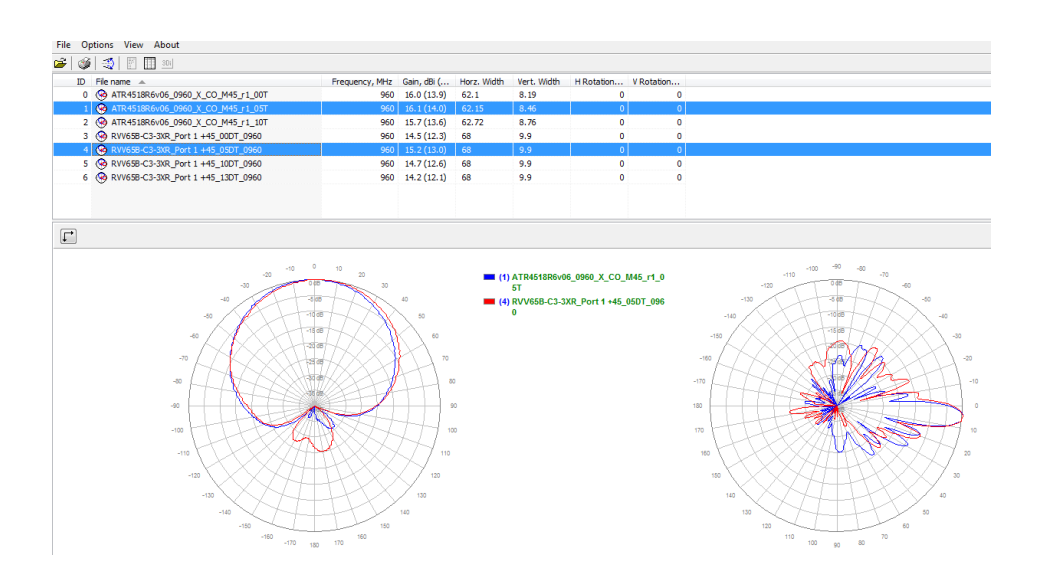

## Figura 83. **Selección de archivos para comparación directa (10°** *tilt***)**

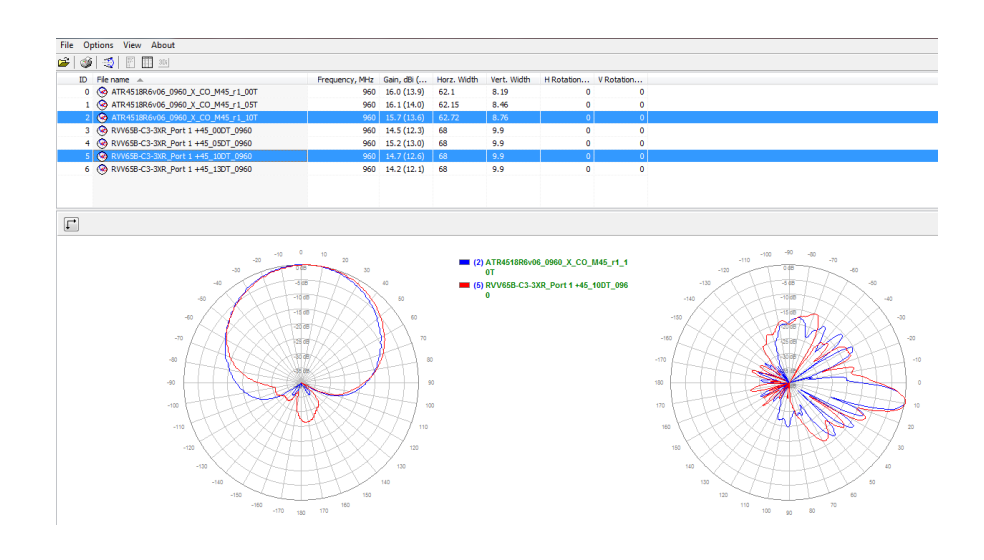

Fuente: elaboración propia, empleando software Planet Viewer.

# Figura 84. **Selección de archivos para comparación directa (10-13°** *tilt***)**

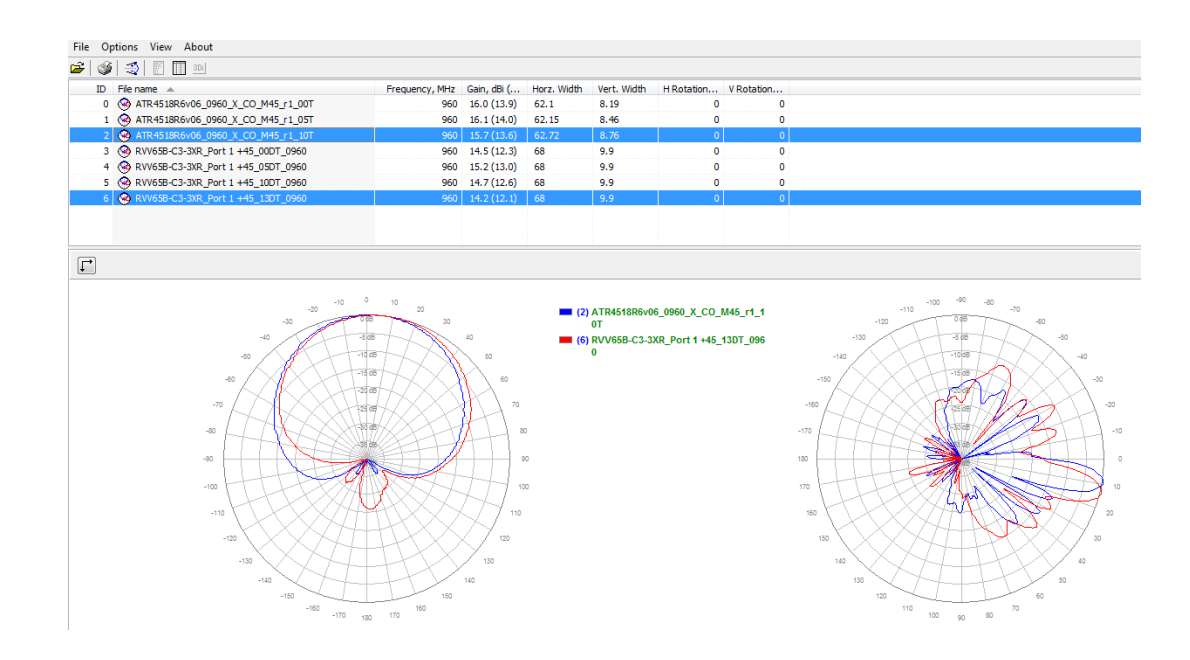

# **6.2. Comparación para frecuencias alrededor de 1 900 MHz en coordenadas polares**

Se muestra a continuación los archivos cargados a la herramienta, de los patrones de radiación de cada modelo, trabajando en la mejor frecuencia aproximada el uno del otro, con la misma polarización (+45°), y con distintos grados de *tilt* eléctrico en cada archivo.

Se seleccionan los dos archivos a comparar directamente, esto se hará en éste caso, según la cantidad de grados de *tilt* eléctrico, primero para 0° y 2°, luego 5° y 7°, y finalmente 10° y 13°. Estas comparaciones debido a que a estas frecuencias uno de los modelos no presenta 0° de *tilt*, eléctrico especificado por el fabricante. Como se muestra a continuación.

#### **6.2.1. Comparación para frecuencia de 1850-1843 MHz**

Se presenta una ejemplificación de la comparación de ambos modelos estudiados trabajando en el rango de frecuencias de 1850-1843 MHz con sus respectivos archivos cargadas en el software.

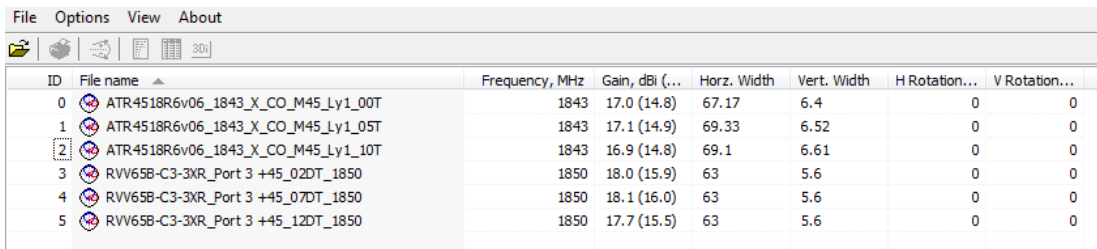

#### Figura 85. **Parámetros de patrones de radiación**

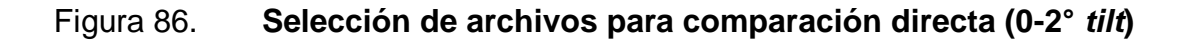

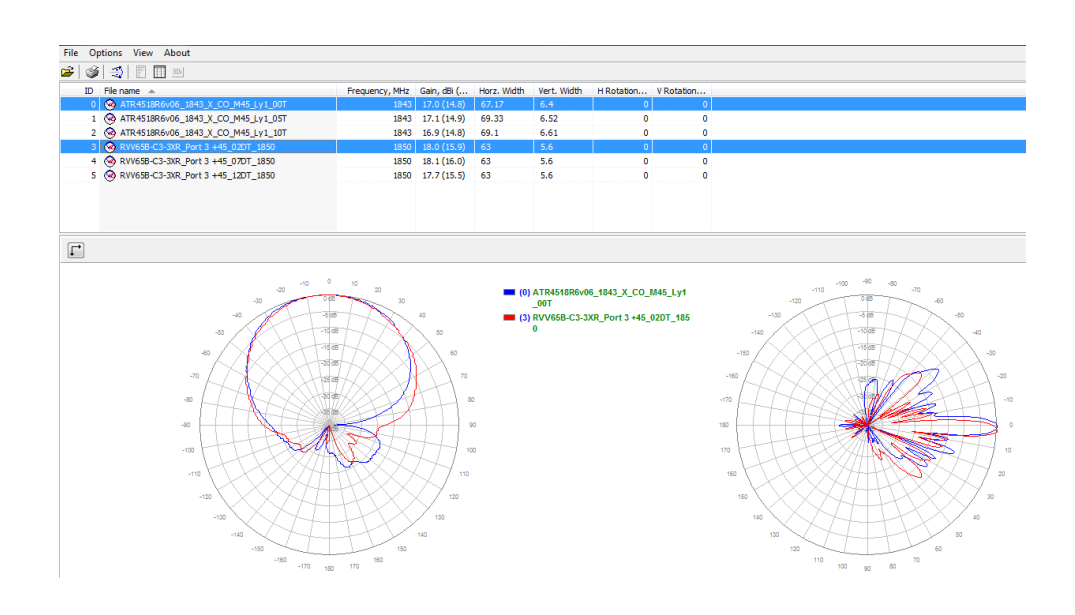

# Figura 87. **Selección de archivos para comparación directa (5-7°** *tilt***)**

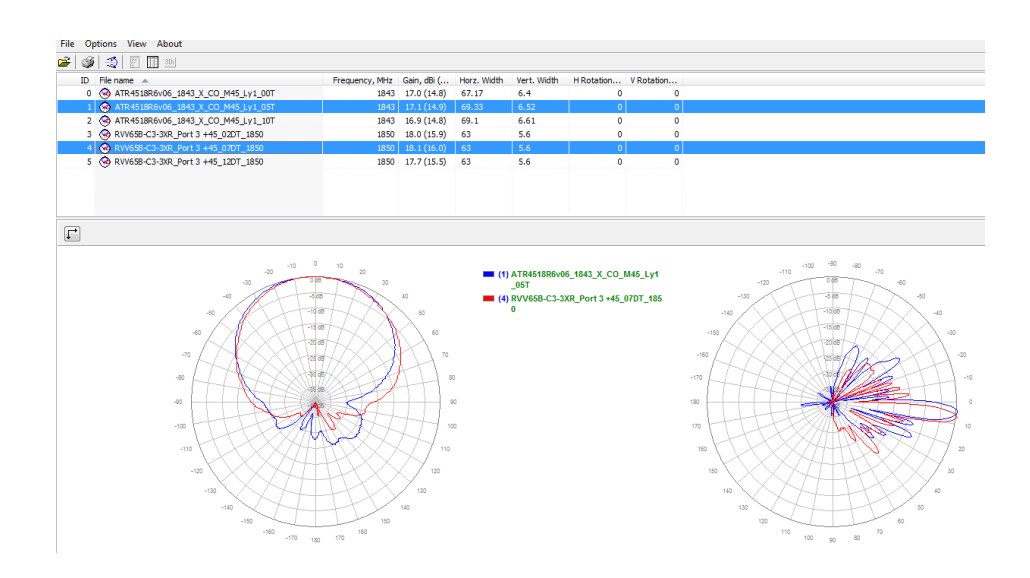

### Figura 88. **Selección de archivos para comparación directa (10-12°** *tilt***)**

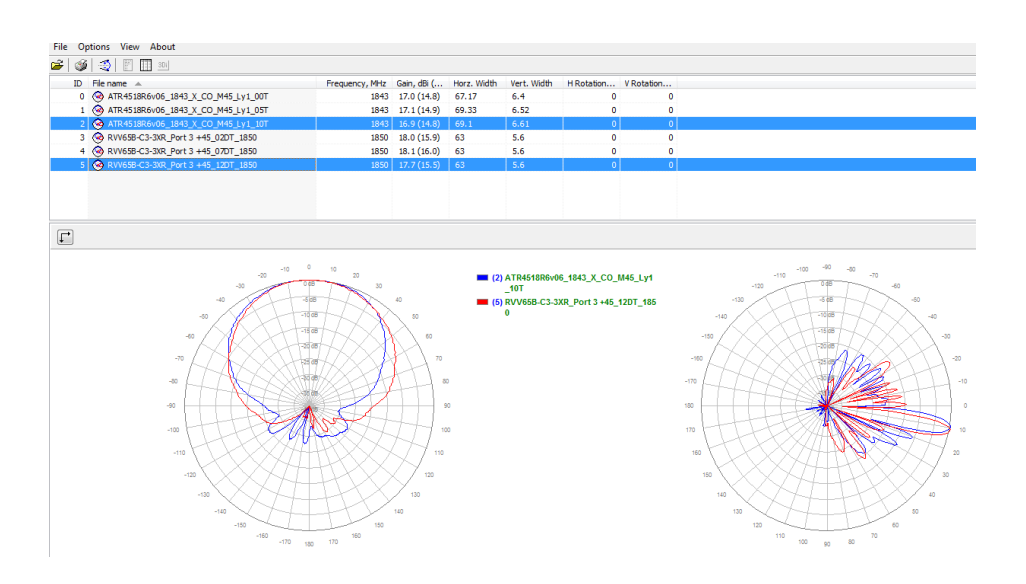

Fuente: elaboración propia, empleando software Planet Viewer.

## **6.2.2. Comparación para frecuencia de 1 880 MHz**

Se presenta una ejemplificación de la comparación de ambos modelos estudiados trabajando en la frecuencia de 1 880 MHz con sus respectivos archivos cargadas en el software.

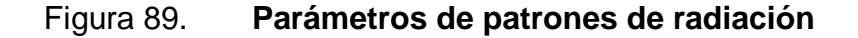

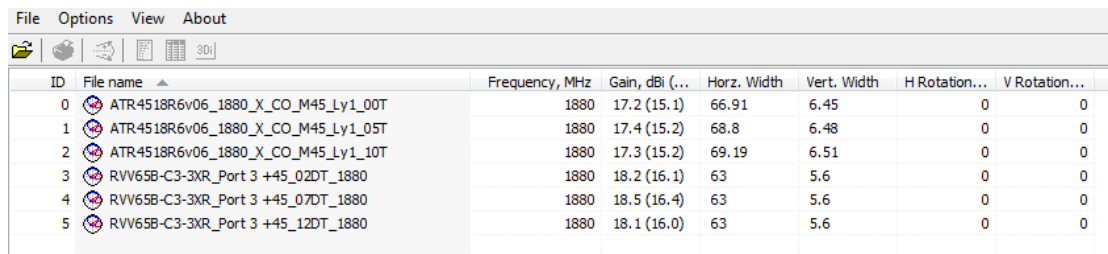

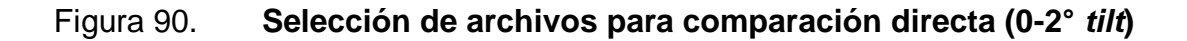

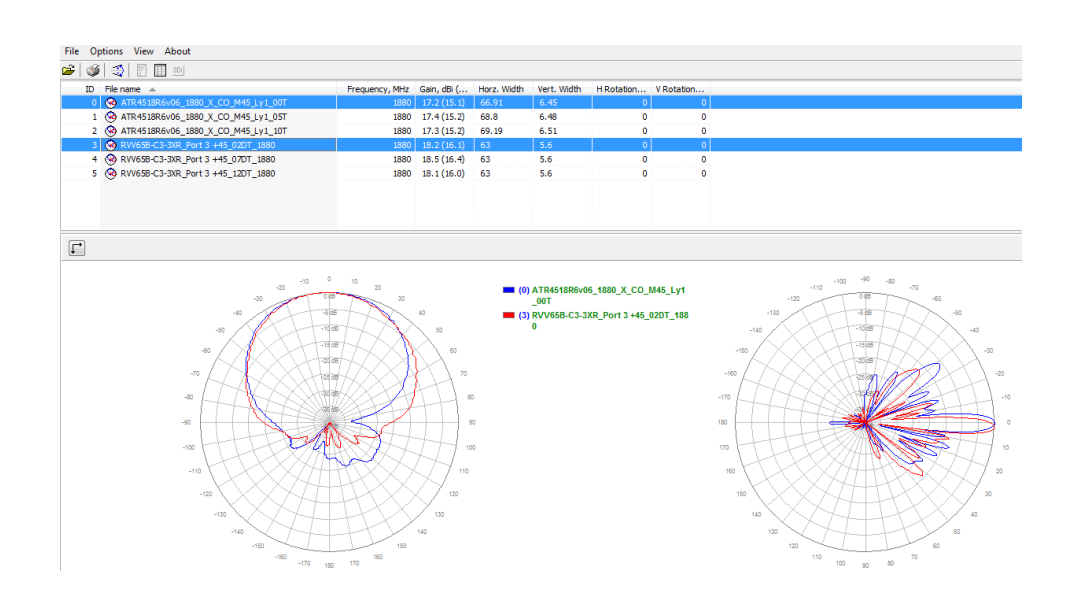

## Figura 91. **Selección de archivos para comparación directa (5-7°** *tilt***)**

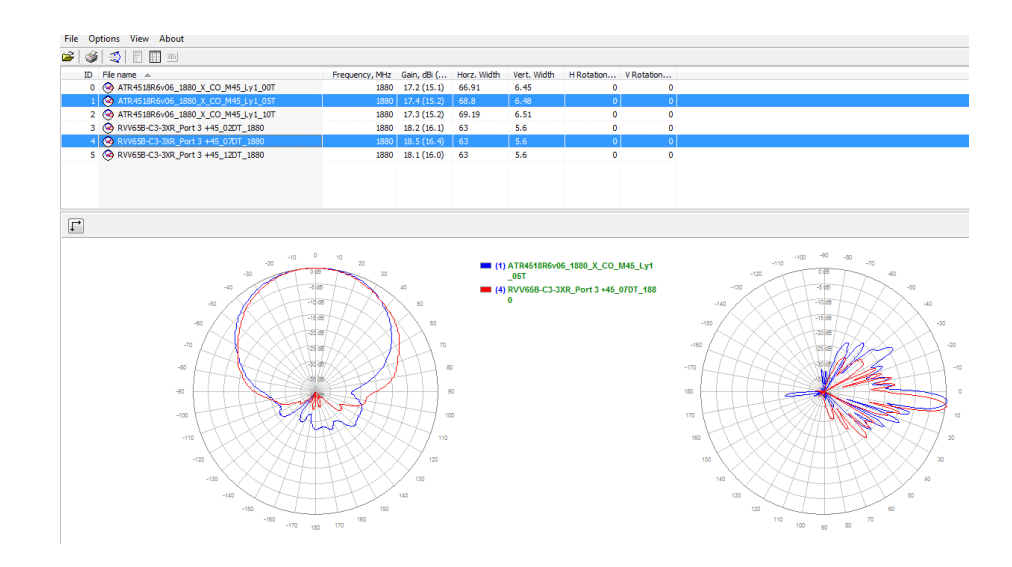

### Figura 92. **Selección de archivos para comparación directa (10-12°** *tilt***)**

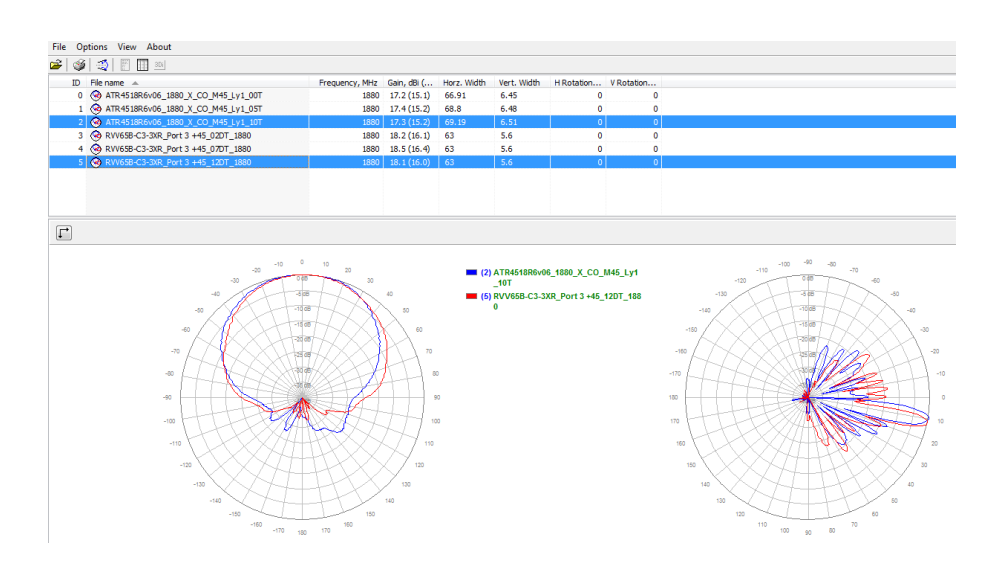

Fuente: elaboración propia, empleando software Planet Viewer.

# **6.2.3. Comparación para frecuencia de 1 950 MHz**

Se presenta una ejemplificación de la comparación de ambos modelos estudiados trabajando en la frecuencia de 1 950 MHz con sus respectivos archivos cargadas en el software.

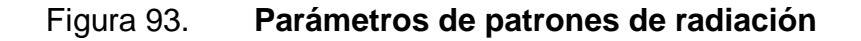

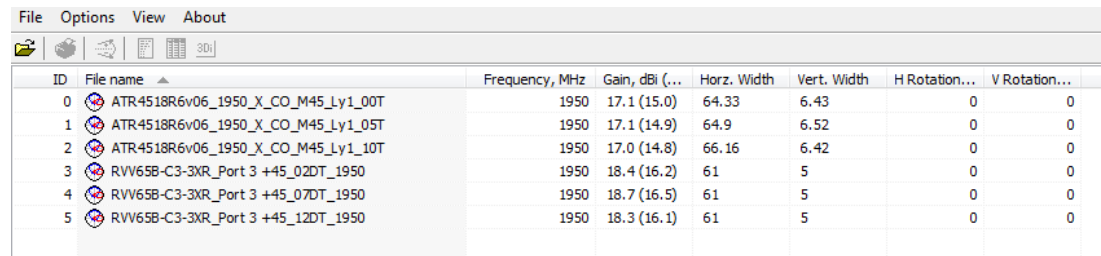

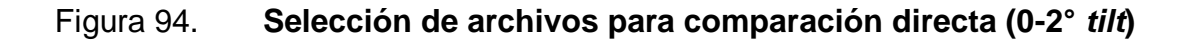

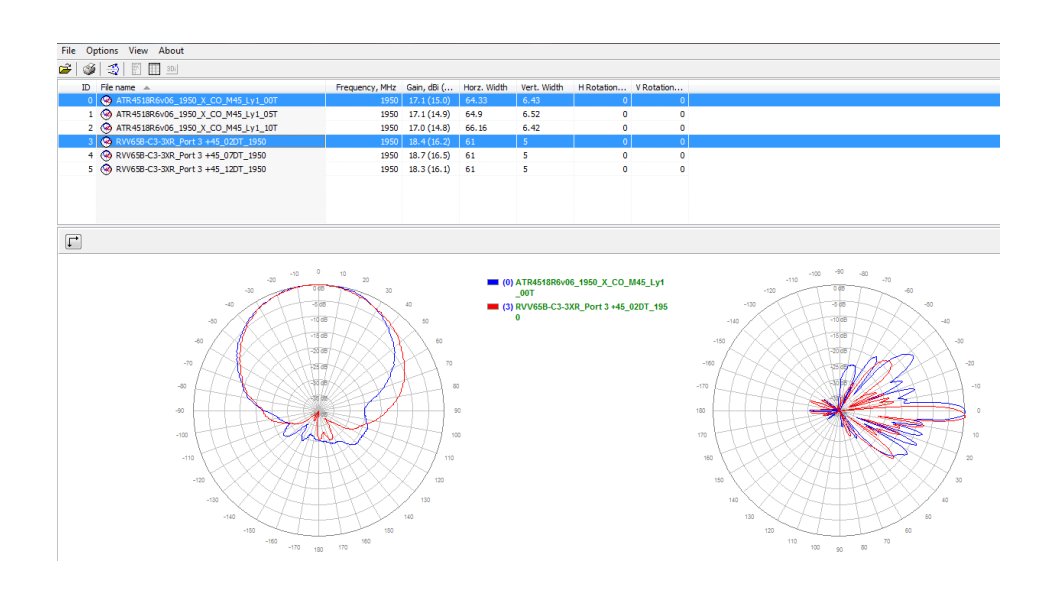

# Figura 95. **Selección de archivos para comparación directa (5-7°** *tilt)*

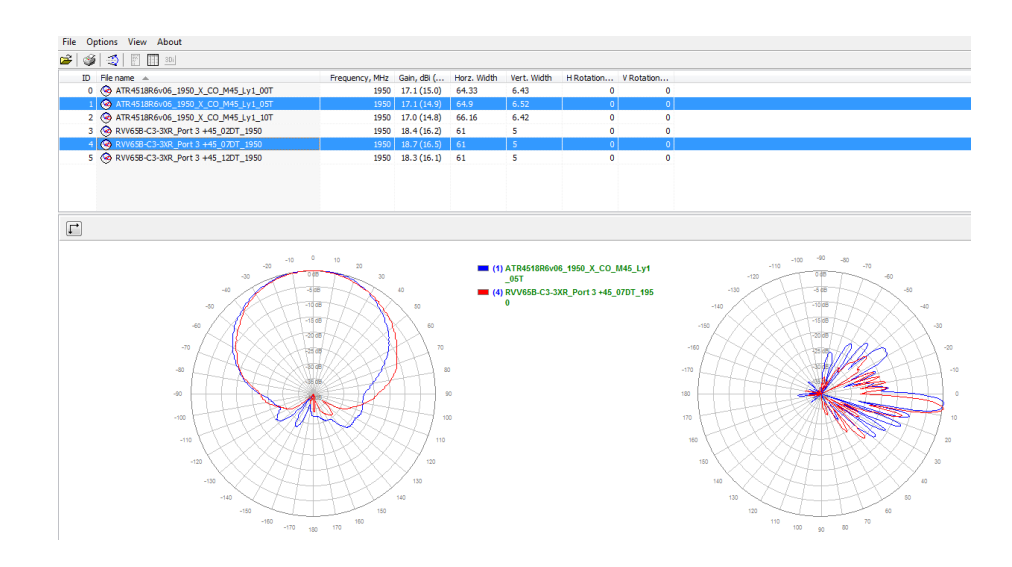

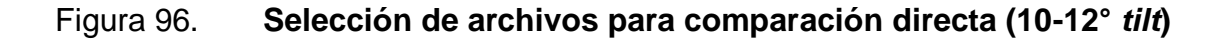

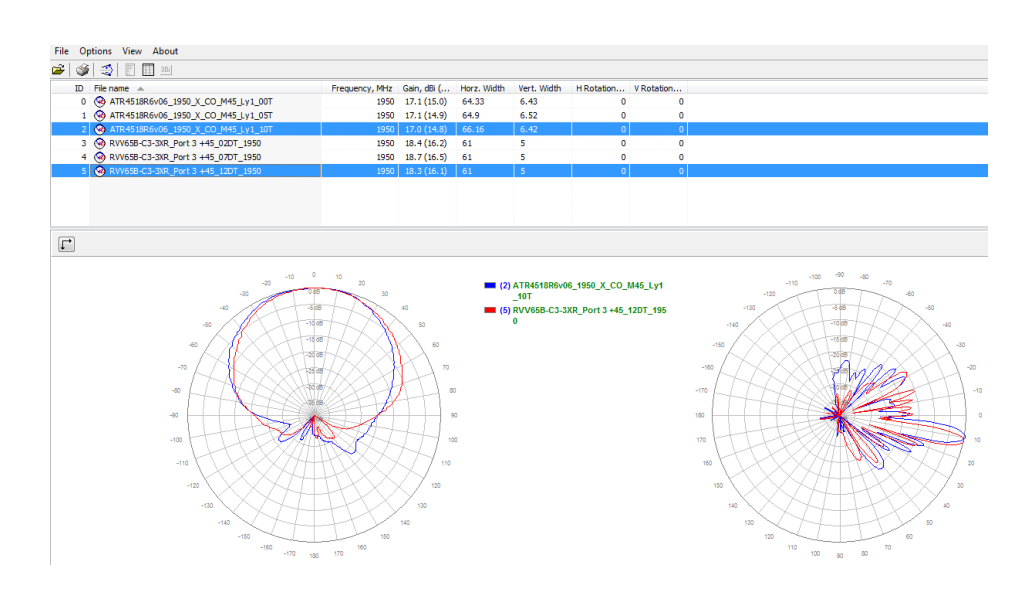

# **6.3. Comparación para frecuencias alrededor de 900 MHz en coordenadas rectangulares**

En este punto del trabajo se toma como una representación de cada modelo, la frecuencia más baja del rango estudiado (898 MHz) con 0° de *tilt*  eléctrico porque su comportamiento se mantiene a través de las distintas frecuencias a través de esta misma banda de los 900 MHz.

# Figura 97. **Modelo representativo para comparación directa (0-0°** *tilt***) en coordenadas rectangulares**

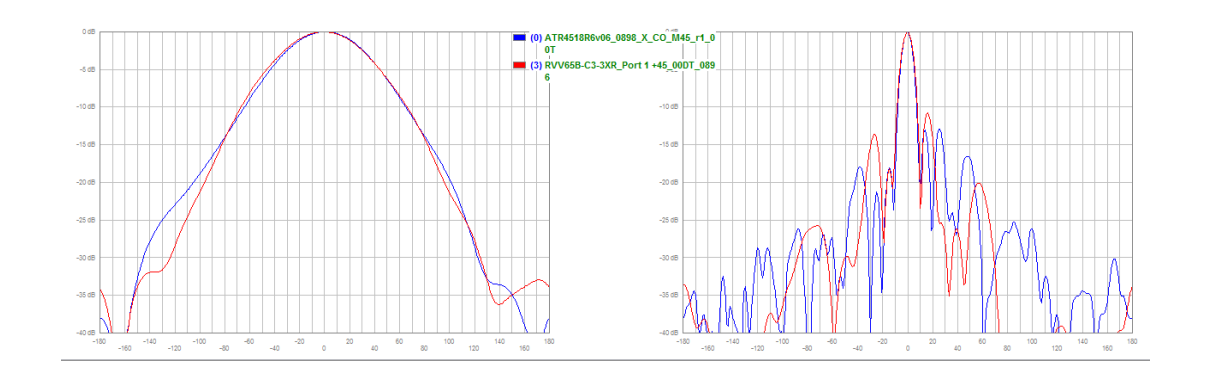

Fuente: elaboración propia, empleando software Planet Viewer.

# **6.4. Comparación para frecuencias alrededor de 1 900 MHz en coordenadas rectangulares**

En este punto del trabajo se toma como una representación de cada modelo, la frecuencia más baja del rango estudiado (1 850 MHz) con 0° y 2° de *tilt* eléctrico porque su comportamiento se mantiene a través de las distintas frecuencias a través de esta misma banda de los 1 900 MHz.

# Figura 98. **Modelo representativo para comparación directa (0-2°** *tilt***) en coordenadas rectangulares**

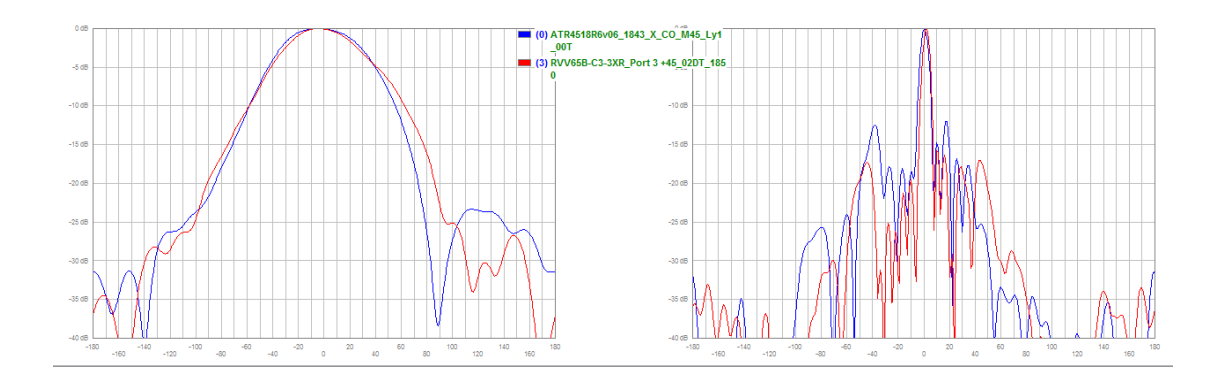

# **7. INTERPRETACIÓN DE LOS RESULTADOS OBTENIDOS POR SOFTWARE**

En este punto del trabajo se toma como una representación de cada modelo, la frecuencia más baja del rango estudiado (1 850 y 898 MHz), con 0° y 2° de *tilt* eléctrico porque su comportamiento se mantiene a través de las distintas frecuencias a través de ambas bandas (900 y 1 900 MHz).

#### **7.1. Ganancia**

A través de la herramienta Planet Viewer se observa de manera numérica al lado derecho del archivo cargado del patrón de radiación la ganancia para ambos modelos de antenas, trabajando en la misma frecuencia.

#### **7.1.1. Banda de 900 MHz**

A continuación se interpretan las ganancias obtenidas por el software para ambos modelos de antenas trabajando en la frecuencia más cercana a los 900 MHz.

## Figura 99. **Comparación en la frecuencia de 898MHz y su interpretación**

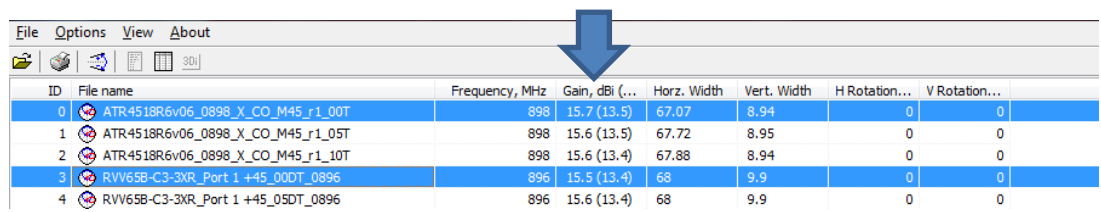

Fuente: elaboración propia, empleando software Planet Viewer.

Conclusión: para el caso de esta banda de frecuencias se observa que el modelo ATR4518R6V06 posee una ganancia mayor que el modelo RVV64B-C3-3XR.

## **7.1.2. Banda de 1900 MHz**

A continuación se interpretan las ganancias obtenidas por el software para ambos modelos de antenas trabajando en la frecuencia más cercana a los 1 900 MHz.

# Figura 100. **Comparación en la frecuencia de 1 843 MHz y su interpretación**

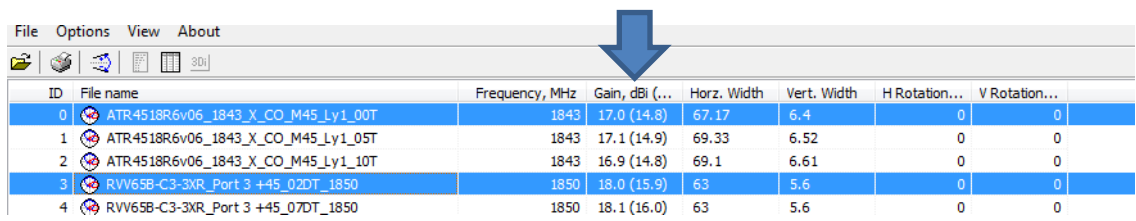

Conclusión: para el caso de esta banda de frecuencias se observa que el modelo ATR4518R6V06 posee una ganancia menor que el RVV64B-C3-3XR.

### **7.2. Apertura horizontal**

A través de la herramienta Planet Viewer se observa de manera numérica al lado derecho del archivo cargado del patrón de radiación la apertura horizontal medida en grados para ambos modelos de antenas, trabajando en la misma frecuencia.

## **7.2.1. Banda de 900 MHz**

A continuación se interpretan las aperturas horizontales obtenidas por el software para ambos modelos de antenas trabajando en la frecuencia más cercana a los 900 MHz.

# Figura 101. **Comparación en la frecuencia de 898 MHz y su interpretación**

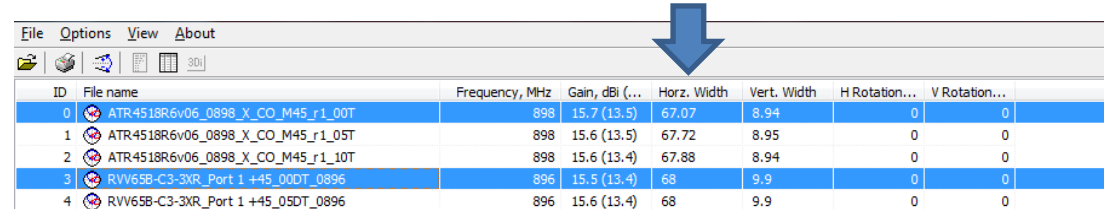

Fuente: elaboración propia, empleando software Planet Viewer.

Conclusión: para el caso de esta banda de frecuencias se observa que el modelo ATR4518R6V06 posee una apertura horizontal menor que el RVV64B-C3-3XR.

### **7.2.2. Banda de 1900 MHz**

A continuación se interpretan las aperturas horizontales obtenidas por el software para ambos modelos de antenas trabajando en la frecuencia más cercana a los 1900 MHz.

# Figura 102. **Comparación en la frecuencia de 1 843 MHz y su interpretación**

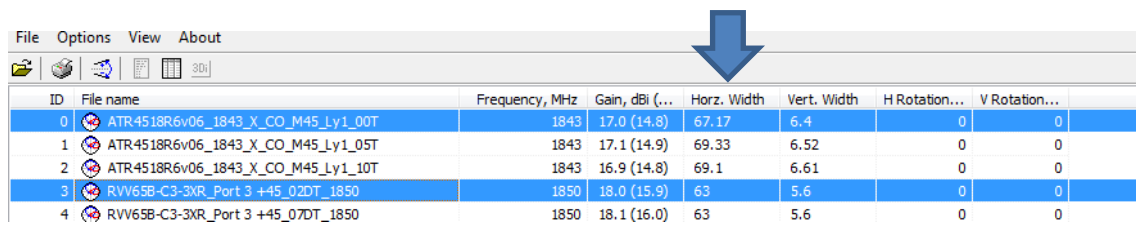

Fuente: elaboración propia, empleando software Planet Viewer.

Conclusión: para el caso de esta banda de frecuencias se observa que el modelo ATR4518R6V06 posee una apertura horizontal mayor que el RVV64B-C3-3XR.

### **7.3. Apertura vertical**

A través de la herramienta Planet Viewer se observa de manera numérica al lado derecho del archivo cargado del patrón de radiación la apertura vertical medida en grados para ambos modelos de antenas, trabajando en la misma frecuencia.

### **7.3.1. Banda de 900 MHz**

A continuación se interpretan las aperturas verticales obtenidas por el software para ambos modelos de antenas trabajando en la frecuencia más cercana a los 900 MHz.

Figura 103. **Comparación en la frecuencia de 898MHz y su interpretación**

| File Options View About                |                                                                          |                       |       |      |  |   |
|----------------------------------------|--------------------------------------------------------------------------|-----------------------|-------|------|--|---|
| 69   50   F1   80  <br>r i             |                                                                          |                       |       |      |  |   |
| ID File name                           | Frequency, MHz Gain, dBi ( Horz. Width Vert. Width H Rotation V Rotation |                       |       |      |  |   |
| 0 3 ATR4518R6v06_0898_X_CO_M45_r1_00T  |                                                                          | 898 15.7 (13.5) 67.07 |       | 8.94 |  |   |
| 1 @ ATR4518R6v06_0898_X_CO_M45_r1_05T  |                                                                          | 898 15.6 (13.5)       | 67.72 | 8.95 |  | 0 |
| 2 @ ATR4518R6v06_0898_X_CO_M45_r1_10T  |                                                                          | 898 15.6 (13.4)       | 67.88 | 8.94 |  | 0 |
| 3 & RVV65B-C3-3XR_Port 1 +45_00DT_0896 |                                                                          | 896 15.5 (13.4) 68    |       | 9.9  |  |   |
| 4 @ RVV65B-C3-3XR_Port 1 +45_05DT_0896 |                                                                          | 896 15.6 (13.4)       | -68   | 9.9  |  | 0 |

Fuente: elaboración propia, empleando software Planet Viewer.

Conclusión: para el caso de esta banda de frecuencias se observa que el modelo ATR4518R6V06 posee una apertura vertical menor que el RVV64B-C3- 3XR.

### **7.3.2. Banda de 1900 MHz**

A continuación se interpretan las aperturas verticales obtenidas por el software para ambos modelos de antenas trabajando en la frecuencia más cercana a los 1 900 MHz.

# Figura 104. **Comparación en la frecuencia de 1843MHz y su interpretación**

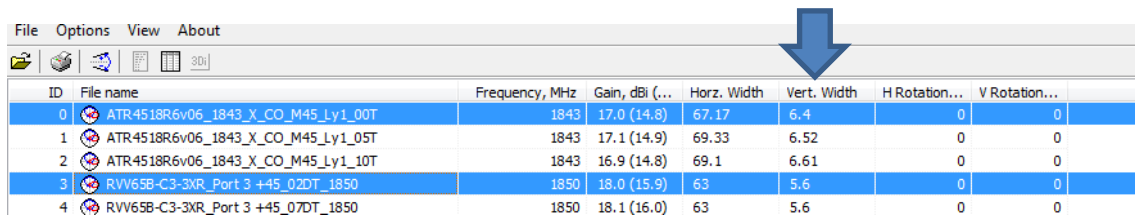

Fuente: elaboración propia, empleando software Planet Viewer.

Conclusión: para el caso de esta banda de frecuencias se observa que el modelo ATR4518R6V06 posee una apertura vertical mayor que el RVV64B-C3-3XR.

#### **7.4. Squint en la antena**

Se describe básicamente como qué tan alejado está el lóbulo principal radiado por la antena, del frente mecánico o externo de la antena físicamente.

Este parámetro se identifica al ver el patrón de radiación en su representación rectangular e identificar el valor central (0°) de la orientación y el valor central de la ganancia (0 dB).

#### **7.4.1. Banda de 900 MHz**

A continuación se interpreta el valor de squint obtenido por el software para ambos modelos de antenas trabajando en la frecuencia más cercana a los 900 MHz.

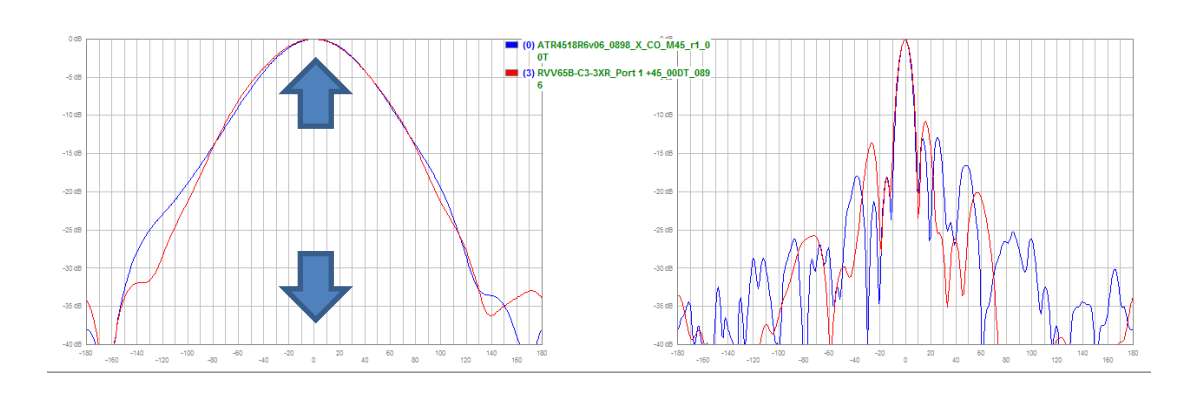

## Figura 105. **Análisis de desviación de frente mecánico de la antena**

Fuente: elaboración propia, empleando software Planet Viewer.

Conclusión: para el caso de esta banda de frecuencias se observa que el modelo ATR4518R6V06 posee una desviación o squint de 5°, mientras que el RVV64B-C3-3XR no.

#### **7.4.2. Banda de 1 900 MHz**

A continuación se interpreta el valor de squint obtenido por el software para ambos modelos de antenas trabajando en la frecuencia más cercana a los 1 900 MHz.

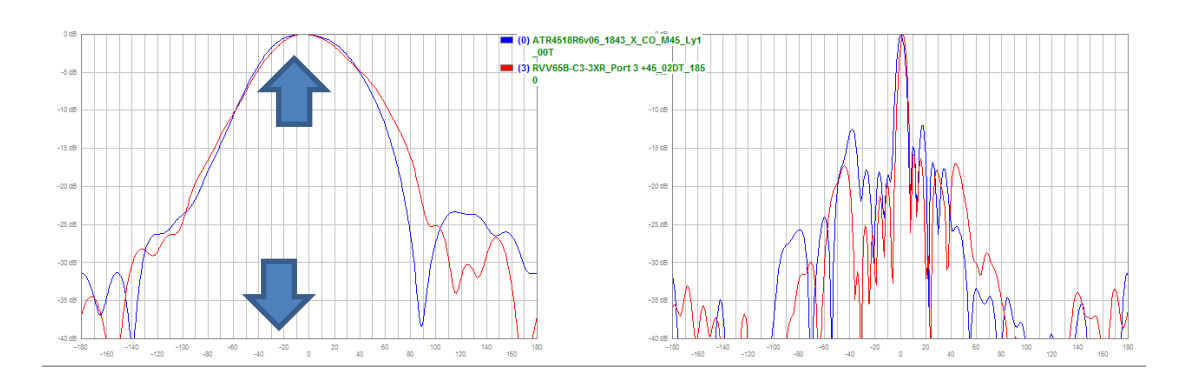

#### Figura 106. **Análisis de desviación de frente mecánico de la antena**

Fuente: elaboración propia, empleando software Planet Viewer.

Conclusión: para el caso de esta banda de frecuencias se observa que el modelo ATR4518R6V06 no posee una desviación o squint, mientras que el RVV64B-C3-3XR posee uno de aprox. 5°.

#### **7.5.** *Null Filling*

Se conoce como las regiones vacías dentro del patrón de radiación de la antena, visto desde el plano vertical, son las regiones que convergen al centro de la misma entre lóbulos, dejando vacíos, las cuales podrían causar pérdidas repentinas de señal experimentadas por el usuario.

#### **7.5.1. Banda de 900 MHz**

A continuación se interpreta la cantidad de *null filling* obtenido por el software para ambos modelos de antenas trabajando en la frecuencia más cercana a los 900 MHz.
# Figura 107. **Análisis de la vista vertical para** *null filling*

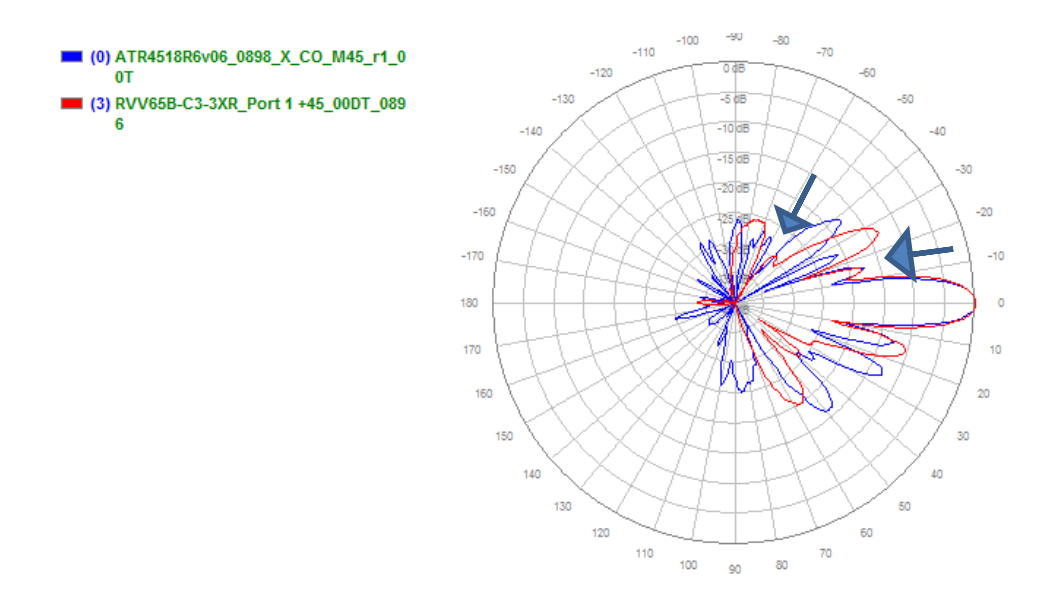

Fuente: elaboración propia, empleando software Planet Viewer.

Conclusión: para el caso de esta banda de frecuencias se observa que el modelo ATR4518R6V06 posee menos *null filling* en su patrón de radiación, mientras que el RVV64B-C3-3XR tiene más.

# **7.5.2. Banda de 1 900 MHz**

A continuación se interpreta la cantidad de *null filling* obtenido por el software para ambos modelos de antenas trabajando en la frecuencia más cercana a los 1 900 MHz.

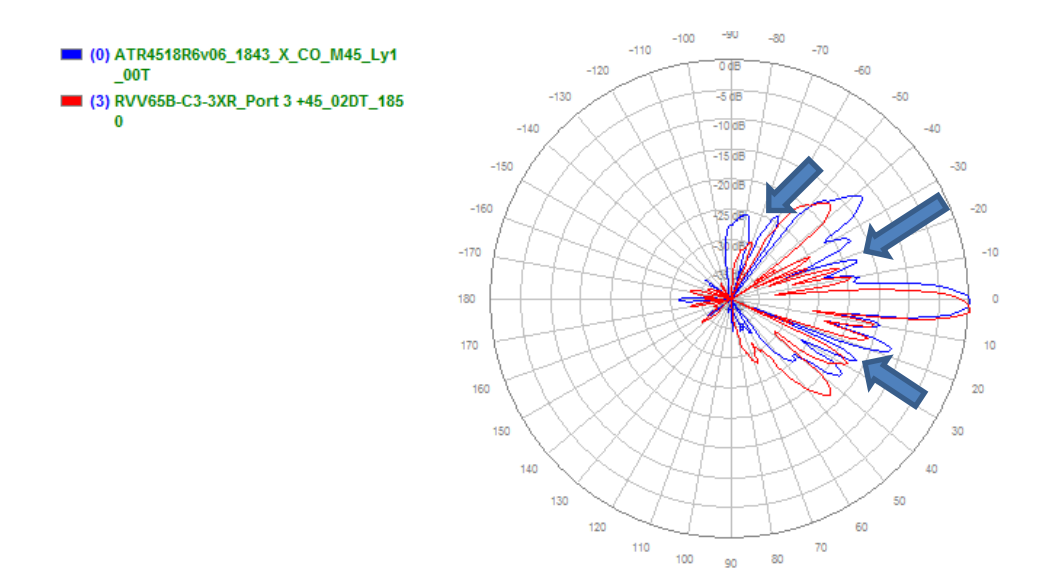

# Figura 108. **Análisis de la vista vertical para** *null filling*

Fuente: elaboración propia, empleando software Planet Viewer.

Conclusión: para el caso de esta banda de frecuencias se observa que el modelo ATR4518R6V06 posee más *null filling* en su patrón de radiación, mientras que el RVV64B-C3-3XR tiene menos.

# **7.6. Relación** *Front to back*

Es el parámetro que ayuda a saber si el patrón de radiación es lo suficientemente direccional, es decir, la potencia transmitida es enviada en su mayoría hacia la dirección que se desea.

Esto se ve a través del análisis de su patrón de radiación en coordenadas rectangulares y observar la cantidad de energía radiada en la espalda de la antena, la cual, de ser muy alta, podría causar interferencia en la red.

# **7.6.1. Banda de 900 MHz**

A continuación se interpreta la relación *Front to back* obtenida por el software para ambos modelos de antenas trabajando en la frecuencia más cercana a los 900 MHz.

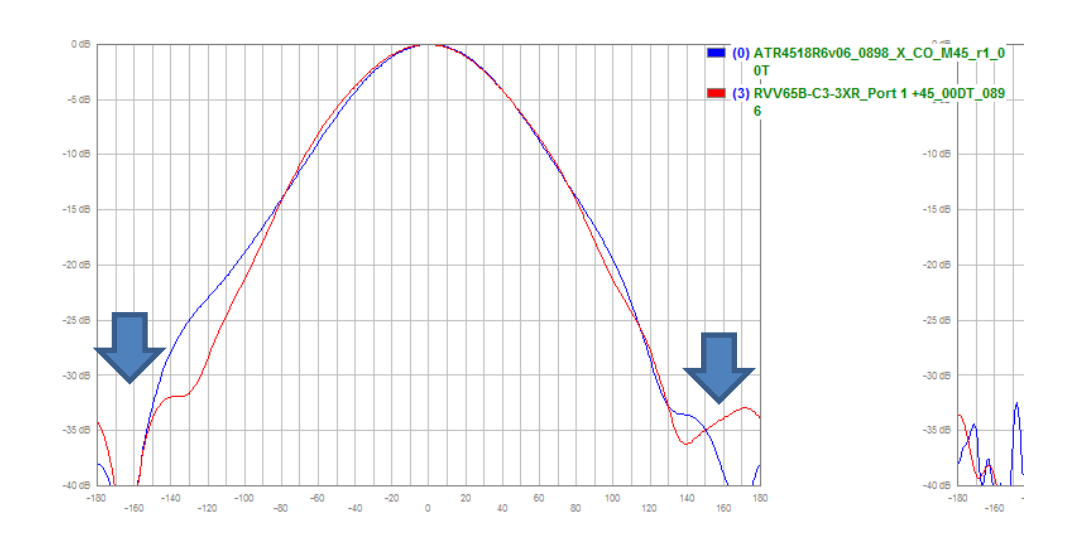

Figura 109. **Análisis de la vista vertical de relación** *front to back*

Fuente: elaboración propia, empleando software Planet Viewer.

Conclusión: para el caso de esta banda de frecuencias se observa que el modelo ATR4518R6V06 radia menos energía a la espalda de la antena en su patrón, a diferencia que el RVV64B-C3-3XR.

# **7.6.2. Banda de 1900 MHz**

A continuación se interpreta la relación *Front to back* obtenida por el software para ambos modelos de antenas trabajando en la frecuencia más cercana a los 1900 MHz.

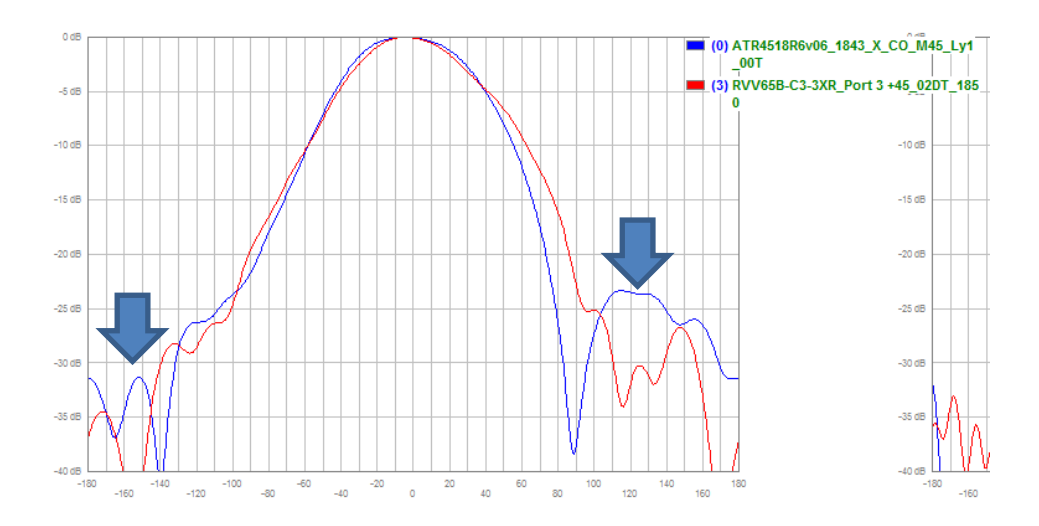

# Figura 110. **Análisis de la vista vertical de relación** *front to back*

Fuente: elaboración propia, empleando software Planet Viewer.

Conclusión: para el caso de esta banda de frecuencias se observa que el modelo ATR4518R6V06 radia una mayor energía a la espalda de la antena en su patrón, a diferencia del RVV64B-C3-3XR.

# **CONCLUSIONES**

Luego de este exhaustivo análisis para los modelos de antena que se tomaron como una representación de los pasos y los parámetros que se deben buscar y observar, en base al patrón de radiación de las mismas, para entender cuál se acomoda mejor a las necesidades del proyecto que se va a emplear, se concluyó lo siguiente:

- 1. El modelo de antena ATR4518R6V06, para las frecuencias manejadas por la empresa de telefonía móvil en el escenario teórico presentado, en la banda de los 900 MHz, es decir para las frecuencias bajas, se comporta mejor según su patrón de radiación y su corroboración con el software Planet Viewer ya que ofrece mayor ganancia, mayor directividad, haz vertical más reducido, etc. Sin embargo el modelo RVV665B-C3-3XR ofrece la ventaja de que para estas frecuencias permite hasta 13° de *tilt*  eléctrico. Pero en base a los demás parámetros evaluados, es mejor la ATR4518R6V06 para esta banda de frecuencia.
- 2. El modelo de antena RVV665B-C3-3XR, para las frecuencias manejadas por la empresa de telefonía móvil en el escenario teórico presentado, en la banda de los 1 900 MHz, es decir para las frecuencias altas, se comporta mejor según su patrón de radiación y su corroboración con el software Planet Viewe ya que ofrece mayor directividad, haz vertical más reducido, entre otros. Con la diferencia de que para éstas frecuencias permite desde 2° hasta 13° de *tilt* eléctrico, es decir que para esta frecuencia no tendría un 0 para este parámetro, lo cual no necesariamente debe ser malo pero si debe resaltarse. Y el modelo ATR4518R6V06 de

Huawei ofrece para éstas frecuencias los típicos 10° de *tilt* eléctrico iniciando desde 0.

3. Se desarrolló y expuso el material teórico necesario para la comparación exitosa de dos modelos de antena distintos, a través de su comparación de parámetros básicos teóricos y simulación por software de su patrón de radiación. Permitiendo la total comprensión del material didáctico presentado.

# **RECOMENDACIONES**

- 1. Obtener los patrones de radiación de las antenas en exactamente las frecuencias que se desean evaluar para los distintos modelos de antenas ya que brindará un escenario más óptimo para ambos modelos, ya que en este trabajo en algunos casos se tuvo que trabajar con frecuencias aproximadas debido a que los fabricantes no contaban con las mismas frecuencias.
- 2. Para utilizar el software Planet Viewer separar por carpetas los patrones de radiación que cumplan con las condiciones que se busca comparar, para solo seleccionar la carpeta completa al momento de abrir los archivos en el software y evitar el tiempo de búsqueda cada vez que se quiere abrir los archivos.
- 3. Para el análisis de los patrones de radiación se recomienda apegarse al método de los parámetros BASTA, este dice que se debe considerar el lóbulo principal de un patrón de radiación como un cono de 20dB de diámetro en el plano vertical del mismo, para poder tener una mejor comprensión de la energía que radia.

# **BIBLIOGRAFÍA**

- 1. BALANIS, Constantine A. *Antenna theory: analisis and design*. 3a ed. Nueva Jersey, USA: Wiley-Interscience, 2005. 1099 p.
- 2. COMMSCOPE. *RVV65B-C3-3XR*. [en línea]. <https://www.commscope. com/product-type/antennas/base-station-antennas-equipment/bas e-station-antennas/itemrvv65b-c3-3xr>. [Consulta: 11 de octubre de 2019].
- 3. Huawei. *ATR4518R6v06 DB 2POL 0.9G + 4POL1.96 wRET: Model ATR4518R6v06*. [en línea]. <https://es.wikipedia.org/wiki/Huawei>. [Consulta: 11 de octubre de 2019].
- 4. QUINTERO RODRÍGUEZ, Gustavo y SARMIENTO LOPEZ, Carlos. *Análisis del patrón de radiación de una antena tipo parche de arreglo matricial de parches rectangulares*. Colombia: Universidad Pontificia Bolivariana, 2012. 86 p.

# **APÉNDICE**

# Apéndice 1. **Programación en Python**

```
from xml.dom import minidom
cont = 0
#Abrir para manejo de ficheros
doc = minidom.parse("ATR4518R6v06_0898_X_CO_M45_r1.xml") #Nombre del 
archivo que se desea convertir
f = open ("Antena.txt", "w") #Nombre de archivo generado
g = open("Todos_Parametros.txt", "w")#Nombre de archivo generado
antena = doc.getElementsByTagName("ANTENNA")
Parametros = doc.getElementsByTagName("H-MASK-LIST")
def Busca_encabezado(): #Busca los parametros del encabezado
     for ANTENNA in antena:
         frec = ANTENNA.getElementsByTagName("FREQUENCY")[0]
         sid = ANTENNA.getAttribute("ID")
         H_WIDTH = ANTENNA.getElementsByTagName("HORIZONTAL-BW")[0]
         V_WIDTH = ANTENNA.getElementsByTagName("VERTICAL-BW")[0]
         FRONT_TO_BACK = ANTENNA.getElementsByTagName("FRONT-TO-
BACK")[0]
         gain = ANTENNA.getElementsByTagName("GAIN")[0]
         tilt = ANTENNA.getElementsByTagName("TILT-TYPE")[0]
         print("id:%s " % sid)
         print("MAKE HUAWEI")
         print("frecuencia:%s" % frec.firstChild.data)
         print("HORIZONTAL-BW: %s" % H_WIDTH.firstChild.data)
         print("VERTICAL-BW: %s" % V_WIDTH.firstChild.data)
         print("FRONT-TO-BACK:%s" % FRONT_TO_BACK.firstChild.data)
         print("GAIN: %s" % gain.firstChild.data)
         print("TILT: %s" % tilt.firstChild.data)
         print("HORIZONTAL 360")
         f.write("FILENAME %s\n" % sid)
         f.write("MAKE HUAWEI\n")
         f.write("FREQUENCY %s\n" %frec.firstChild.data)
         f.write("H_WIDTH %s\n" % H_WIDTH.firstChild.data)
         f.write("V_WIDTH %s\n" % V_WIDTH.firstChild.data)
         f.write("FRONT_TO_BACK %s\n" % FRONT_TO_BACK.firstChild.data)
         f.write("GAIN %s dBd\n" % gain.firstChild.data)
         f.write("TILT %s\n" % tilt.firstChild.data)
         f.write("HORIZONTAL 360\n")
```
Continuación del apéndice 1.

```
def Busca_Parametros(): #Separa todos los parametros por num. de tilt
    cont = 0
    numero_tilt = 1
     itemlist = doc.getElementsByTagName("M")
     for i in itemlist:
         print (i.firstChild.nodeValue)
         f.write("%s \n" % i.firstChild.nodeValue)
         cont = cont+1
         if(cont == 360):
             print("VERTICAL 360")
             f.write("VERTICAL 360\n")
         elif(cont == 720):
             print("CAMBIO DE TILT,MISMA FRECUENCIA, TILT: %s\n"
%numero_tilt)
             f.write("CAMBIO DE TILT,MISMA FRECUENCIA, TILT: %s\n"
%numero_tilt)
             Busca_encabezado()
             cont=0
             numero_tilt = numero_tilt+1
     print("valor de contador parametros: %s" %cont)
def Sustituye_Espacios(): #Sustituye las "," por espacios para que 
quede en el formato
     char1 = ","
    char2 = " filer = open("Antena.txt", "r")
     filew = open("Antena2CAMBIA.txt", "w")
    buff = filer.read()
    rbuff = buff.replace(char1, char2)
    filew.write(rbuff)
    filew.close()
def Busca_Todos_Parametros_Tilts(): #Busca todos los parametros segun 
tilt y lo pone en Todos_Parametros
     cont = 0
     Ganancia_Horizontal = doc.getElementsByTagName("HORIZONTAL-BW")
     Ganancia_Vertical = doc.getElementsByTagName("VERTICAL-BW")
     FRONT_2_BACK = doc.getElementsByTagName("FRONT-TO-BACK")
     GANANCIA = doc.getElementsByTagName("GAIN")
     TIPO_TILT = doc.getElementsByTagName("TILT-TYPE")
     g.write("TODAS LAS GANANCIAS HORIZONTALES\n")
     for k in Ganancia_Horizontal:
         print (k.firstChild.nodeValue)
         g.write("%s \n" % k.firstChild.nodeValue)
     g.write("TODAS LAS GANANCIAS VERTICALES\n")
     for l in Ganancia_Vertical:
```
Continuación del apéndice 1.

```
 print (l.firstChild.nodeValue)
         g.write("%s \n" % l.firstChild.nodeValue)
     g.write("TODAS LAS RELACIONES FRONT TO BACK\n")
     for m in FRONT_2_BACK:
         print (m.firstChild.nodeValue)
         g.write("%s \n" % m.firstChild.nodeValue)
     g.write("TODAS LAS GANANCIAS\n")
     for n in GANANCIA:
         print (n.firstChild.nodeValue)
         g.write("%s \n" % n.firstChild.nodeValue)
def Dividir_Archivos(): #Se encarga de recortar el archivo a la info. 
que se busca
    txtStart = "CAMBIO DE TILT MISMA FRECUENCIA TILT: 2"
    txtEnd = "CAMBIO DE TILT MISMA FRECUENCIA TILT: 3"
    p = open("Antena2CAMBIA.txt")
     content = p.read()
     text = content.split(txtStart)[1].split(txtEnd)[0].strip()
     final_file = open("archivo2.txt", "w")
     final_file.write(text)
     final_file.write("\n")
     final_file.close()
#ESTRUCTURA CORE O COLUMNA DEL PROGRAMA
Busca_encabezado()
Busca_Parametros()
Busca_Todos_Parametros_Tilts()
f.close()
Sustituye_Espacios()
Dividir_Archivos()
#Cierro ficheros
#f.close()
g.close()
#filew.close()
```
Fuente: elaboración propia, empleando software Planet Viewer.

# **ANEXOS**

#### Datasheet modelo atr4518R6V06 Anexo 1.

DXXX-690-960/1695-2690/1695-2690-65/65/65-16i/18i/18i-M/M/M-R<br>EasyRET6-Port Antenna with 3 Integrated RCUs - 2.0m Model: ATR4518R6v06

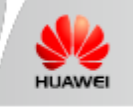

## AntennaSpecifications

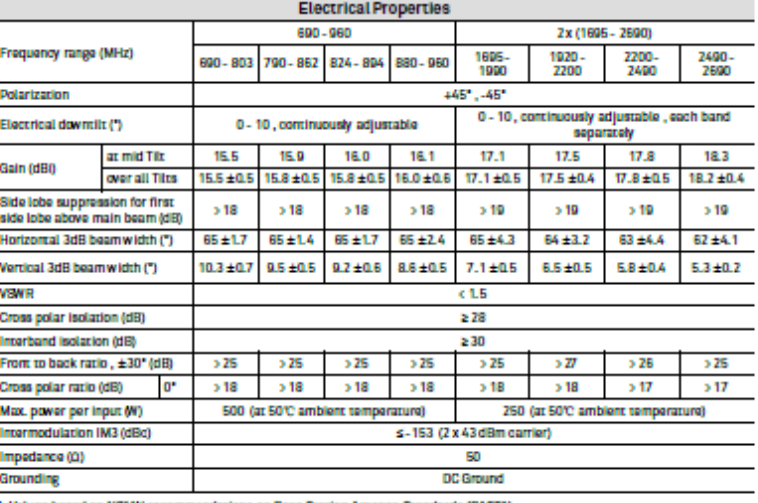

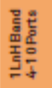

1. Values based on NGMN recommendations on Base Station Antenna Standards (BASTA). 2. Electrical datasheet in XML format is available.

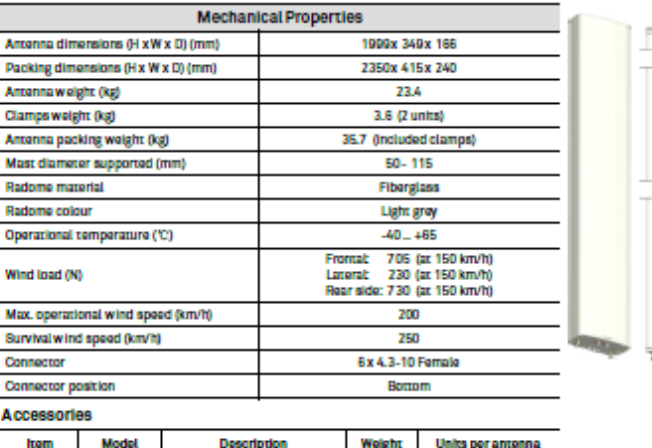

Downtlit kit ASMDT0001 Mechanical downtlit 0 - 12\* 21kg 1 (Separate packing)

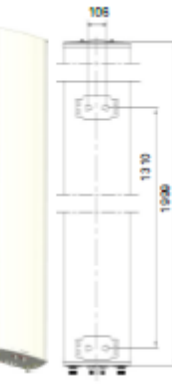

91

# Continuación del anexo 1.

DXXX-690-960/1695-2690/1695-2690-65/65/65-161/181/181-M/M/M-R EasyRET 6-Port Antenna with 3 Integrated RCUs - 2.0m Model: ATR4518R6v06

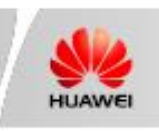

### Integrated RET Specifications

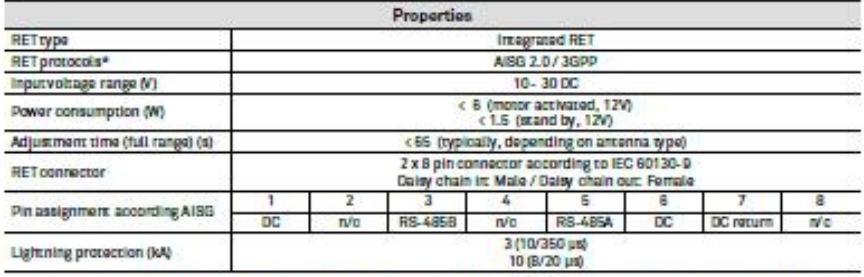

\* Please confirm the AISG protocol of primary station is compatible with RET antenna protocol interface. The protocol of RET<br>antenna software interface is switchable between AISG 2.0/3GPP and AISG 1.1 with a vendor defined

Indards: UL 60950-1 (Safety), UL 60950-22 (Safety - Equipment Installed cutdoor), EN 55022 (Emission),  $8<sub>u</sub>$ EN 55024 (Immunity), ETSI EN 301 489, FCC Part 15, ICES-003<br>Contification: CE, FCC, IC, RCM

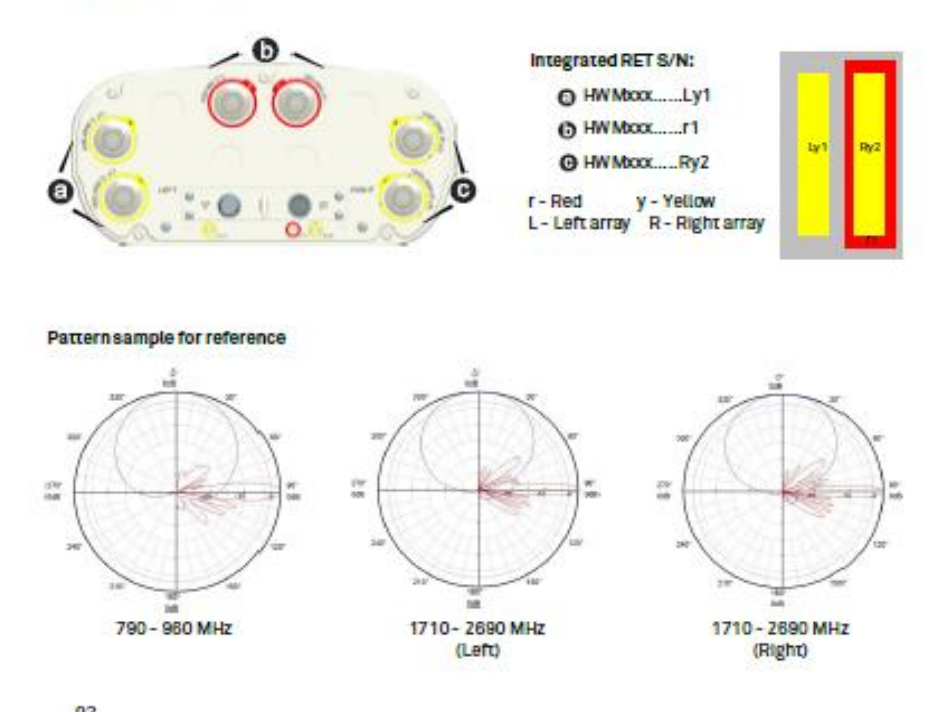

92

Fuente: Huawei. *Productos destacados*. [https://e.huawei.com/en/.](https://e.huawei.com/en/) Consulta: 11 de octubre de

#### Anexo 2. Datasheet modelo RVV65B-C3-3XR

# **Product Specifications**

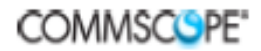

## RW65B-C3-3XR

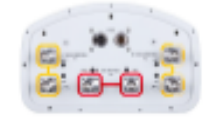

6-port sector antenna, 2x 694-960 and 4x 1695-2690 MHz, 65° HPBW, 3x RET

. All Internal RET actuators are connected in "Cascaded SRET" configuration

- Uses the 4.3-10 connector which is 40 percent smaller than the 7-16 DIN connector

## **Electrical Specifications**

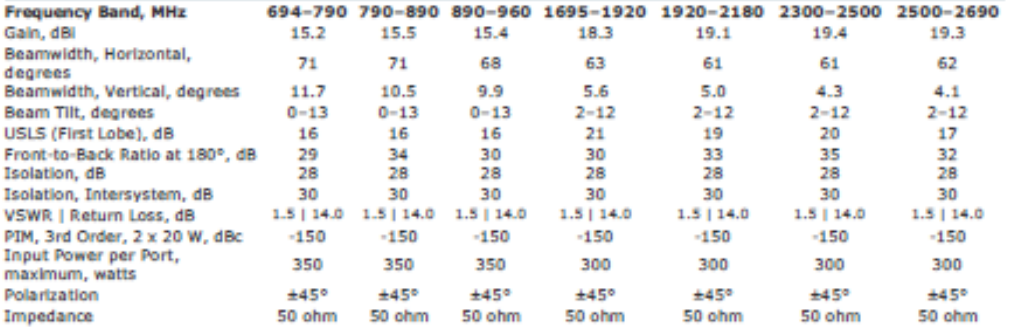

### Electrical Specifications, BASTA\*

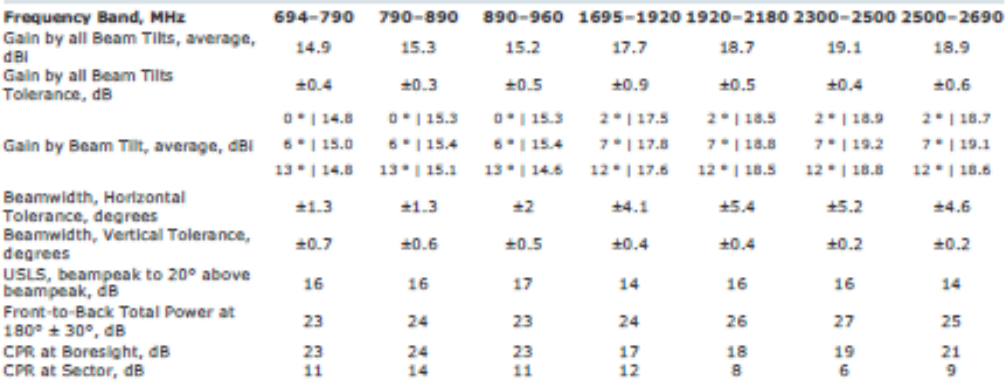

\* CommScope® supports NGMN recommendations on Base Station Antenna Standards (BASTA). To learn more about the benefits of BASTA,<br>download the whitepaper Time to Ratse the Bar on BSAs.

## Array Layout

© 2018 ConmScope, Inc. All rights named. All tademarks identified by ® or ™ are registered trademarks, respectively, of CommScope.<br>All specifications are subject to change without notice. See www.commscope.com for the mos

page 1 of 4<br>Shows 12, 2019

Continuación del anexo 2.

# **Product Specifications**

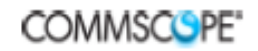

**RW65BC3-3XR** 

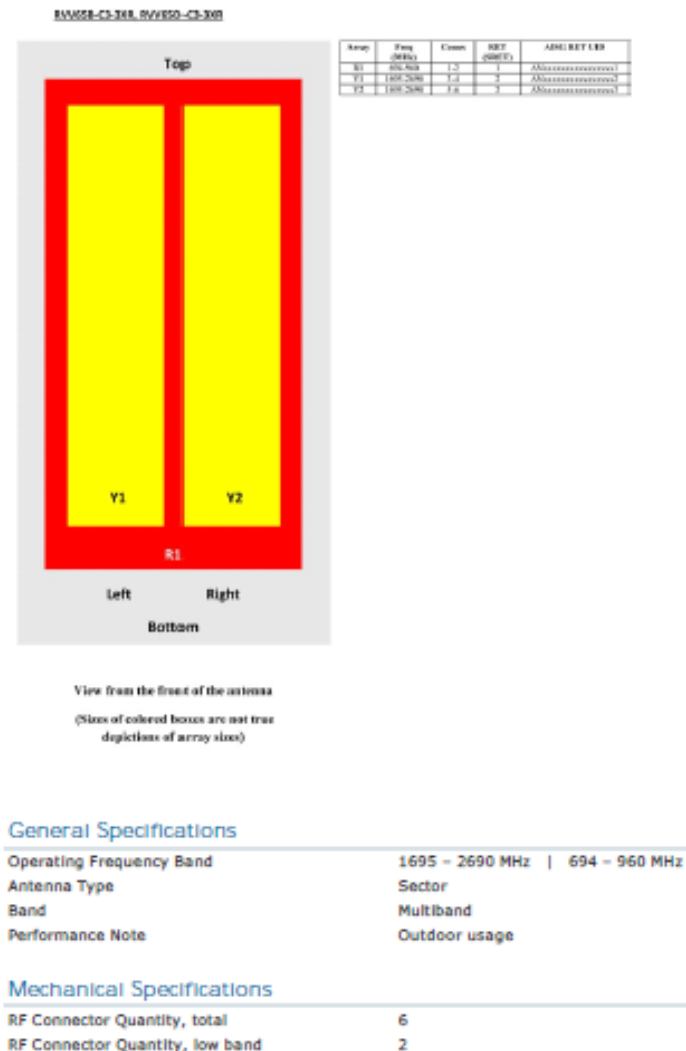

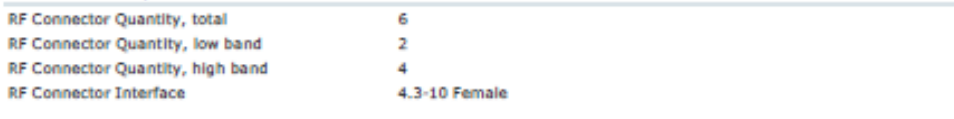

02018 ConnScope, Inc. Al right nauved. Al tademate identied by % or ™ are registered tademate, respectively, of ConnScope.<br>Al specifications are subject to change without retice. See www.commoope.com for the most current i

page 2 of 4<br>February 12, 2018

Continuación del anexo 2.

# **Product Specifications**

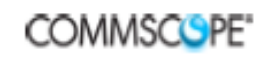

### **RW65BC33XR**

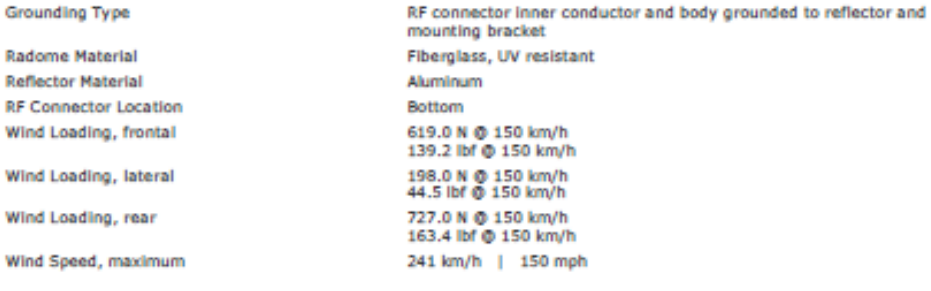

## Dimensions

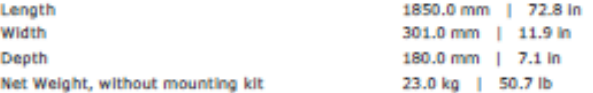

## Remote Electrical Tilt (RET) Information

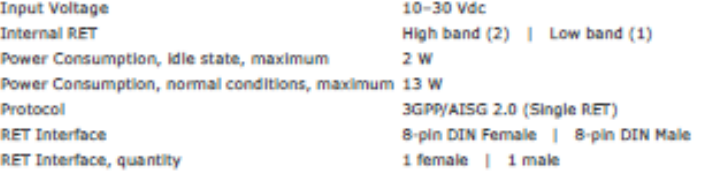

## **Packed Dimensions**

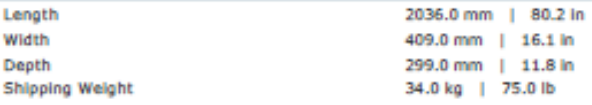

## Regulatory Compliance/Certifications

Agency Classification<br>RoHS 2011/65/EU Compliant by Exemption<br>China RoHS SJ/T 11364-2006 Above Maximum Concentration Value (MCV) ISO 9001:2008 Designed, manufactured and/or distributed under this quality management system

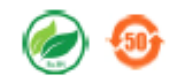

**Included Products** 

e 2018 Connécepe, Inc. All right reserved. All trademarks identified by<br>All specifications are subject to change without resice. See www.commo<br>2017 eta identified by © cr™ are regi r ® or ™ are registered trademarks, respectively, of CommScope.<br>ope.com for the most current information. Revised: December 15.

page 3 of 4<br>February 12, 2018

Continuación del anexo 2.

# **Product Specifications**

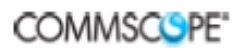

**RW65BC33XR** 

BSAMNT-1 - Wide Profile Antenna Downtilt Mounting Kit for 2.4 - 4.5 in (60 - 115 mm) OD round members. Kit contains one scissor top bracket set and one bottom bracket set.

## \* Footnotes

Performance Note 5evere environmental conditions may degrade optimum performance

e 2018 CorreScope, Inc. All rights reserved. All trademarks identified by @ or ™ are registered trad<br>All specifications are subject to change without notice. See www.correncope.com for the most current<br>2017 idemarks, respectively, of CommScope.<br>est information. Revised: December 15, **All spacific**<br>2017

page 4 of 4<br>February 12, 2018

Fuente: COMMSCOPE. *Sector antenas*. [https://www.commscope.com/product](https://www.commscope.com/product-type/antennas/base-station-antennas-equipment/base-station-antennas/sector/)[type/antennas/base-station-antennas-equipment/base-station-antennas/sector/.](https://www.commscope.com/product-type/antennas/base-station-antennas-equipment/base-station-antennas/sector/) Consulta: 11 de octubre de 2019.